# CloudOP 公文線上簽核系統

# 軟體使用手冊

# (主管人員手冊)

# 系統版本:V2.0 版

客服專線:04-23502067 傳真:04-23502068 客服信箱:service@dgtk.com.tw

# 目錄

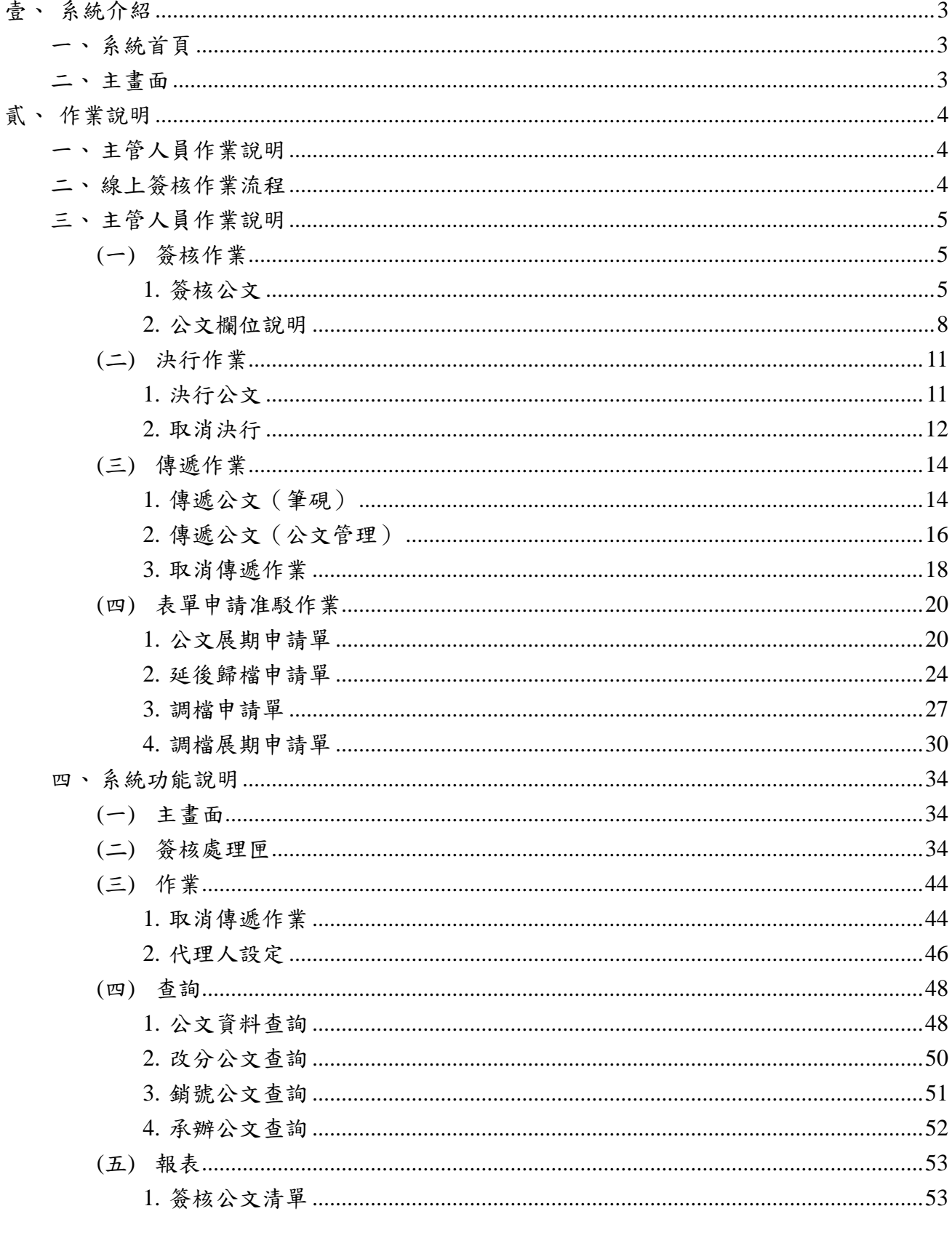

---------------------------

 $\frac{1}{2}$ 

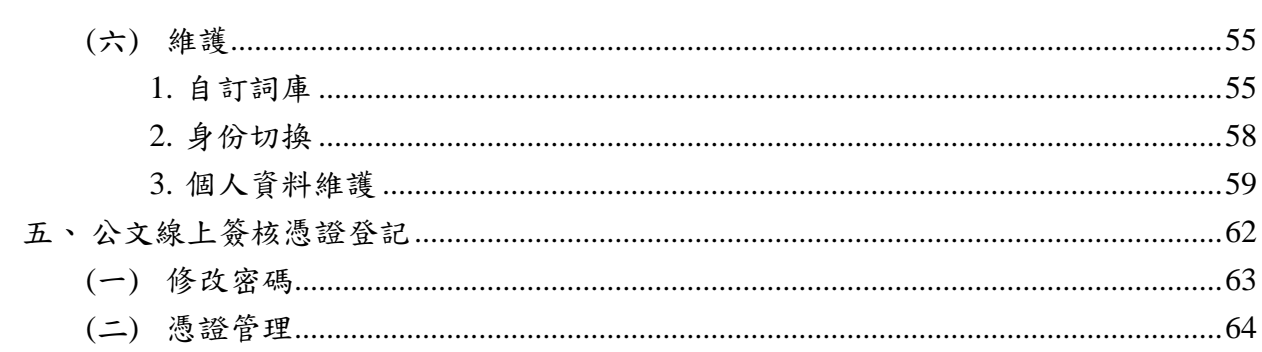

 $\begin{array}{cccccccccccccc} \multicolumn{2}{c}{} & \multicolumn{2}{c}{} & \$ 

 $\rightarrow$ 

-----------

# <span id="page-3-1"></span><span id="page-3-0"></span>壹、 系統介紹

一、 系統首頁

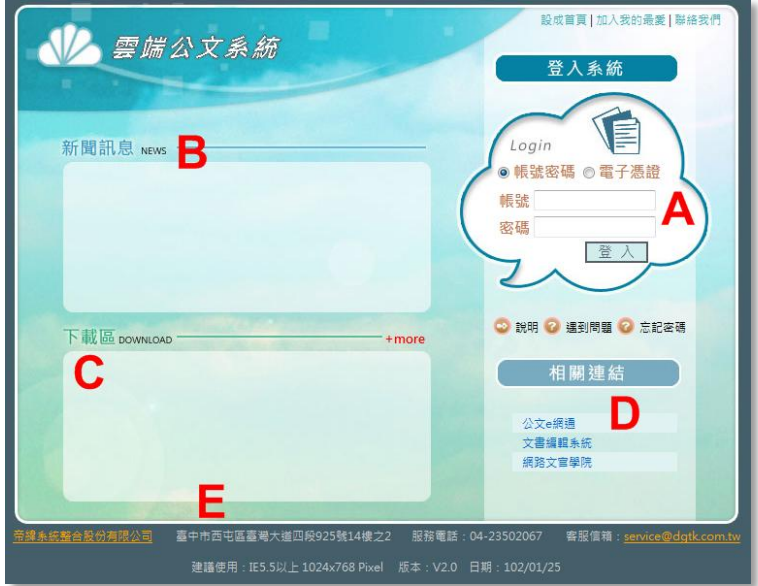

「CloudOP 公文線上簽核系統」網址:http://www.cloudop.tw

- A. 帳號登入區:提供以帳號密碼或自然人憑證登入系統。
- B. 新聞訊息區:不定時提供系統最新公告內容,及跑馬燈提示最新系統狀況。
- C. 下載區:提供系統相關說明文件及系統安裝檔案。
- D. 相關連結區:提供常用公務網站連結。
- E. 連絡資訊:提供客服專線及客服信箱資訊。

<span id="page-3-2"></span>二、 主畫面

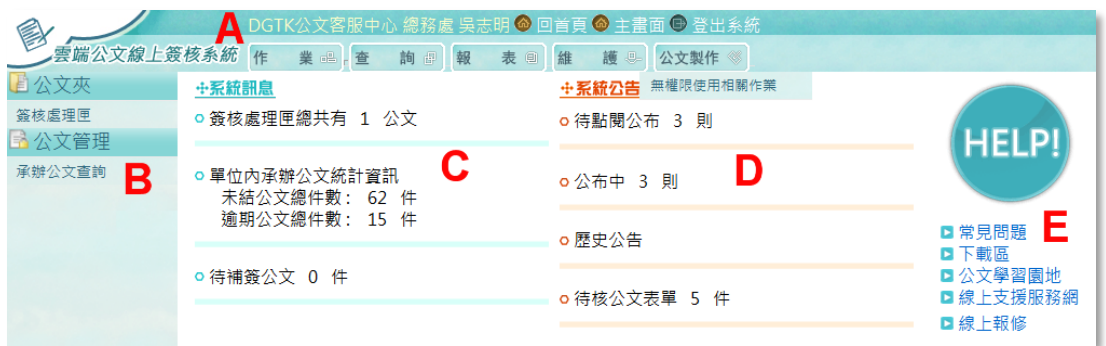

- A. 顯示任職機關全銜、單位名稱及姓名。
- B. 系統功能區(將在後面章節介紹相關功能)
- C. 系統訊息:提供待處理簽核處理匣公文件數、單位內承辦公文統計等資訊。
- D. 系統公告:提供機關內部公告功能。
- E. 常見問題及下載區等常用連結。

<span id="page-4-1"></span><span id="page-4-0"></span>貳、 作業說明

一、 主管人員作業說明

本作業主要針對承辦人員陳核之公文,主管人員透過線上簽核系統執行簽核之處理, 其操作說明,將在本章節後逐一說明。(※本手冊為主管人員簽核作業操作說明, 若主管人員同時兼任承辦人員作業時,請參考「承辦人員作業手冊」內容)。

<span id="page-4-2"></span>二、 線上簽核作業流程

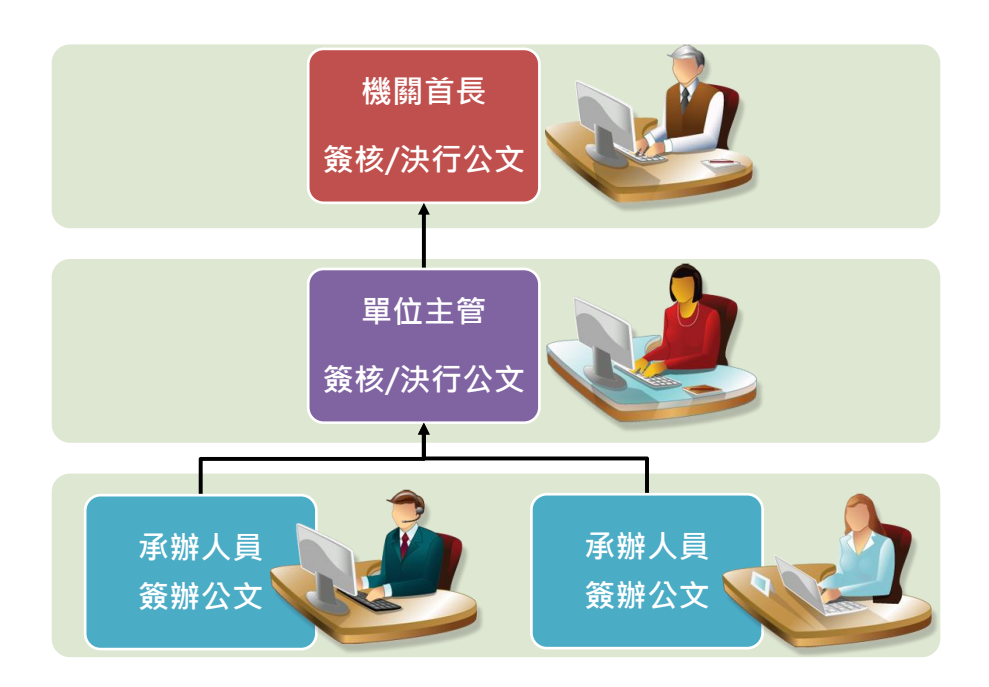

#### <span id="page-5-0"></span>三、 主管人員作業說明

在本系統中主管人員離了主管人員」及「機關首長」兩種作業權限,其功能 差異為「主管人員」為其所屬之單位內所有承辦人員之公文查詢權限,而「機關首 長」可查詢到機關內所有公文的資訊。以下我們將針對主管人員的所有作業功能逐 一說明。

<span id="page-5-1"></span>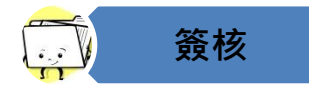

(一) 簽核作業

系統主畫面「系統訊息」顯示目前待簽核的公文件數(以下圖為例顯示共有 4 筆 待簽核之公文)。可直接點擊或由系統左方之【簽核處理匣】亦可顯示該 4 筆公 文資訊。

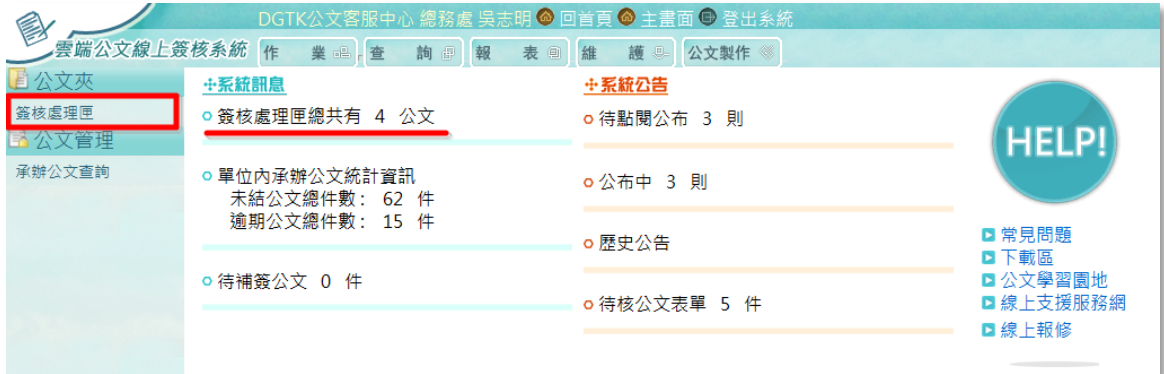

1. 簽核公文

<span id="page-5-2"></span>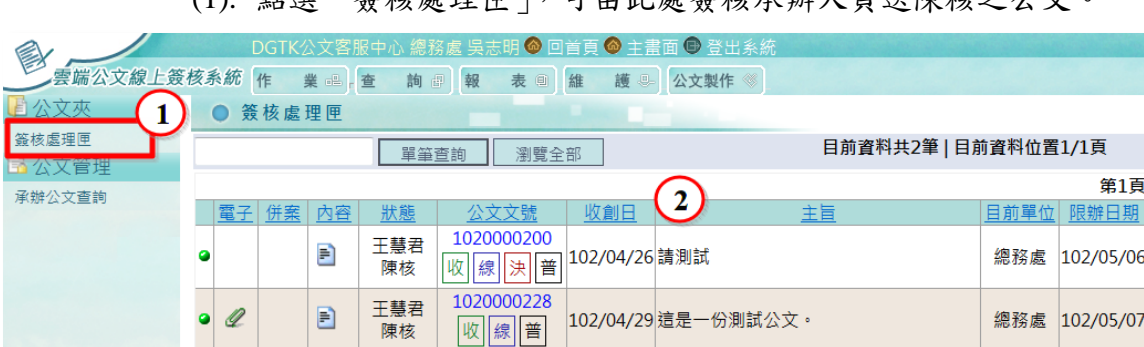

(1). 點選「簽核處理匣」,可由此處簽核承辦人員送陳核之公文。

第1頁

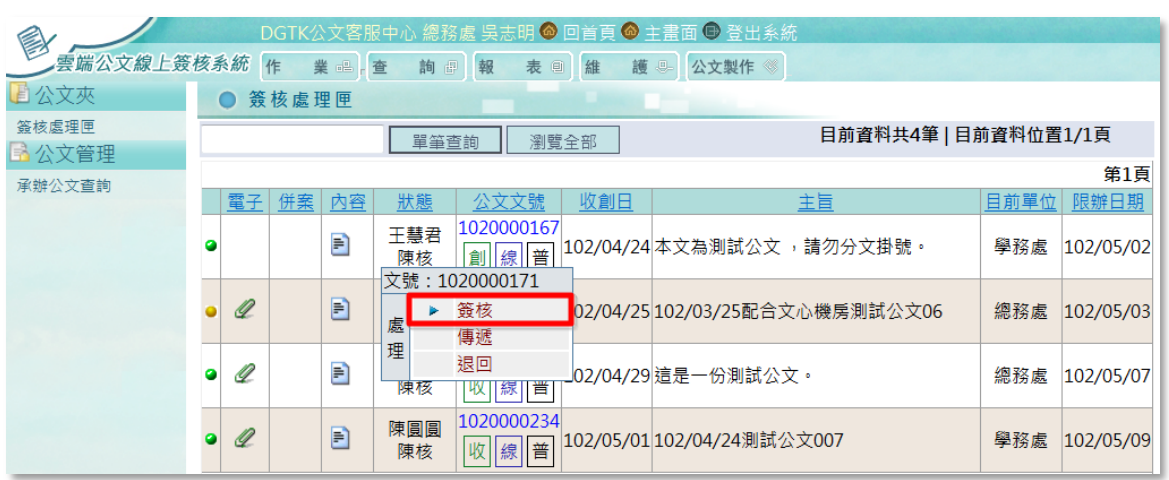

(2). 點選公文文號(例:1020000171)選擇「簽核」。

(3). 即連結筆硯公文製作軟體開啟公文,畫面區分為 5 個功能。 主管人員可針對承辦人員之公文內容於「文書編輯區」增修內容文字, 或於「簽核意見區」輸入意見。

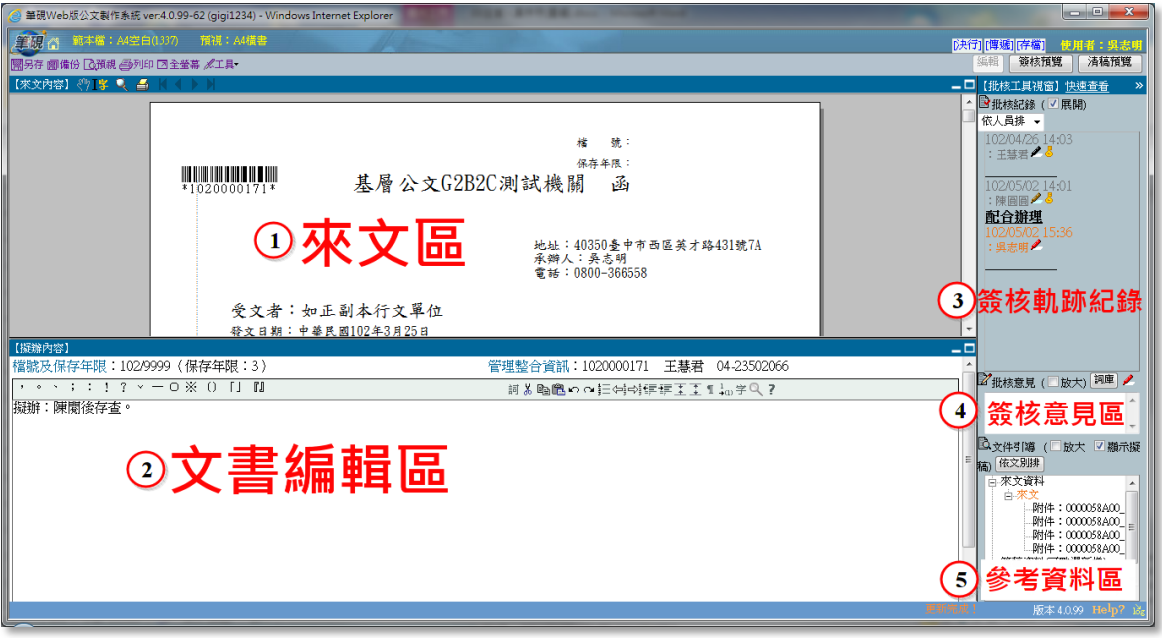

欄位說明:

- 「來文區」為來文電子檔案內容
- 「文書編輯區」為承辦人員擬辦之內
- 「簽核軌跡紀錄」為此份公文之所有簽辦紀錄
- 「簽核意見區」提供主管人員輸入批示意見
- 「參考資料區」當來文或承辦簽稿公文有附件時,可由此欄位開啟

 $\frac{1}{2} \frac{1}{2} \frac{$ 

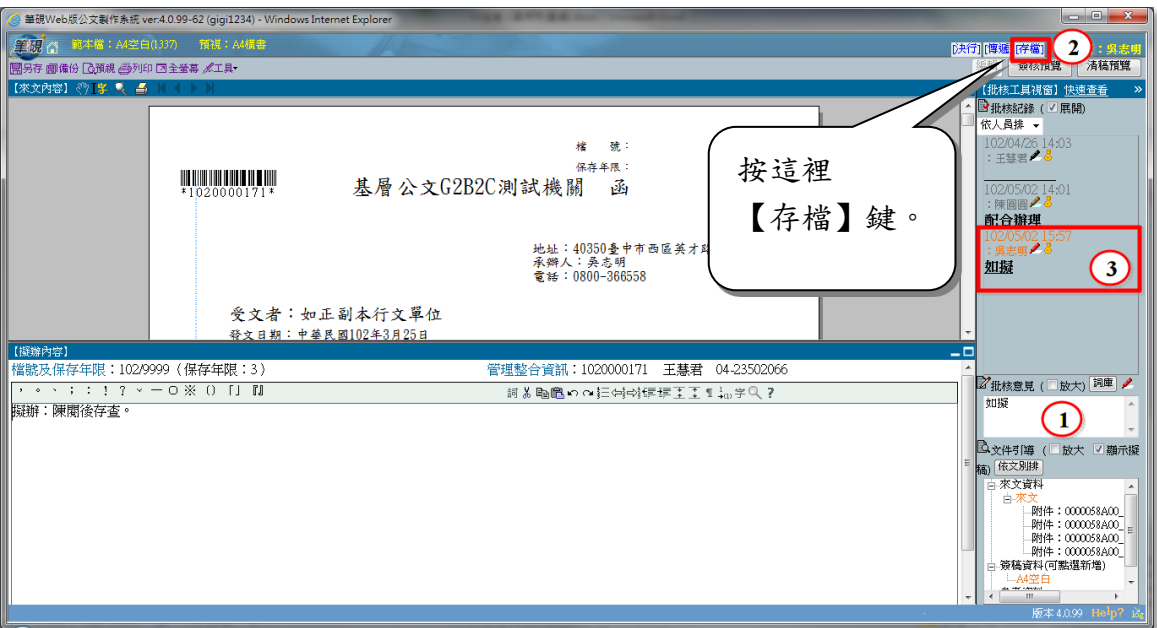

(4). 意見輸入完成後,請按右上方之﹝存檔﹞鍵。

(5). 按下存檔後,出現憑證(自然人憑證)密碼輸入視窗,輸入完成後按下 【確定】鍵。

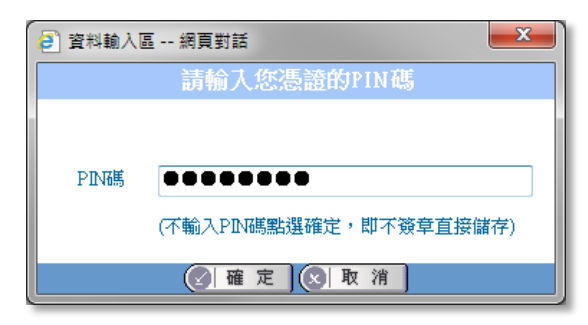

(6). 憑證資料上傳成功,按下【確定】鍵即可。

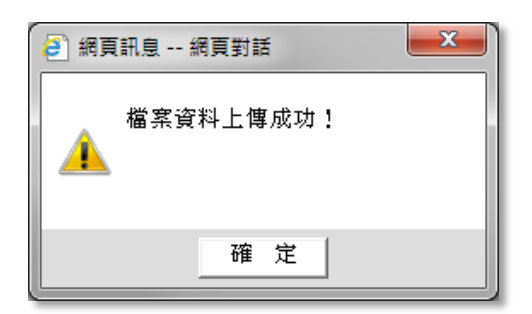

2. 公文欄位說明

<span id="page-8-0"></span>文書編輯區-欄位說明

• 簽或稿之表單,主管人員可直接於文面增修內容。

主管人員可於文書編輯區,直接修改及增加文字。被修改或刪除過的字會加上刪除線 及以不同之顏色顯示出來提供辨示;而將游標停留在修改的文字上,亦會有提示由何 人/何時修改的資訊。

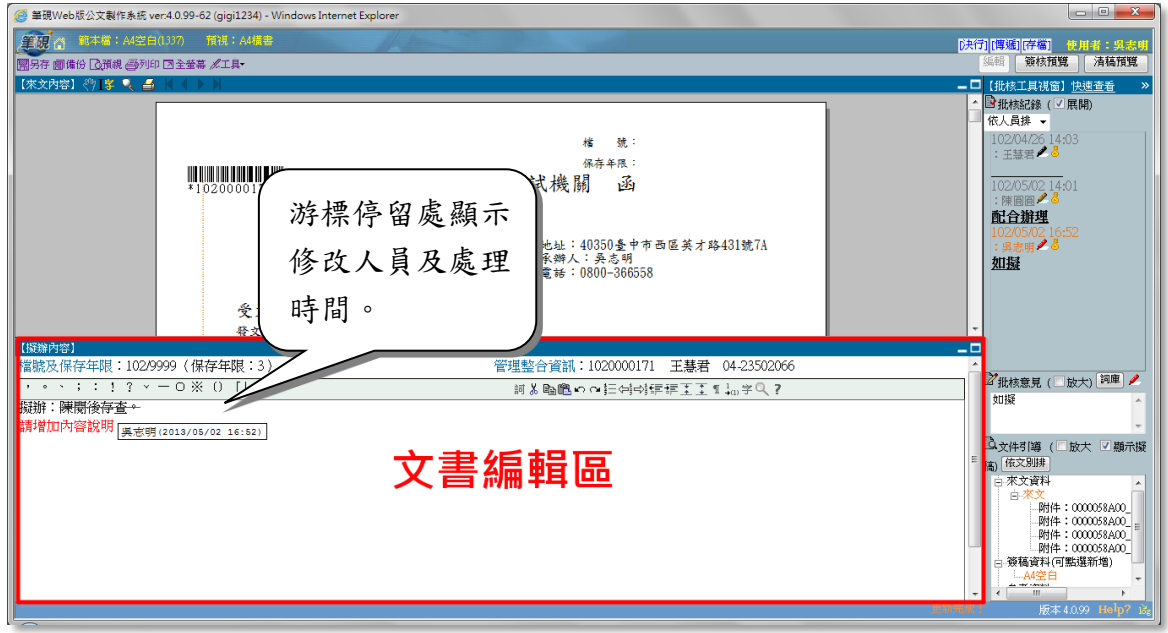

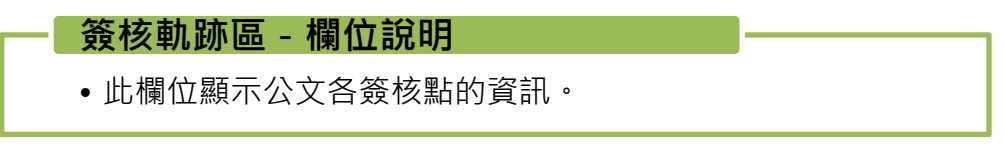

A. 此區域記錄公文傳遞的歷程紀錄,每一簽核人員之簽核點,均需以憑證加簽處理, 加簽存檔成功後,會將簽核人員之意見及金鑰儲存至此欄位。

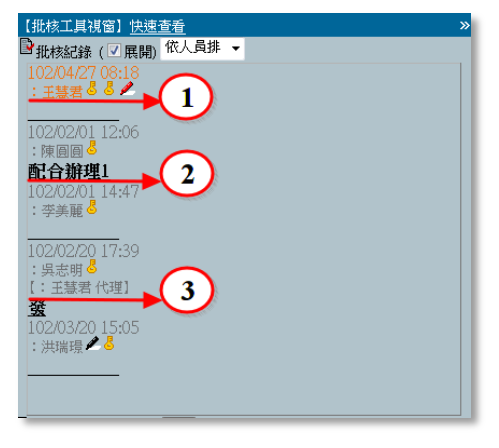

 $- - -$ 

欄位說明:

記錄簽核人員處理日期及時間、姓名及簽章金鑰。

如在意見欄位(承辦意見、會辦意見、簽核意見)輸入內容,此處會 顯示輸入之內容。

- 公文由代理人簽辦時,此出亦會顯示原承辦及代理人之資訊。(以上 圖為例,該份公文之主管為[吳志明],由[王慧君]代理簽發。
- B. 點擊金鑰圖示,可於畫面上查看該張憑證之資訊。

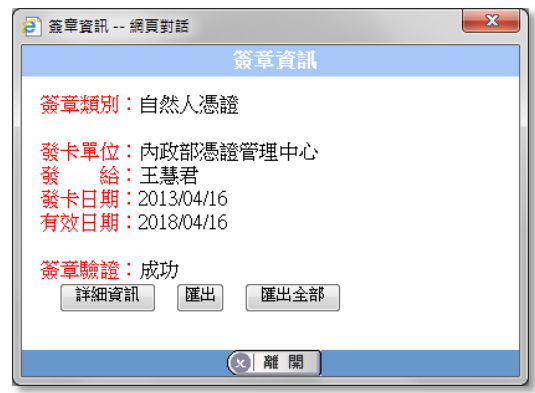

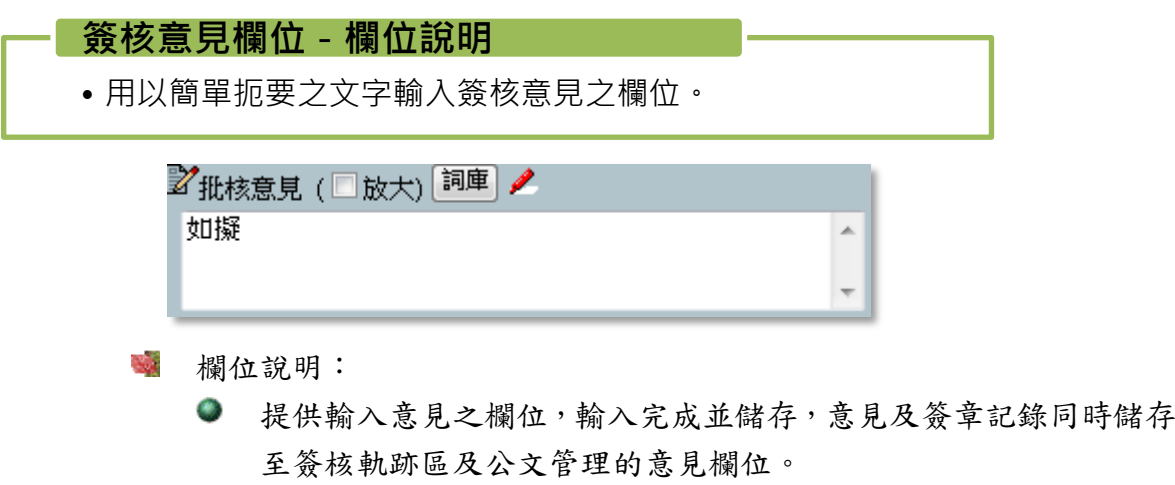

 $\mathcal{L}_{\mathcal{S}}$ 提供放大欄位及詞庫建立之功能

-----------------------

 $\sim$   $\sim$   $\sim$ 

#### 參考資料區-欄位說明

• 此區域載入來文(DI)及附件檔案,主管人員可由此處開啟 附件。

A. 當來文或創稿公文含附件時,主管人員可由右下方「參考資料」區,直接點擊附 件檔名,以開啟附件檔案。

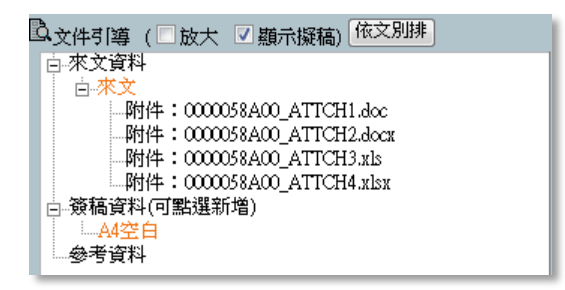

B. 出現提示訊息,按『是』即可直接開啟。

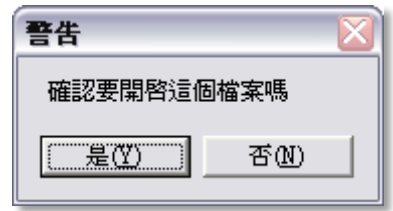

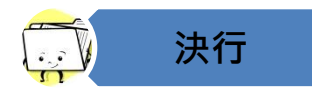

#### <span id="page-11-0"></span>(二) 決行作業

在系統中功能權限為「主管人員」及「機關首長」時,皆有決行的權限,請視機 關之規定分層決行。

1. 決行公文

(1). 若同意承辦人陳核之公文內容,請按右上方[決行]鍵。

<span id="page-11-1"></span>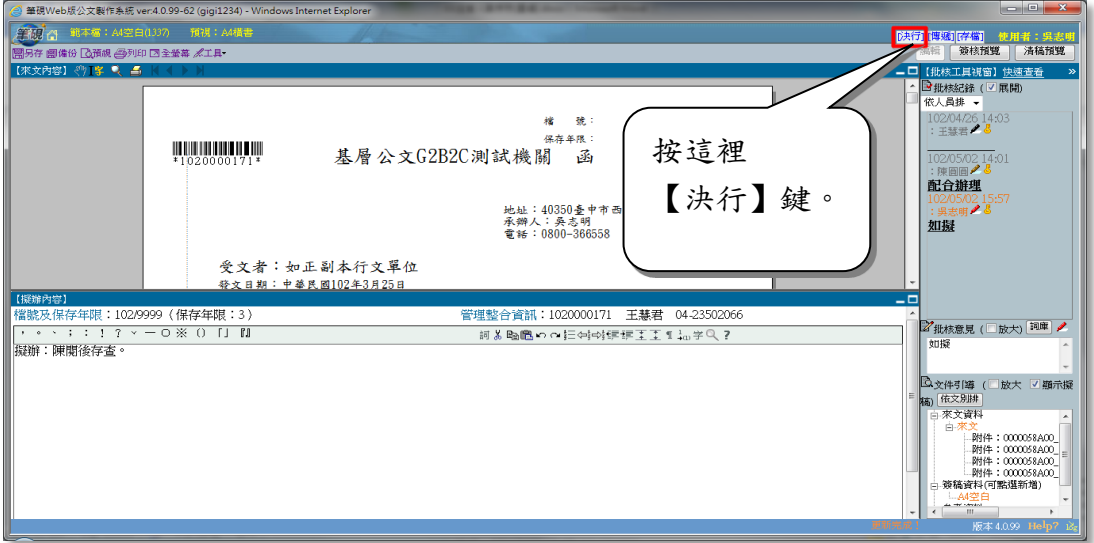

(2). 公文決行後,右上方的狀態將由[決行]變更為[取消決行]

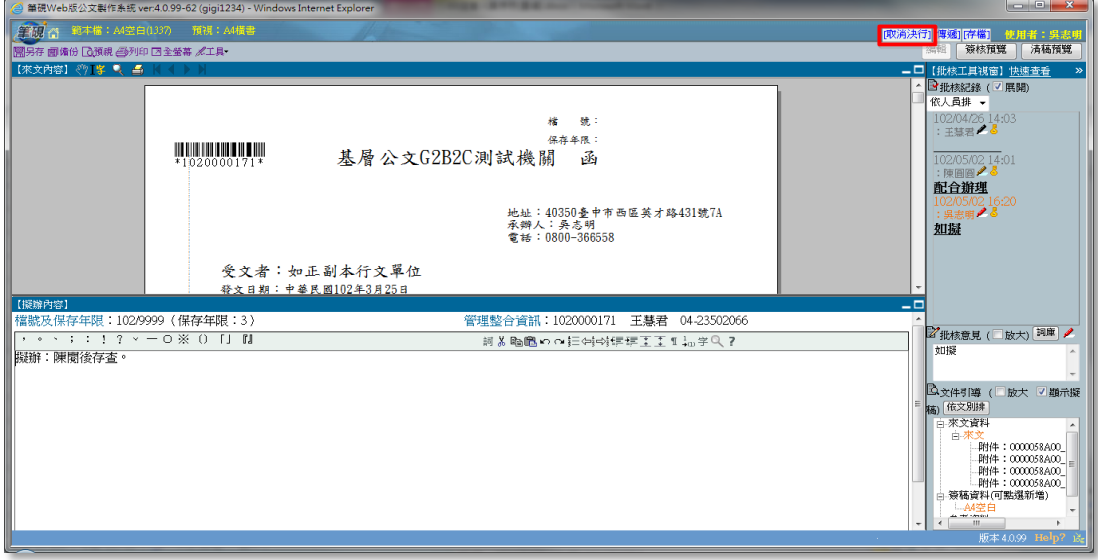

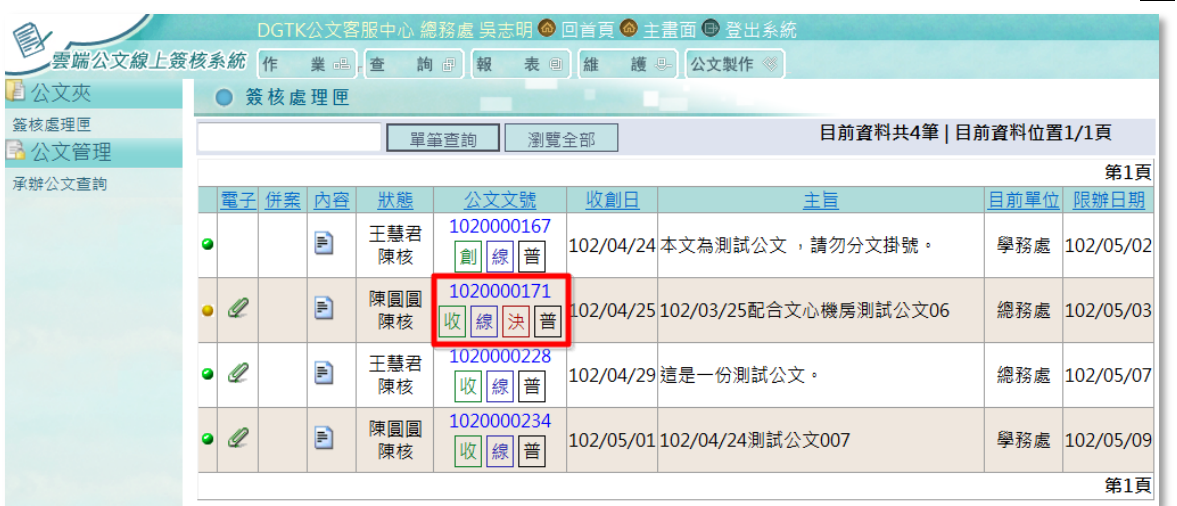

(3). 回到簽核處理匣,此份公文 (例:1020000171)的狀態亦會顯示<mark>決</mark>字。

<span id="page-12-0"></span>2. 取消決行

當公文決行後,可再取消之功能。

(1). 由簽核處理匣,選擇欲取消決行之公文(例:1020000171),選擇「簽 核」。

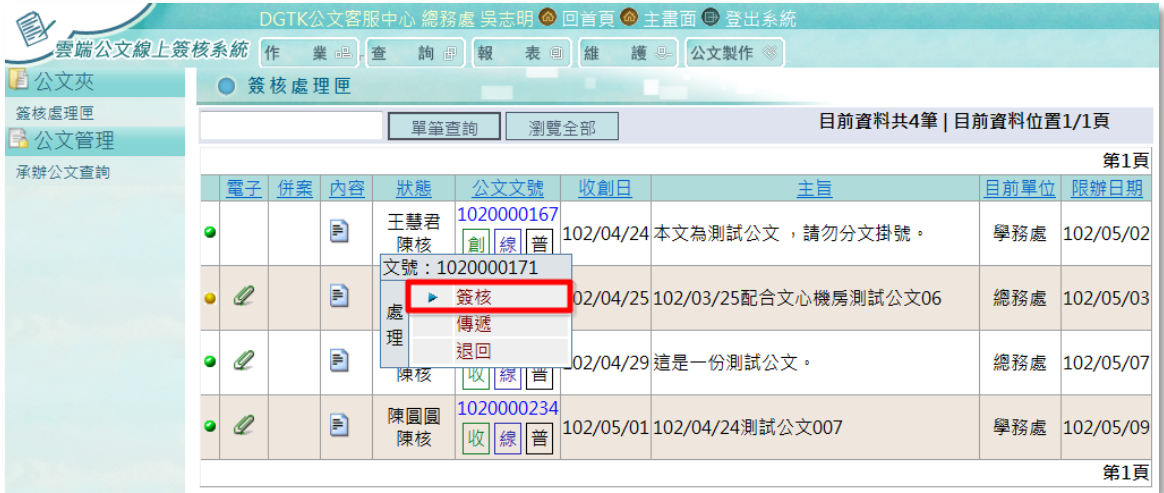

 $- - -$ 

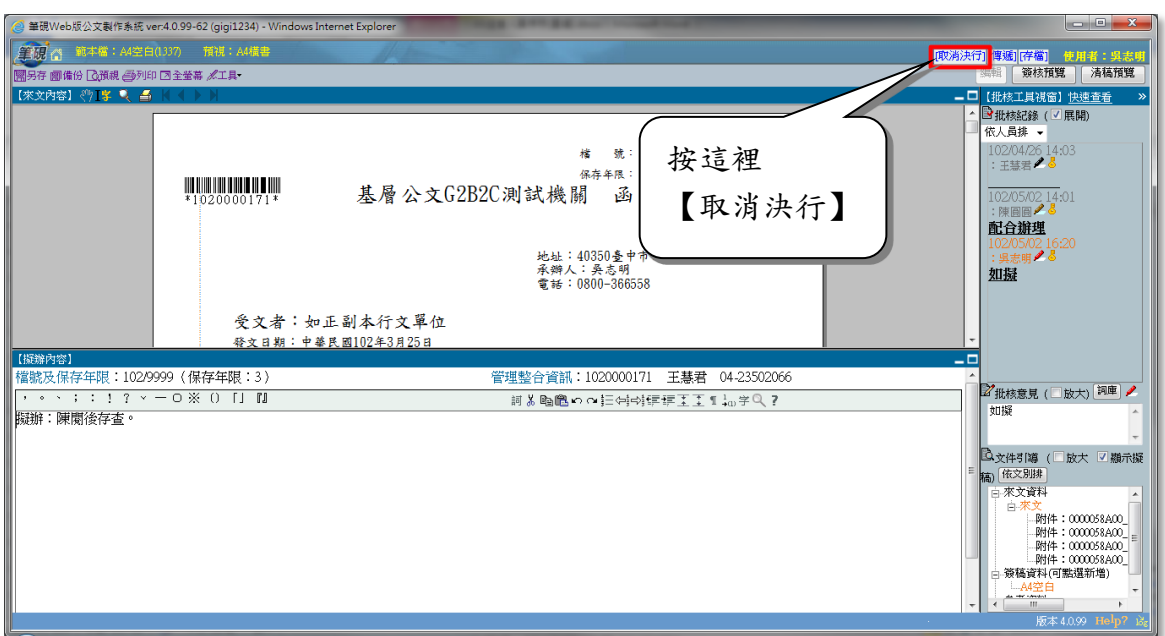

(2). 系統自動以筆硯再次開啟這份公文,按下右上方之[取消決行]鍵。

(3). 則原[取消決行]鍵變更為[決行]。

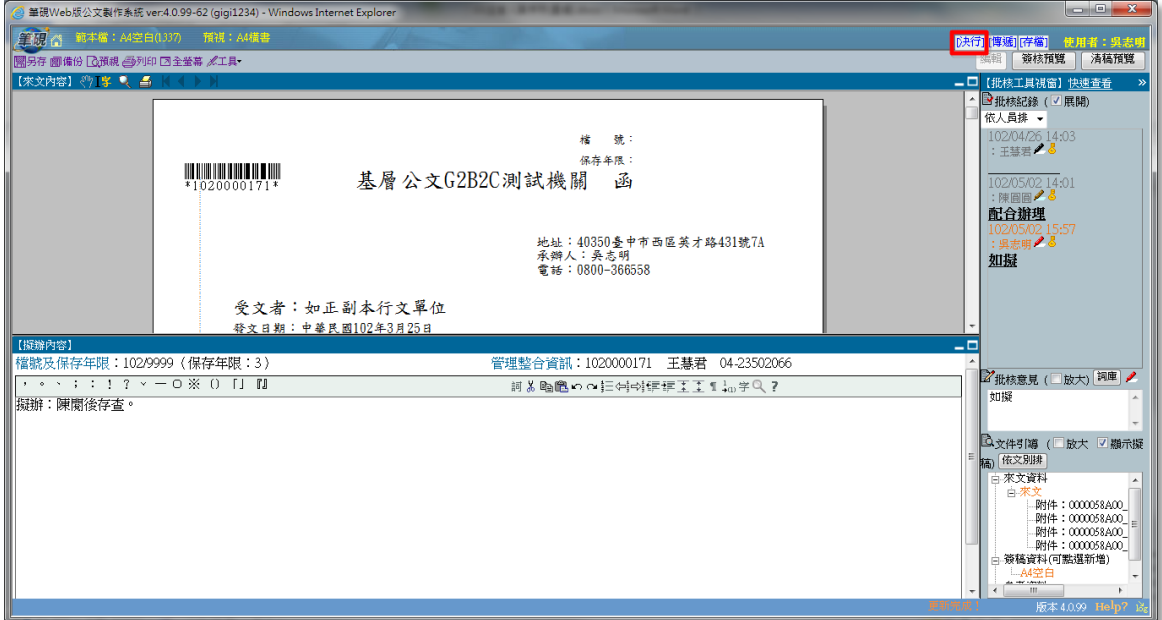

---------------------

(4). 回到簽核處理匣,公文(例:1020000171)狀態的決字即不見了。

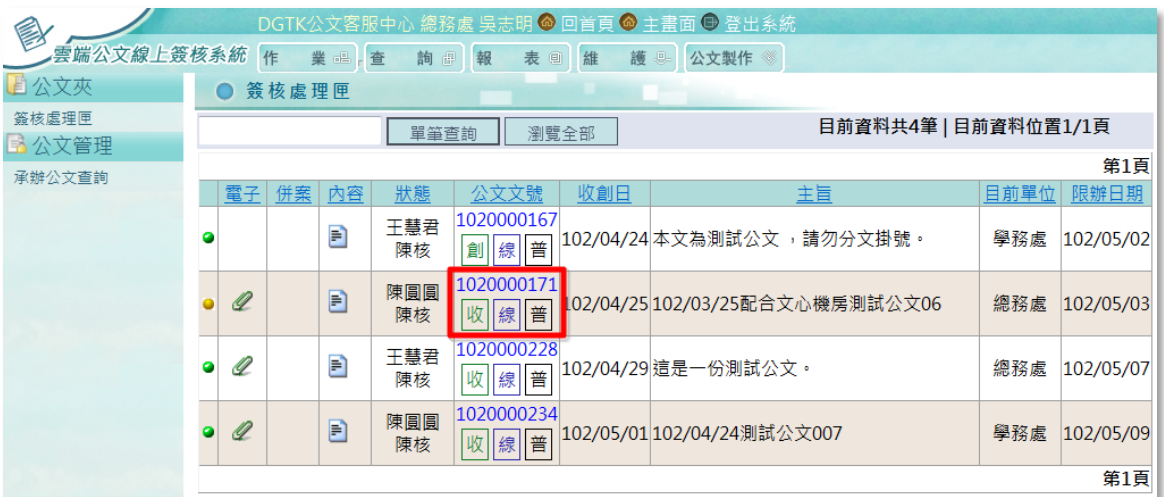

<span id="page-14-0"></span>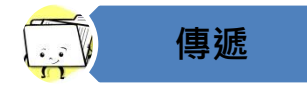

(三) 傳遞作業

當公文簽核完成後,如需增加會辦人員或送回給承辦人員時,需透過「傳遞」功 能來傳送。

- <span id="page-14-1"></span>1. 傳遞公文(筆硯)
	- (1). 在簽核公文(例:1020000171)時,可直接由筆硯右上方的﹝傳遞﹞功 能進行。

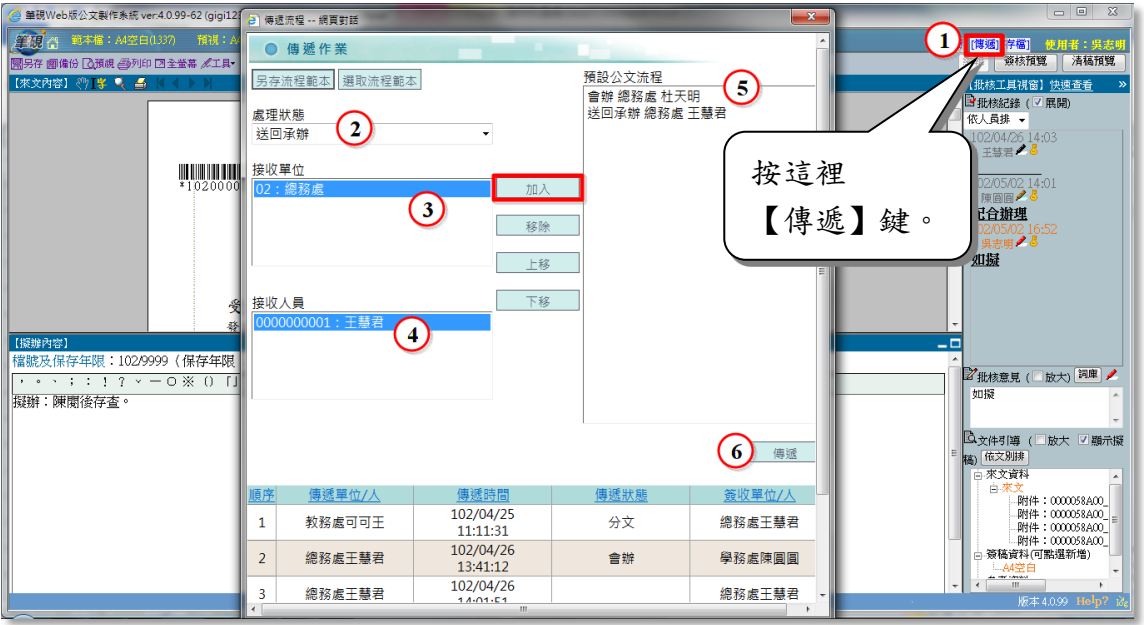

欄位說明:

- 傳遞:透過此功能將公文傳送出去為來文電子檔案內容
- 處理狀態:會辦、陳核、送回承辦等
- 接收單位:傳遞對象之單位
- 接收人員:傳遞之對象
- 預設公文流程:將接收單位及接收人員選擇後,透過【加入】鍵, 即可新增至此。
- 傳遞:設定完傳遞資訊後,按下此鍵即可依所設定之順序將公文傳 送出去。
- (2). 處理狀態選擇為「送回承辦」時,系統自動帶出該份公文之主辦單位及 主辦人員,按【加入】鍵,加至預設公文流程,再按【傳遞】鍵將公文 送出即可。

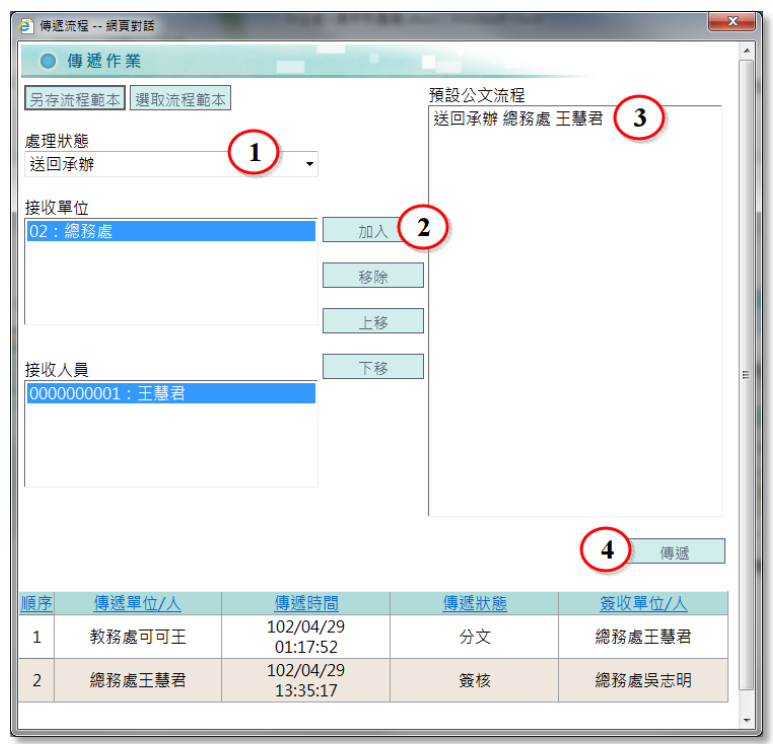

. <u>. . . . . . . . . . . . .</u> .

(3). 公文傳遞成功後,此份公文(例:1020000171)即會由簽核處理匣消失。

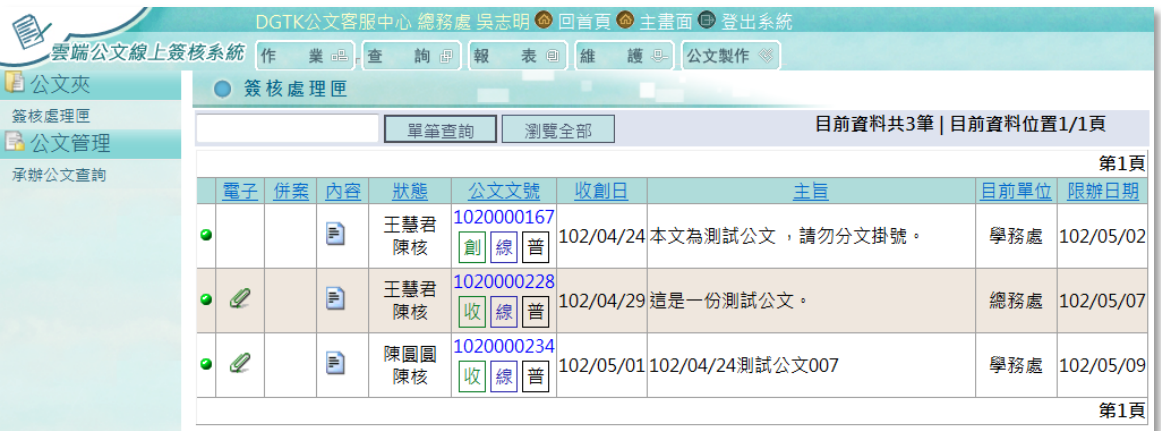

<span id="page-16-0"></span>2. 傳遞公文(公文管理)

當離開公文製作後,如要再將公文傳遞出去時,亦可透過公文管理的傳遞功 能,將公文送出去。(※註:由管理介面的傳遞功能,只能將公文傳送出去, 無法在公文內容加註意見,因此傳遞前請先確認公文是否已簽核過)

(1). 由簽核處理匣,點選公文文號(例:1020000228)選擇「傳遞」

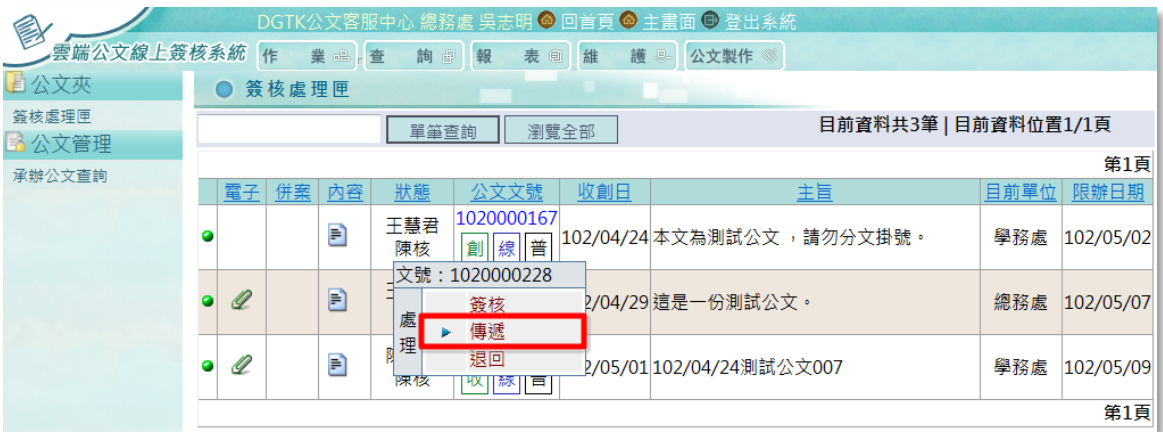

 $\sim$   $-$ 

(2). 選擇處理狀態、接收單位及接收人員後,按【加入】鍵,加至預設公文 流程,再按【傳遞】鍵將公文送出即可。

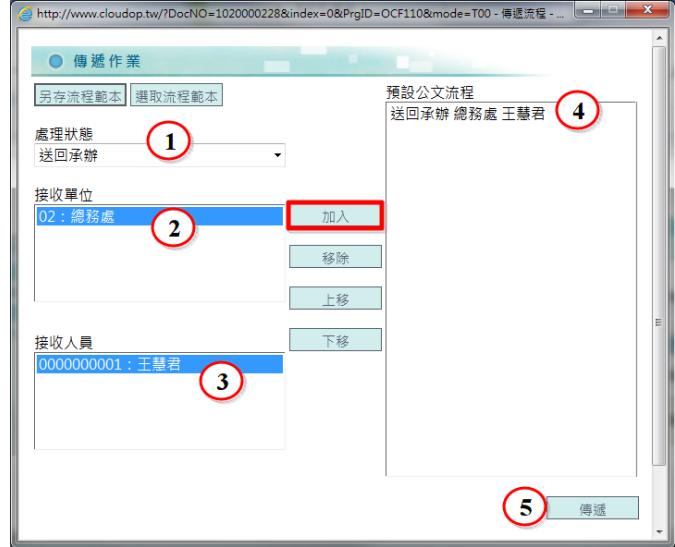

(3). 公文(例:1020000228)傳遞成功後,即由簽核處理匣消失。

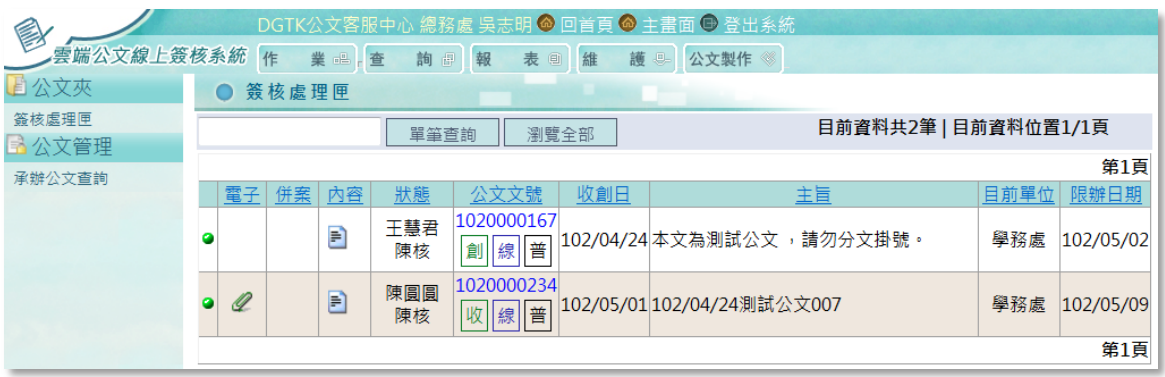

<span id="page-18-0"></span>3. 取消傳遞作業

當公文傳遞出去後,若要將其抽回,可使用系統中的「取消傳遞作業」將公 文再抽回至簽核處理匣。(※註:需傳遞後下一處理人員尚未再傳送出去前 才能抽回)

(1). 由作業項下之「取消傳遞作業」功能。

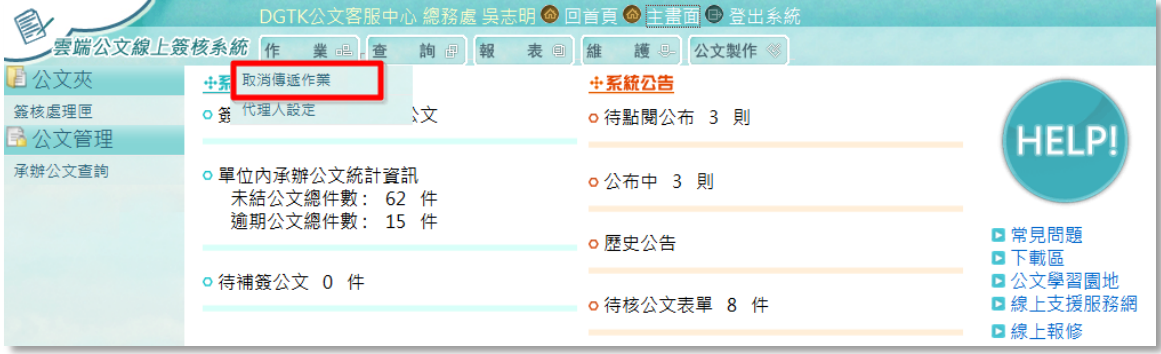

(2). 系統自動篩選,可抽回之公文於畫面下方。

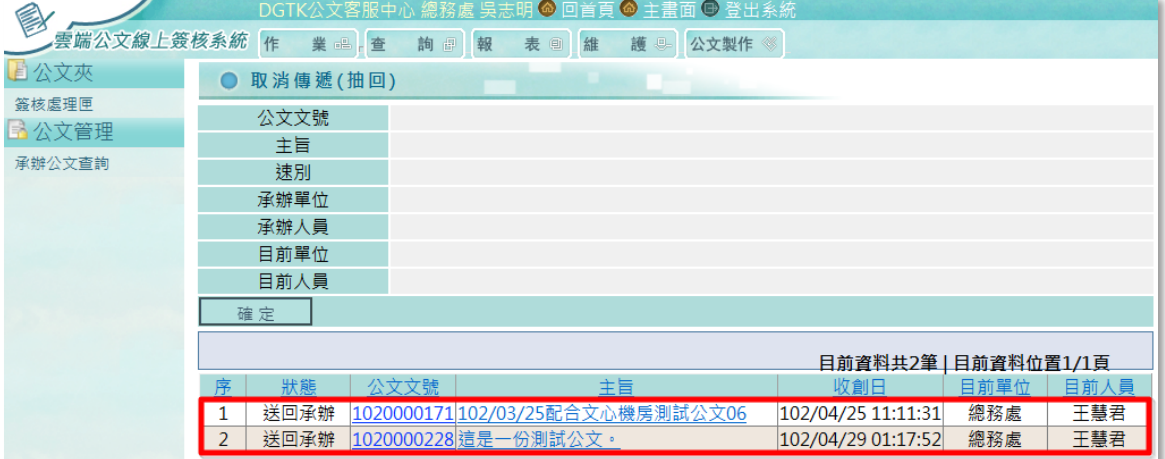

(3). 點選欲抽回之公文主旨(例:1020000171),公文資料將顯示在上方欄 位,按下【確定】。

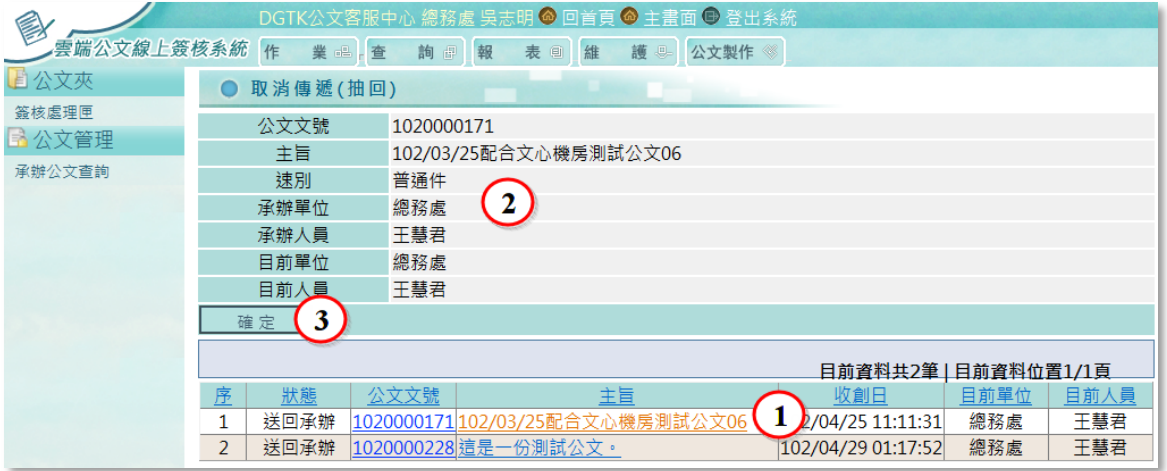

(4). 系統提示訊息:取消傳遞成功。

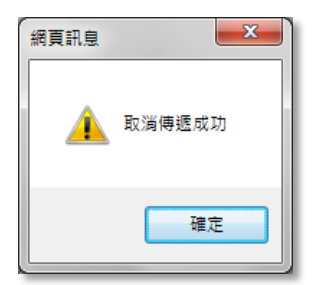

(5). 取消後公文即回復至簽核處理匣。

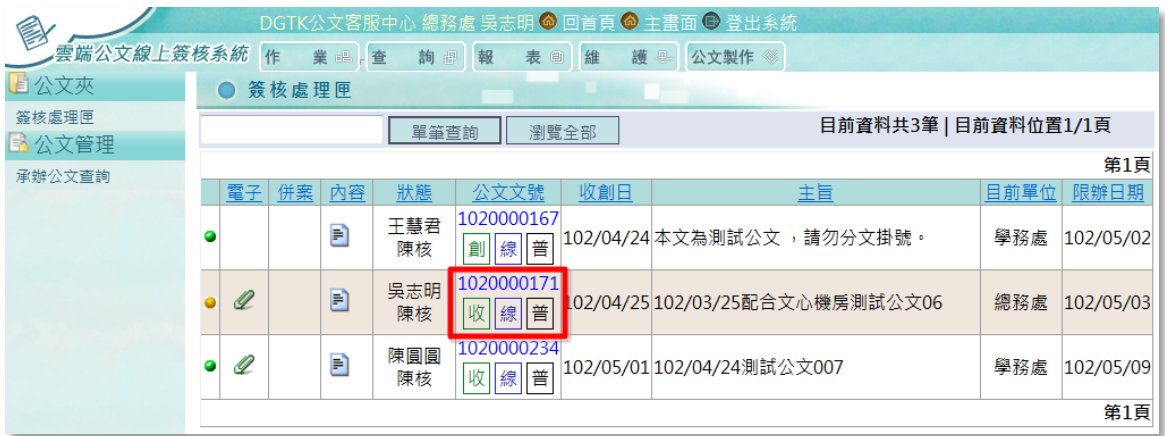

<span id="page-20-0"></span>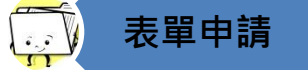

(四) 表單申請准駁作業

線上簽核之公文展期申請、延後歸檔申請、調檔(案)申請及調檔展期申請作業, 均採線上申請之程序,主管人員可於線上准駁申請作業。

請由主畫面【待核公文表單】進入表單功能。

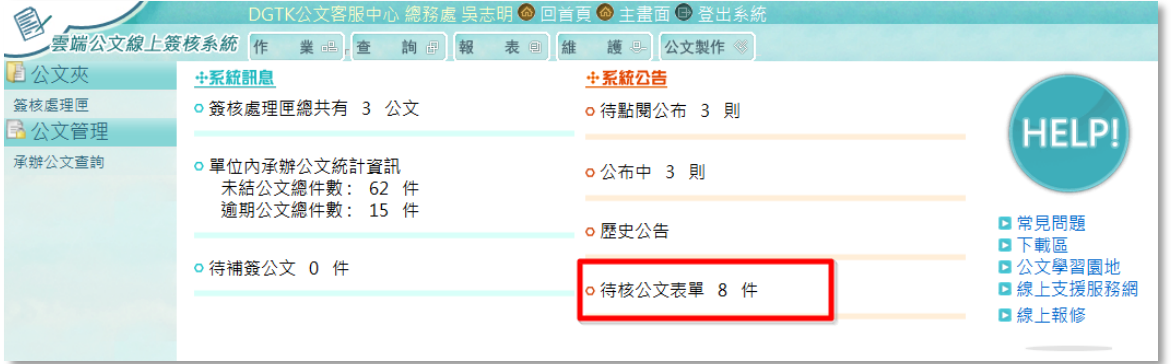

<span id="page-20-1"></span>1. 公文展期申請單

提供公文承辦人員於公文逾期之前,申請公文展期之作業。 (1). 請先選擇表單類型為「公文展期申請單」,即產生所有待核之表單。

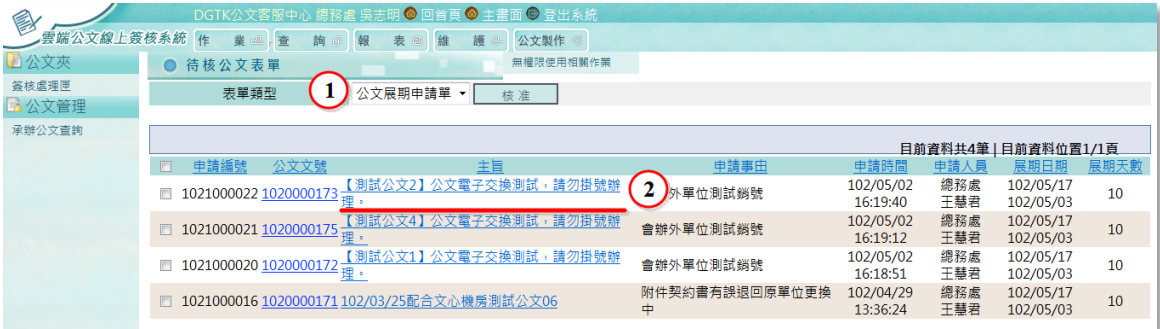

欄位說明:

- 申請編號:由系統自動產生
- 公文文號:申請展期之公文文號
- 主旨:申請展期之公文主旨
- 申請事由:承辦人針對公文申請展期之原因
- 申請時間/申請人員:申請展期之時間及申請人
- 展期日期:申請延展之到期日
- 展期天數:由申請人提出之展期天數

(2). 點選主旨進入後,表單上方顯示公文資訊,下方則顯示展期申請之內 容。

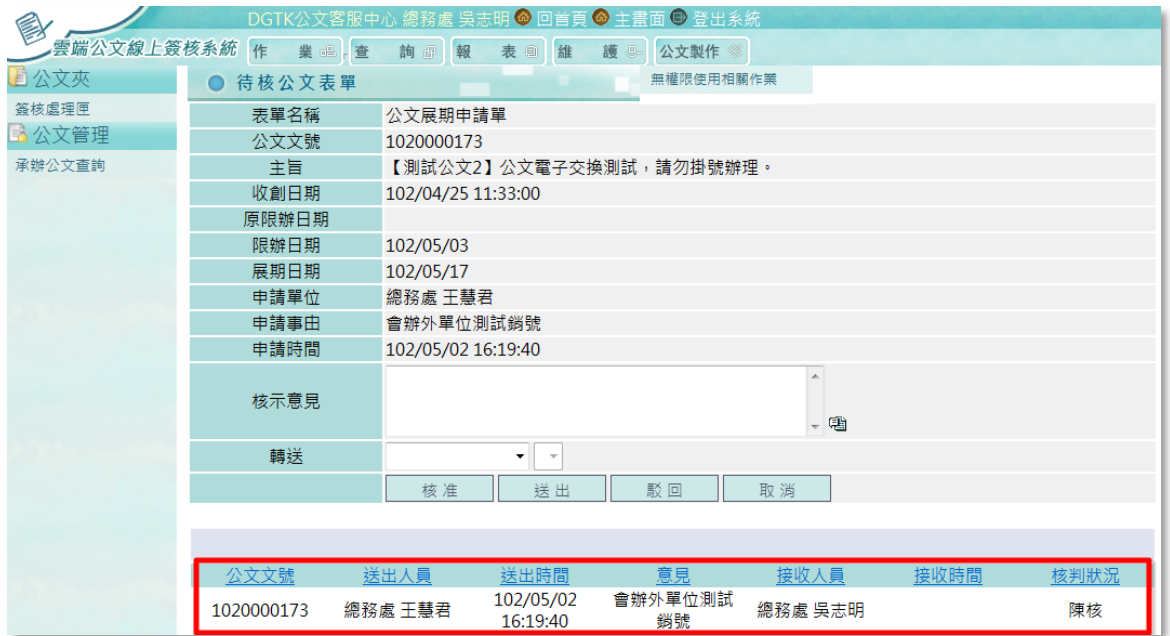

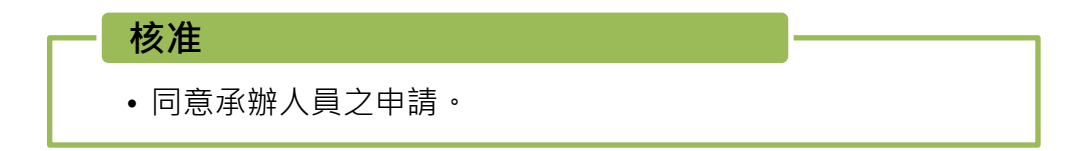

(1). 輸入核示意見(提供詞庫功能),並按下【核准】鍵。

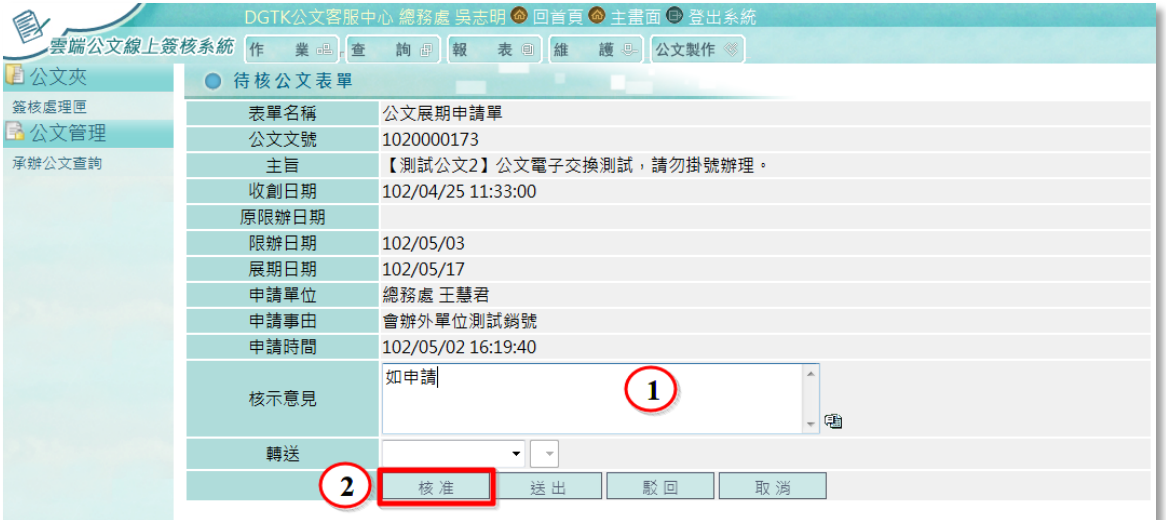

(2). 送出核准後,公文限辦日期即依承辦人所申請展延。

### 轉送

• 若單位主管無法直接同意,需再陳核給主管呈請同意時, 請執行轉送功能。

請輸入核示意見,並於〔轉送〕欄位選擇轉送之單位及接收人員,按下【送出】,此 申請單即轉送至指定人員。

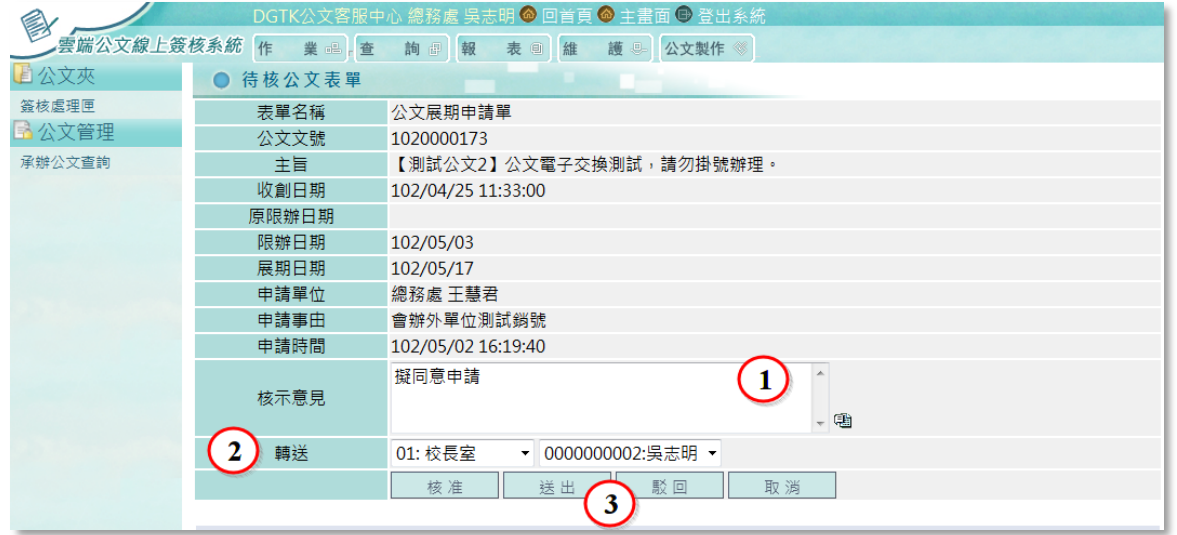

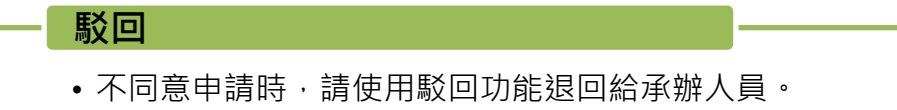

請輸入核示意見,並按下【駁回】鍵,此申請單即送回承辦且不會延長公文辦理時間。

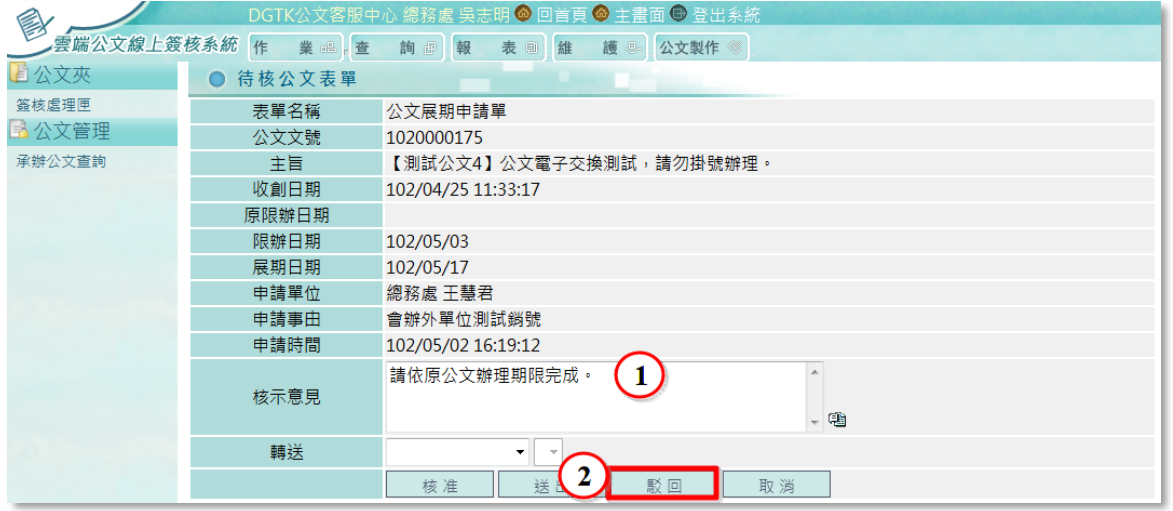

- 取消
	- 離開此表單作業。

若暫時不給予准駁回覆,欲離開此作業時,可直接按【取消】鍵離開。

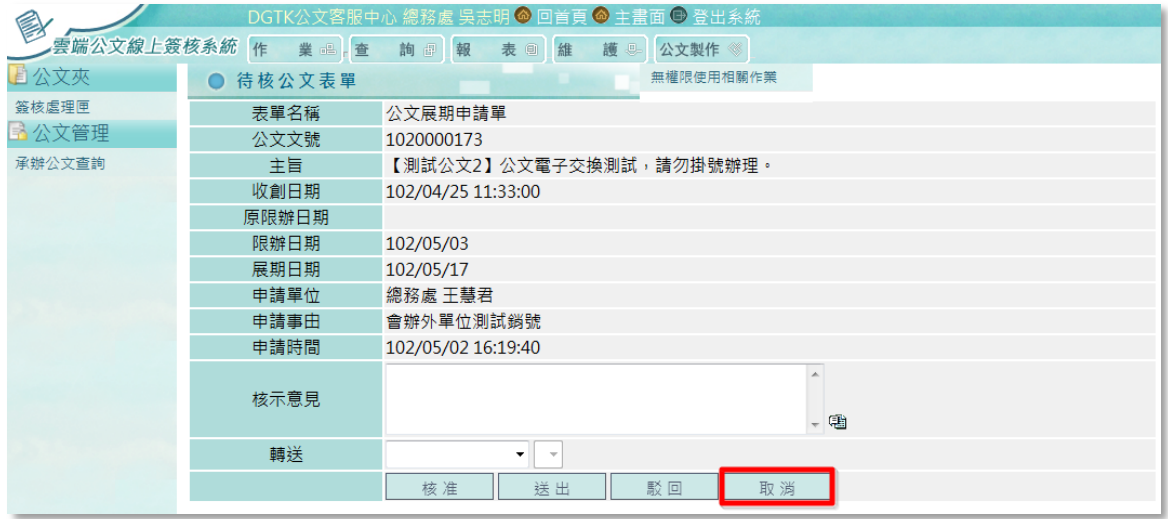

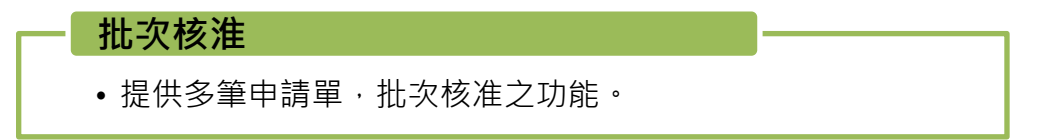

將申請編號前方之核取方塊,勾選後全部表單即全部選取,再按上方之【核准】鍵送 出即可。

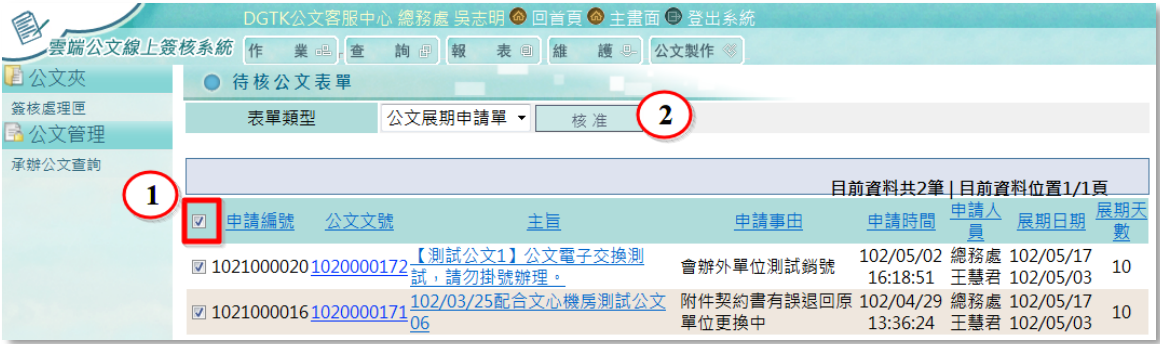

2. 延後歸檔申請單

由承辦人員提出延後歸檔之申請,經主管人員准駁之作業。 (1). 請先選擇表單類型為「延後歸檔申請單」,即產生所有待核之表單。

<span id="page-24-0"></span>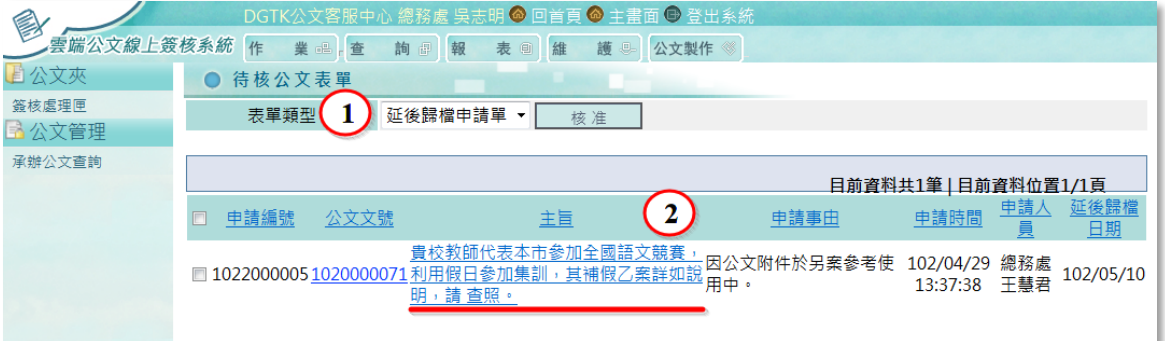

欄位說明:

- 申請編號:由系統自動產生
- 公文文號:申請展期之公文文號
- 主旨:申請展期之公文主旨
- 申請事由:承辦人針對公文申請延後歸檔之原因
- 申請時間/申請人員:申請展期之時間及申請人
- 延後歸檔日期:由申請人提出之延後歸檔日期
- (2). 點選主旨進入後,表單上方顯示公文資訊,下方則顯示延後歸檔申請之 內容。

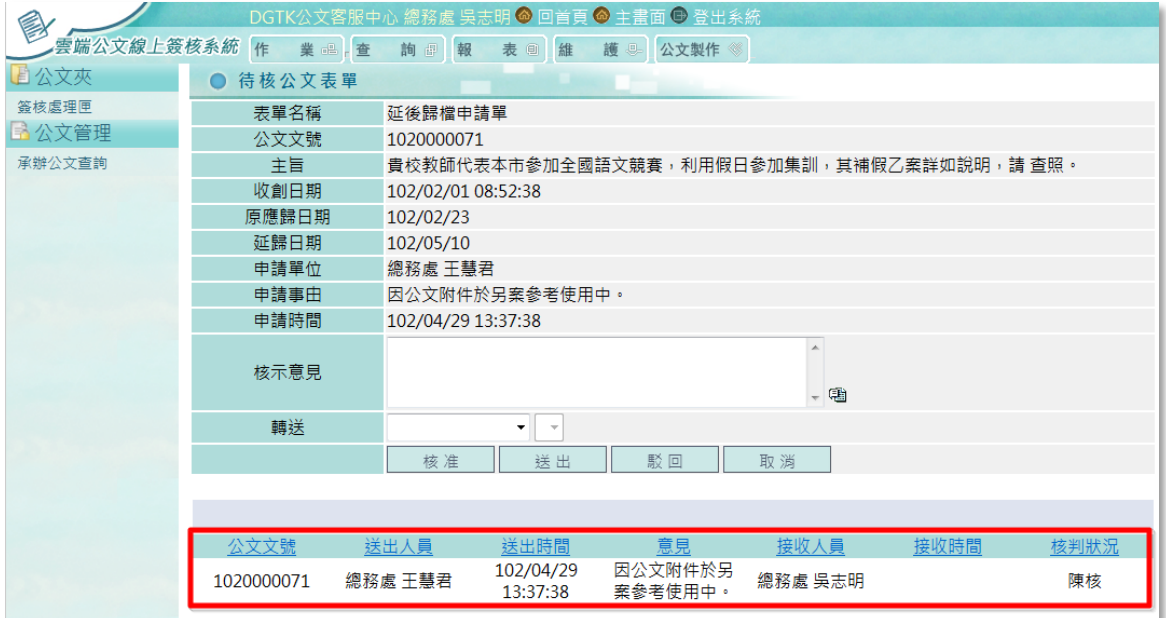

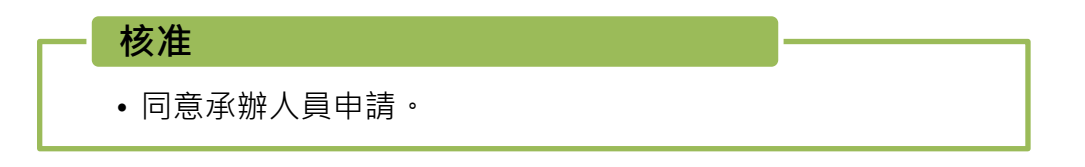

(1). 輸入核示意見(提供詞庫功能),並按下【核准】鍵。

| DGTK公文客服中心 總務處 吳志明 ◎ 回首頁 ◎ 主畫面 ◎ 登出系統<br>厚           |                |                                           |  |  |  |  |  |  |  |  |  |
|------------------------------------------------------|----------------|-------------------------------------------|--|--|--|--|--|--|--|--|--|
| 雲端公文線上簽核系統 作<br>業品產<br>詢問報<br>表画<br>維<br>護<br>公文製作 《 |                |                                           |  |  |  |  |  |  |  |  |  |
| 自公文夾                                                 | 待核公文表單         |                                           |  |  |  |  |  |  |  |  |  |
| 簽核處理匣                                                | 表單名稱           | 延後歸檔申請單                                   |  |  |  |  |  |  |  |  |  |
| 6 公文管理                                               | 公文文號           | 1020000071                                |  |  |  |  |  |  |  |  |  |
| 承辦公文查詢                                               | 主旨             | 貴校教師代表本市參加全國語文競賽,利用假日參加集訓,其補假乙案詳如說明,請 查照。 |  |  |  |  |  |  |  |  |  |
|                                                      | 收創日期           | 102/02/01 08:52:38                        |  |  |  |  |  |  |  |  |  |
|                                                      | 原應歸日期          | 102/02/23                                 |  |  |  |  |  |  |  |  |  |
|                                                      | 延歸日期           | 102/05/10                                 |  |  |  |  |  |  |  |  |  |
| 申請單位<br>總務處 王慧君                                      |                |                                           |  |  |  |  |  |  |  |  |  |
|                                                      | 因公文附件於另案参考使用中。 |                                           |  |  |  |  |  |  |  |  |  |
|                                                      | 申請時間           | 102/04/29 13:37:38                        |  |  |  |  |  |  |  |  |  |
|                                                      | 核示意見           | $\lambda$<br>如申請<br>- 唐                   |  |  |  |  |  |  |  |  |  |
|                                                      | 轉送             | ۰<br>$\overline{\mathbf{v}}$              |  |  |  |  |  |  |  |  |  |
|                                                      |                | 核准<br>送出<br>駁回<br>取消                      |  |  |  |  |  |  |  |  |  |

(2). 送出核准後,此申請單即會送回給承辦人。

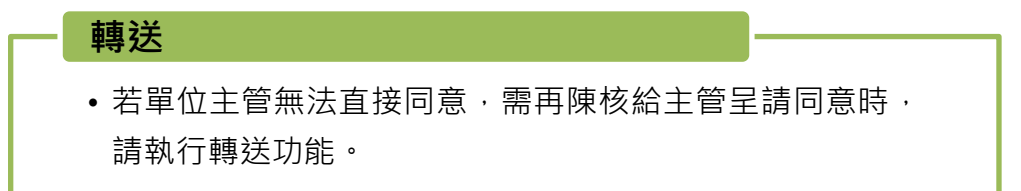

請輸入核示意見,並於〔轉送〕欄位選擇轉送之單位及接收人員,按下【送出】,此 申請單即轉送至指定人員。

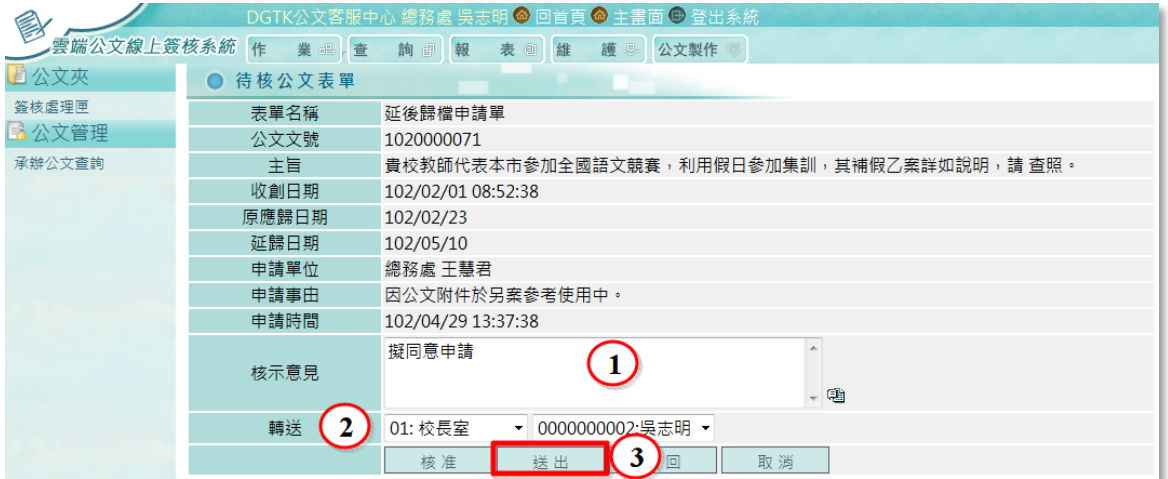

駁回

• 不同意申請時,請使用駁回功能退回給承辦人員。

請輸入核示意見,並按下【駁回】鍵,此申請單即送回承辦人且不會延展歸檔時間。

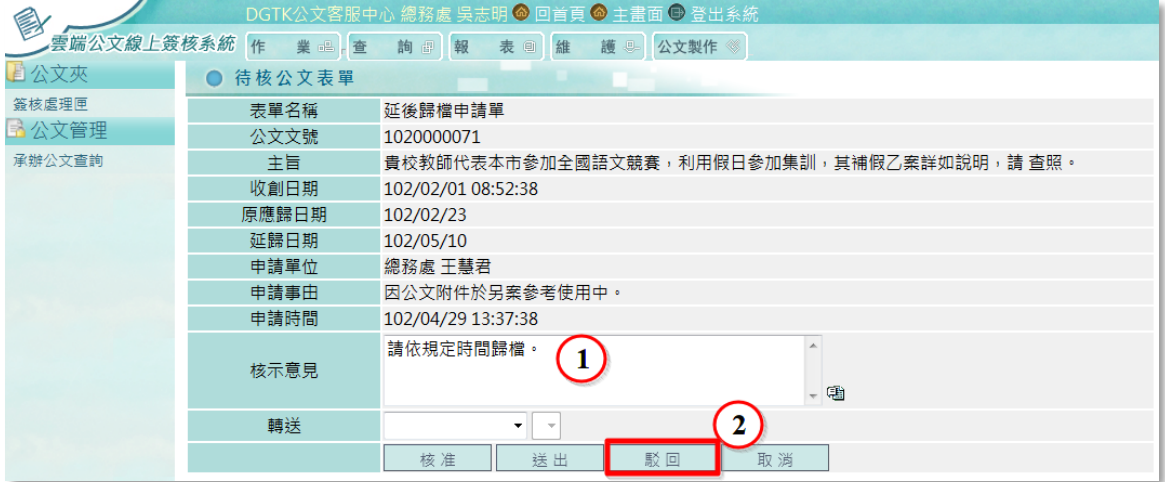

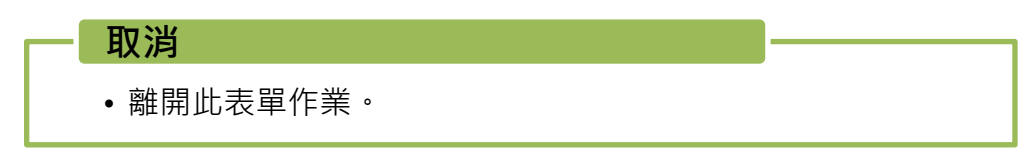

若暫時不給予准駁回覆,欲離開此作業時,可直接按【取消】鍵離開。

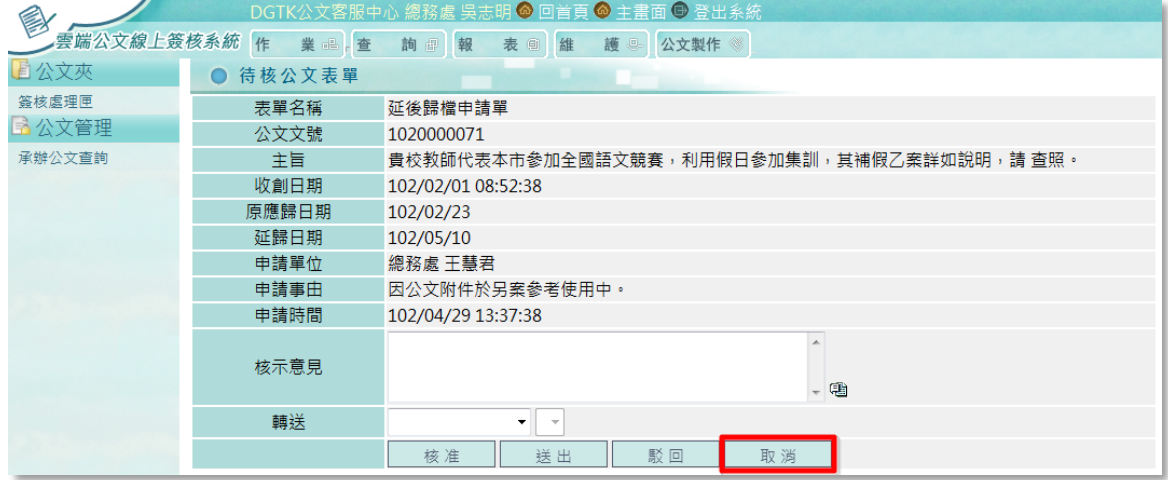

批次核淮

• 提供多筆申請單, 批次核准之功能。

將申請編號前方之核取方塊,勾選後全部表單即全部選取,再按上方之【核准】鍵送 出即可。

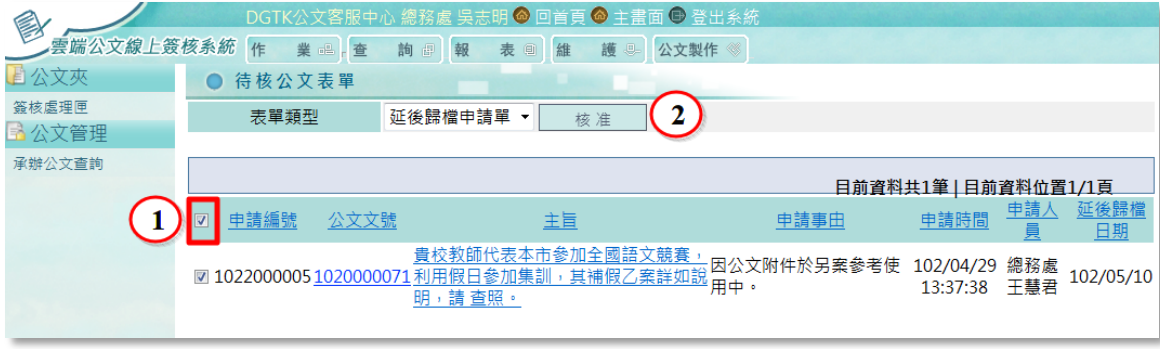

<span id="page-27-0"></span>3. 調檔申請單

提供公文承辦人員有借調檔案之需求時,線上提出申請,由主管人員准駁之 作業。

(1). 請先選擇表單類型為「調檔申請單」,即產生所有待核之表單。

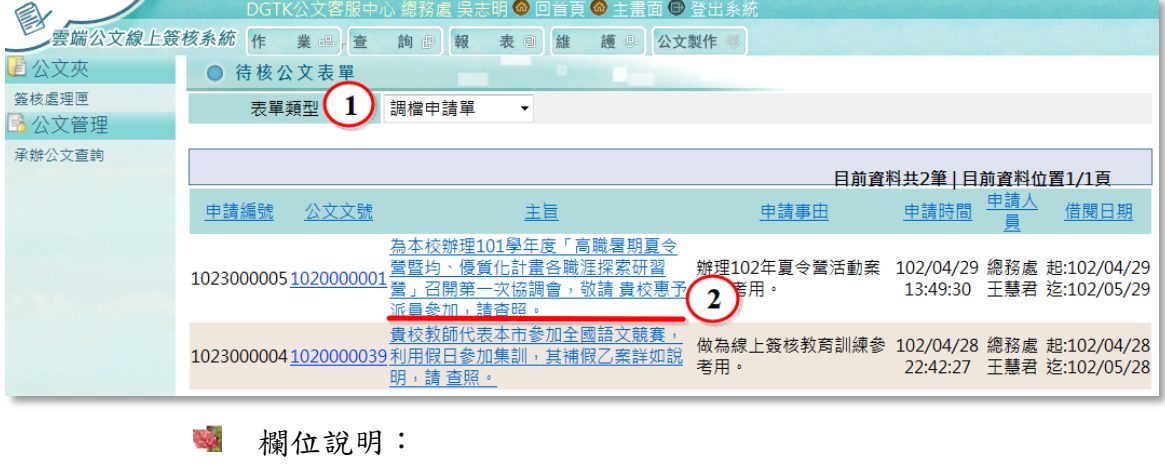

- 申請編號:由系統自動產生
- 公文文號:申請展期之公文文號
- 主旨:申請展期之公文主旨
- 申請事由:承辦人針對公文申請調檔之原因
- 申請時間/申請人員:申請展期之時間及申請人
- 借閱日期:由申請人提出之借檔日期

(2). 點選主旨進入後,表單上方顯示公文資訊,下方則顯示展期申請之內 容。

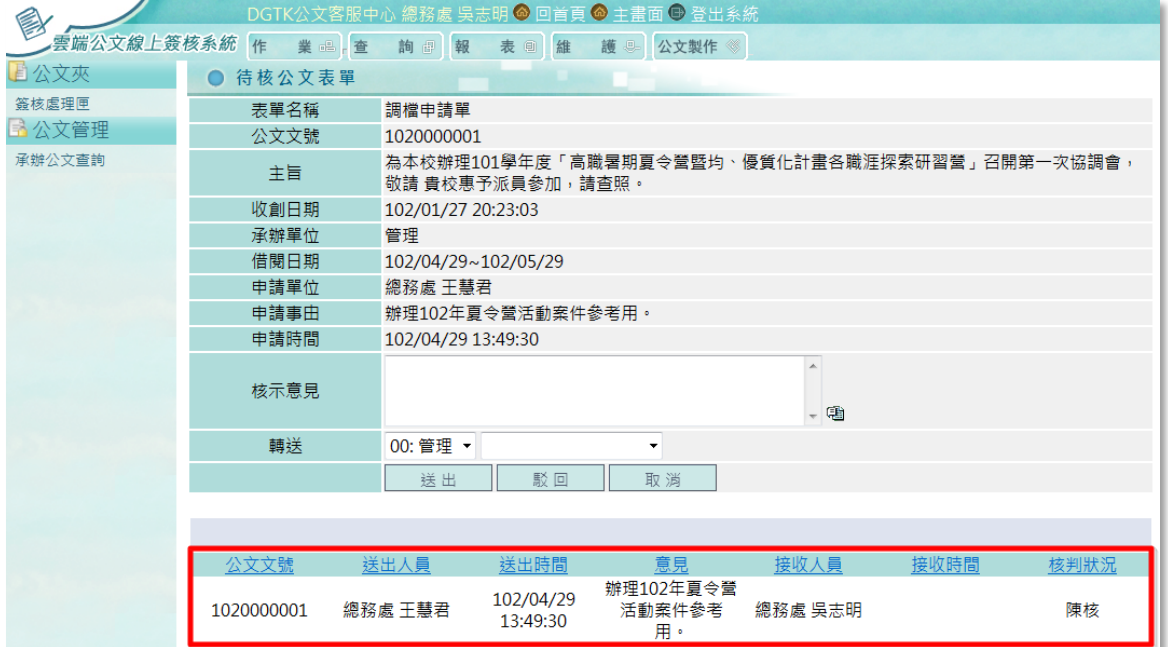

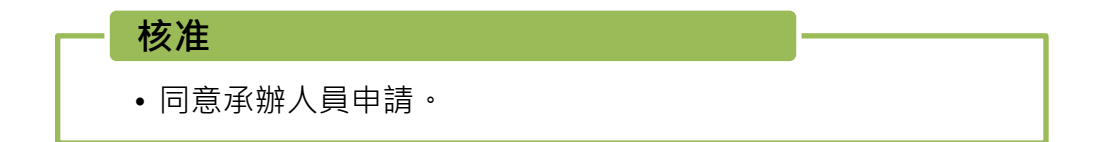

(1). 輸入核示意見(提供詞庫功能),並按下【核准】鍵。

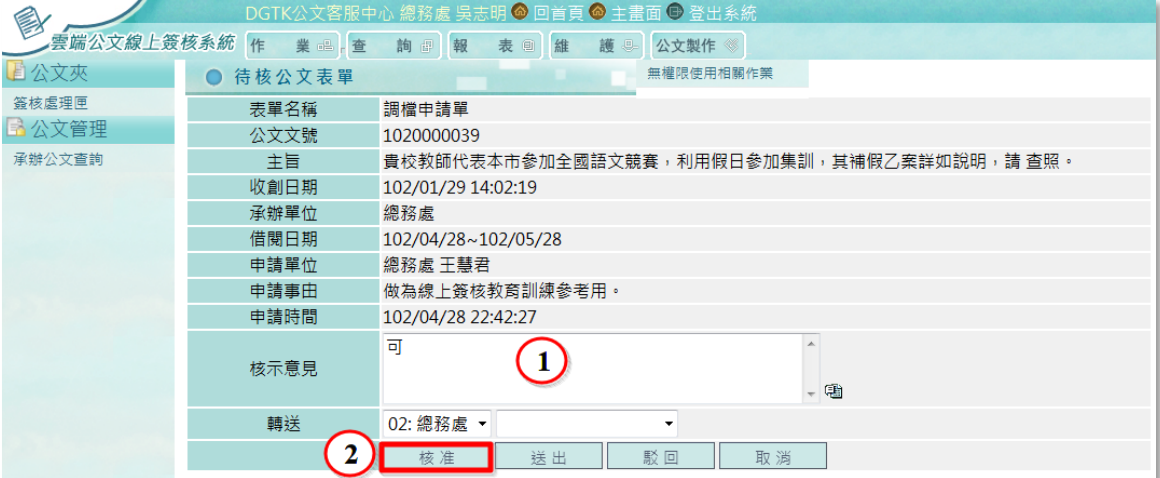

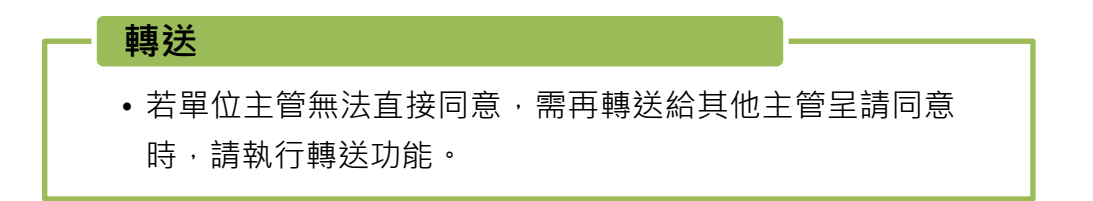

當承辦人申請非自己承辦之公文時,除借檔人員之單位主管同意外,需再轉送給該公 文之業務單位主管核准才能借調出去。

> (1). 請先輸入核示意見,並選擇轉送單位及接收人員(系統預設轉送單位為 該公文之業務單位)執行【送出】鍵即可傳送出去。

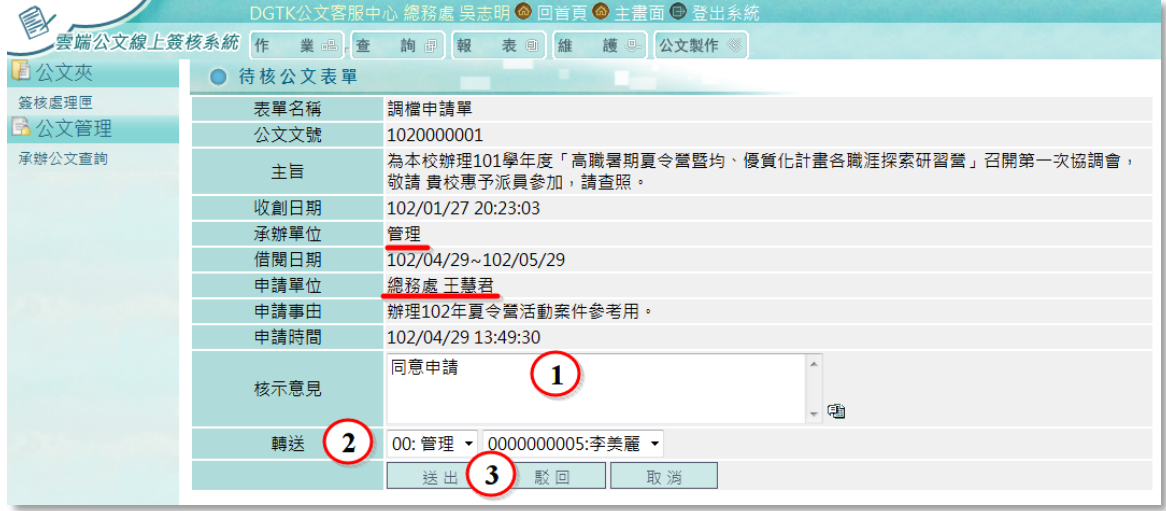

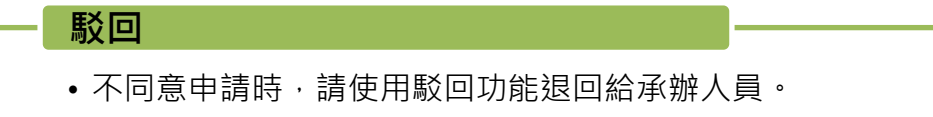

(中心 總務處 吳志明 <mark>◎ 回首頁 ◎</mark> 主畫面 ◎ 登出系 要端公文線上簽核系統 作 業品 查 詢 國 報 表 国 維 護 国 公文製作 国公文夾 ● 待核公文表單 簽核處理匣 表單名稱 調檔申請單 6公文管理 公文文號 1020000039 承辦公文查詢 主旨 貴校教師代表本市參加全國語文競賽,利用假日參加集訓,其補假乙案詳如說明,請 查照。 收創日期 102/01/29 14:02:19 承辦單位 總務處 102/04/28~102/05/28 借閱日期 申請單位 總務處 王慧君 申請事由 做為線上簽核教育訓練參考用。 申請時間 102/04/28 22:42:27 不同意申請  $\mathbf{1}$ 核示意見  $-$ 轉送 02: 總務處 ▼  $\overline{2}$ 影回 核准 送出

請輸入核示意見,並按下【駁回】鍵,此申請單即送回給承辦人。

. . . . . .

- 取消
- 離開此表單作業。

若暫時不給予准駁回覆,欲離開此作業時,可直接按【取消】鍵離開。

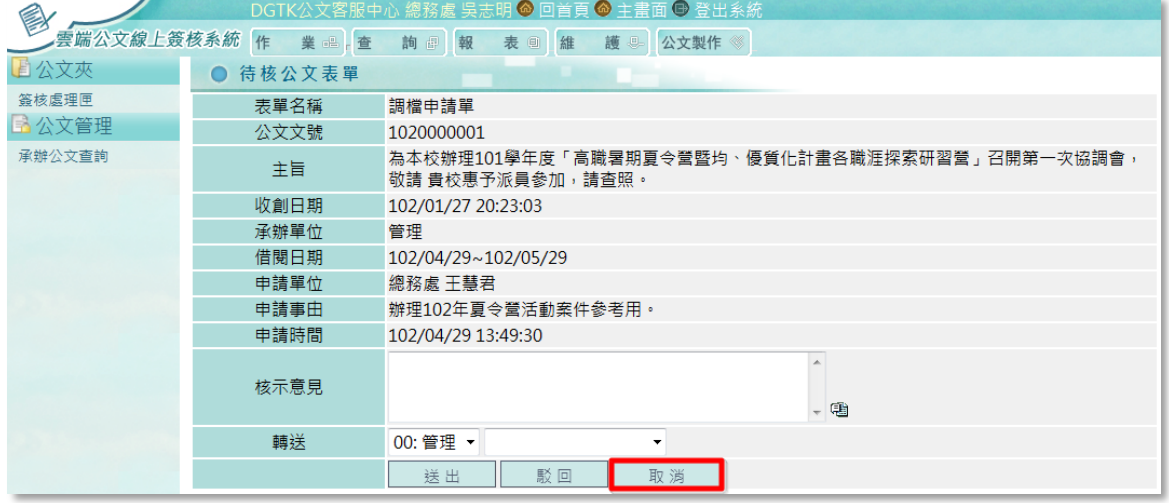

<span id="page-30-0"></span>4. 調檔展期申請單

提供公文承辦人員於借調使用之公文逾期之前,申請公文展期之作業。

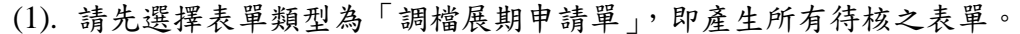

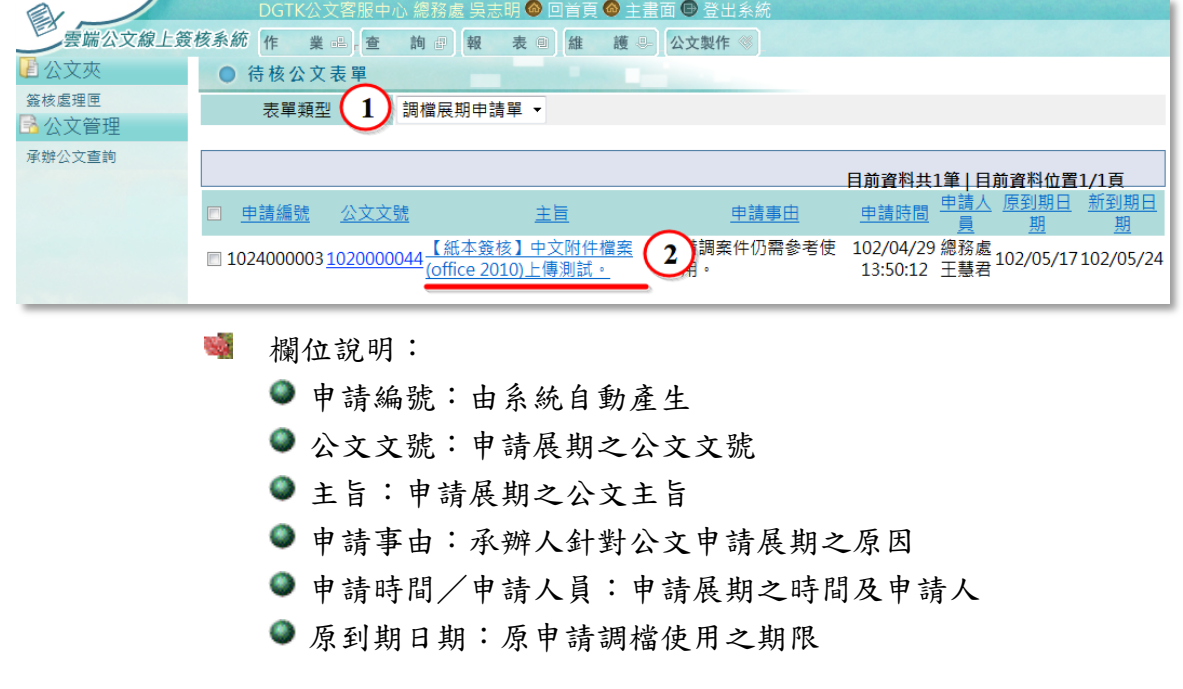

新到期日期:由申請人提出延展調用該檔案之使用日期

(2). 點選主旨進入後,表單上方顯示公文資訊,下方則顯示展期申請之內 容。

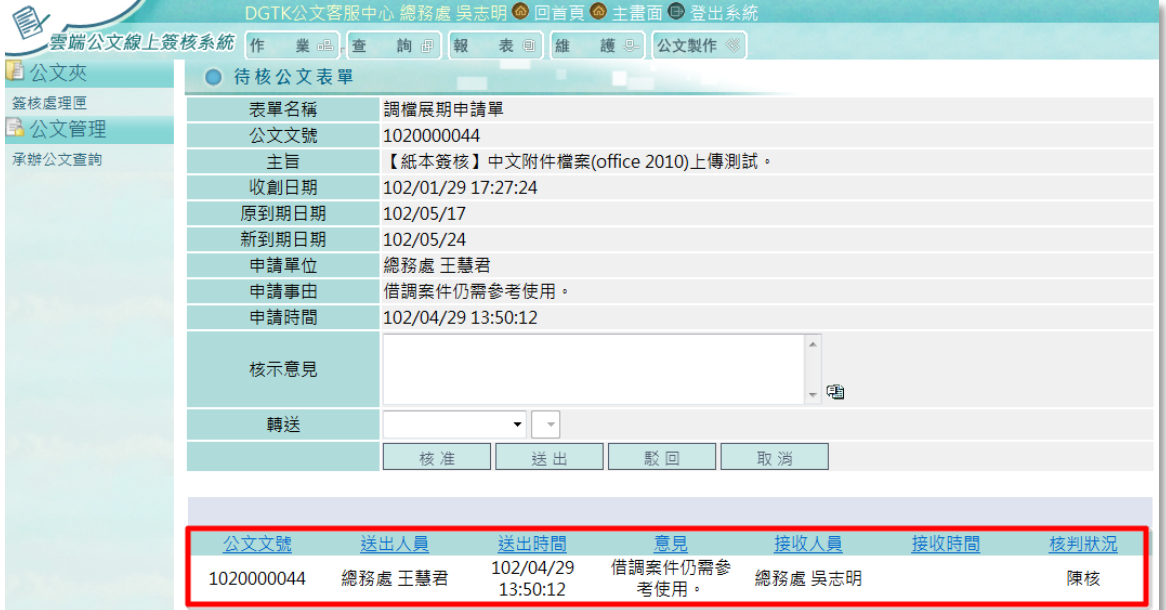

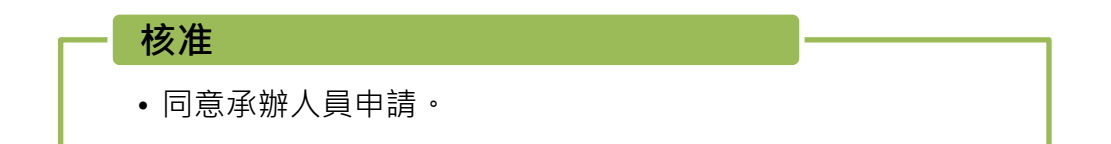

(1). 輸入核示意見(提供詞庫功能),並按下【核准】鍵。

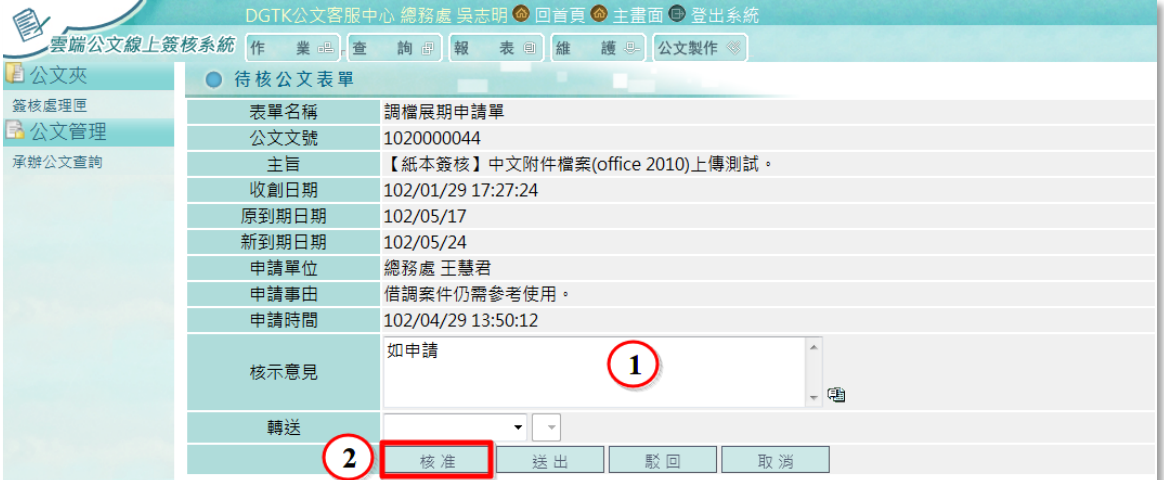

## 轉送

• 若單位主管無法直接同意,需再陳核給主管呈請同意時, 請執行轉送功能。

請輸入核示意見,並於〔轉送〕欄位選擇轉送之單位及接收人員,按下【送出】,此 申請單即轉送至指定人員。

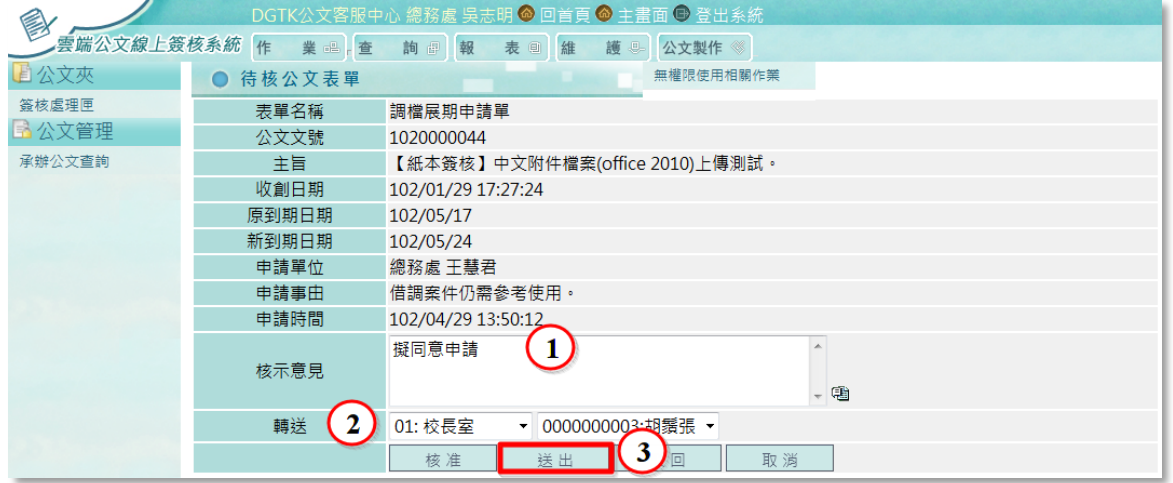

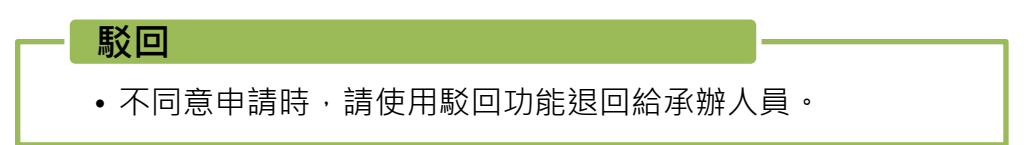

請輸入核示意見,並按下【駁回】鍵,此申請單即送回承辦且不會延長公文借檔歸還 時間。

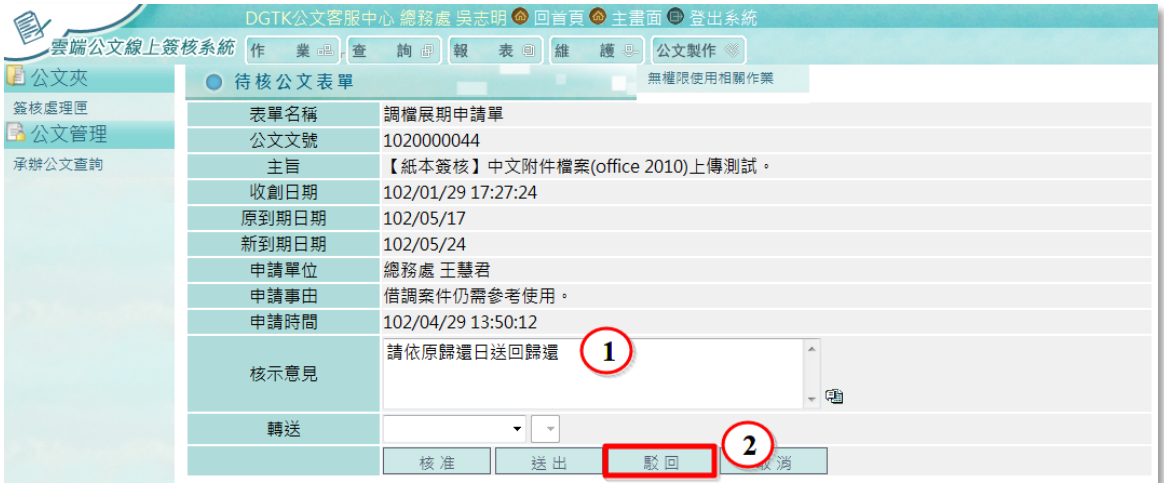

 $-$ 

#### 取消

---------------

#### • 離開此表單作業。

若暫時不給予准駁回覆,欲離開此作業時,可直接按【取消】鍵離開。

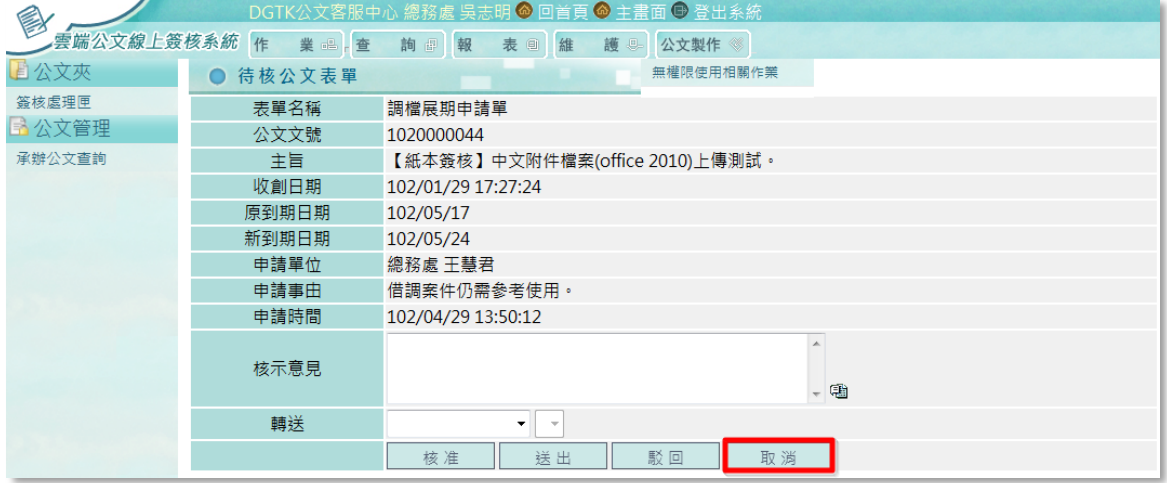

-------------------

. . . . .

<span id="page-34-0"></span>四、 系統功能說明

將於本章節針對系統中的所有功能逐一進行介紹。

<span id="page-34-1"></span>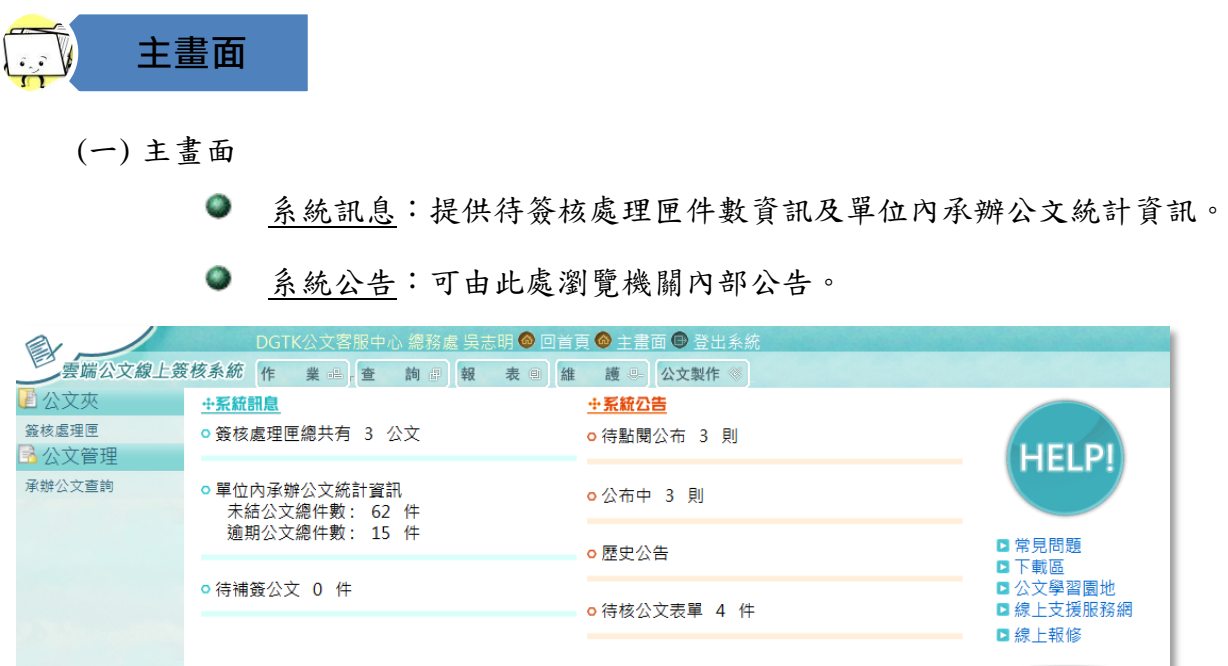

<u>\_\_\_\_\_\_\_\_\_</u>

<span id="page-34-2"></span>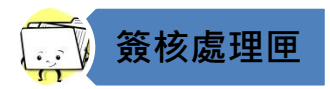

(二) 簽核處理匣

公文簽核模式為線上時,由承辦人傳遞陳核後,主管人員需於系統之簽核處理匣 簽核公文。(紙本簽核之公文,將由承辦人員以紙本方式陳核給主管)

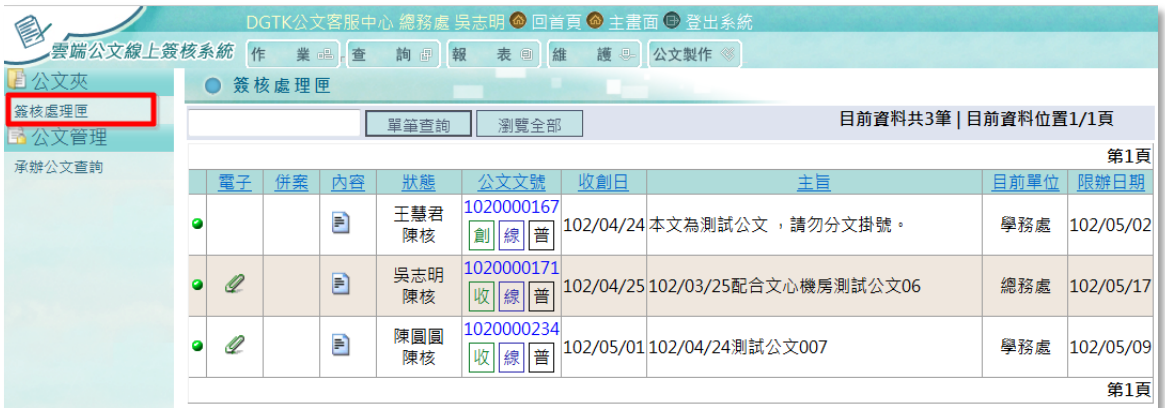

1. 燈號:

系統以燈號顏色做為公文是否已達逾期之判斷,做為提醒。

綠燈:公文尚在辦理期限中。

黃燈:當天到期之公文。

紅燈:公文已逾辦理期限。

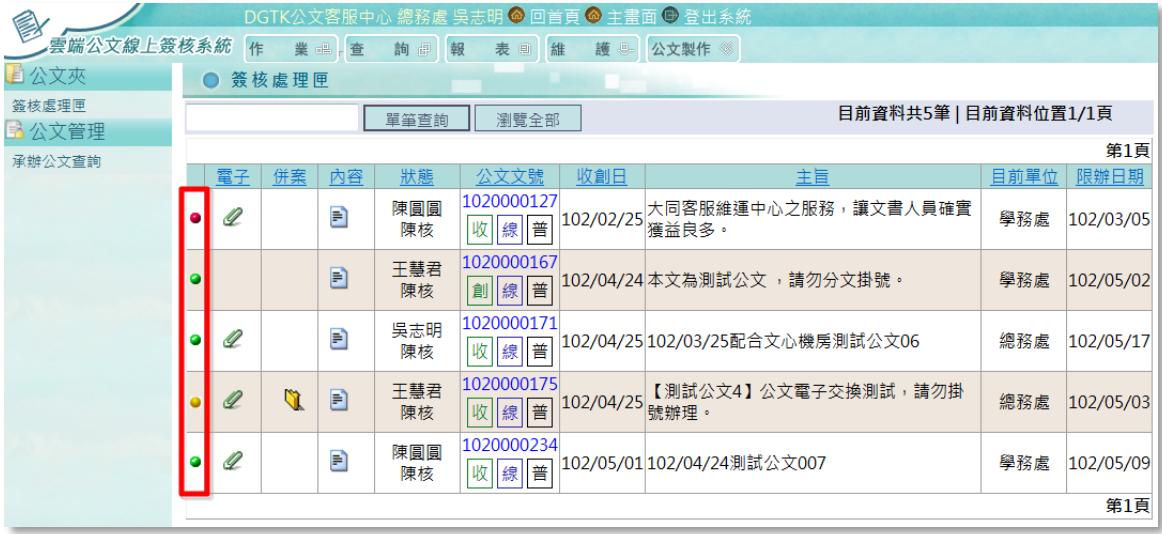

2. 電子

---------------------

此欄位出現有迴紋針<sup>2</sup>圖示時,代表這份為公文為電子來文,點選迴紋針<sup>2</sup>即 可開啟公文本文及附件之電子檔案瀏覽。

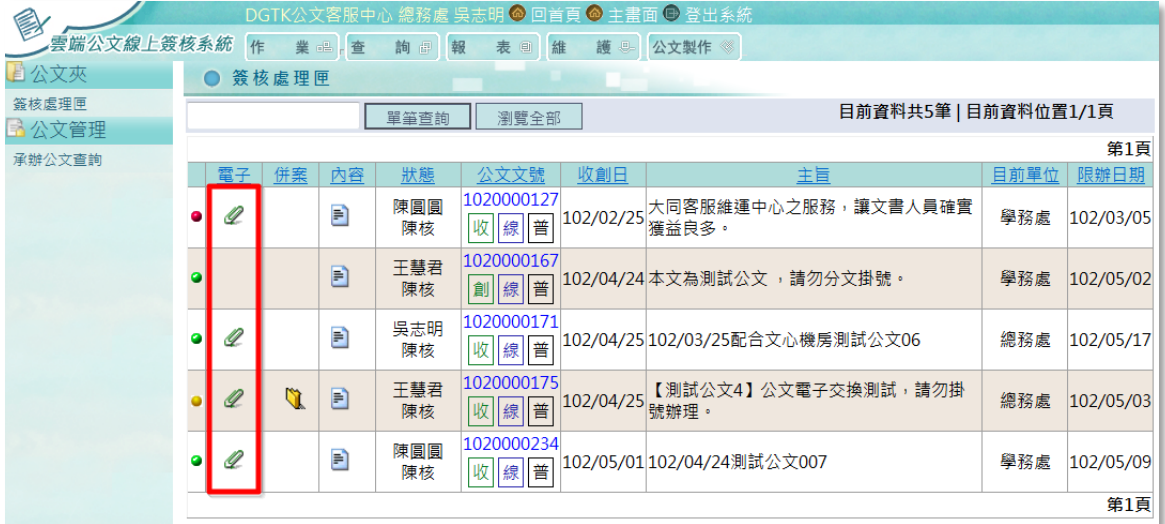

35

- - - - - - - - - - - - - -

(1). 點擊 迴紋針後,系統即帶出公文電子檔案。以下圖為例,預設帶出本 文 PDF 檔案。

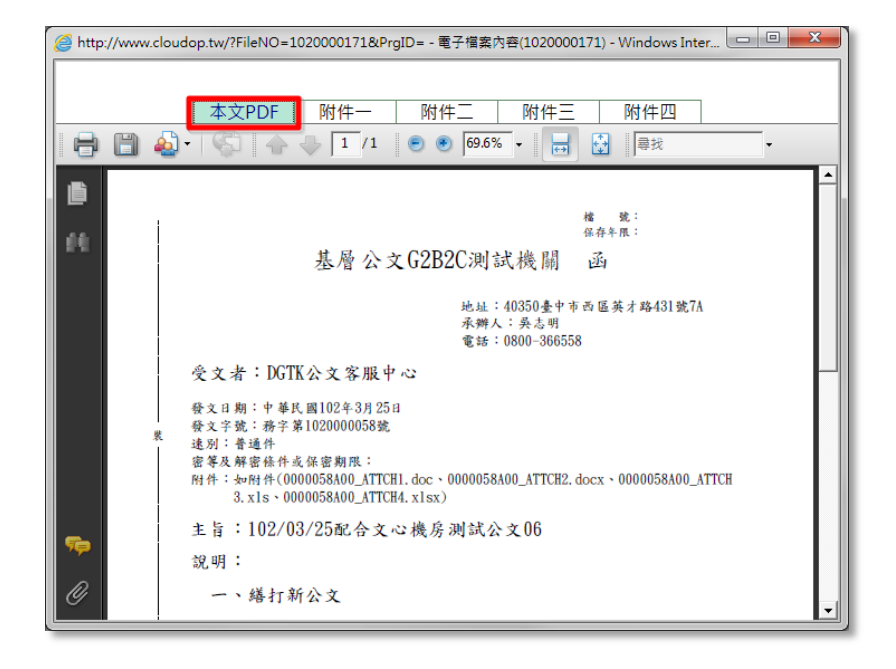

(2). 公文含附件時,點擊上方附件的頁籤即可瀏覽。

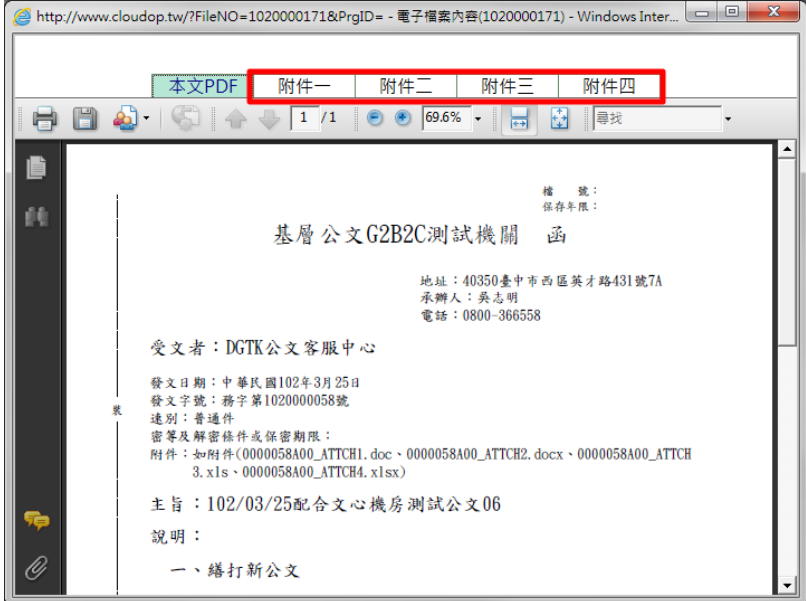

3. 併案

當承辦人員之公文併案處理時,此欄位即顯示併案圖示 ,按下此圖示後亦 可查看併案資訊。

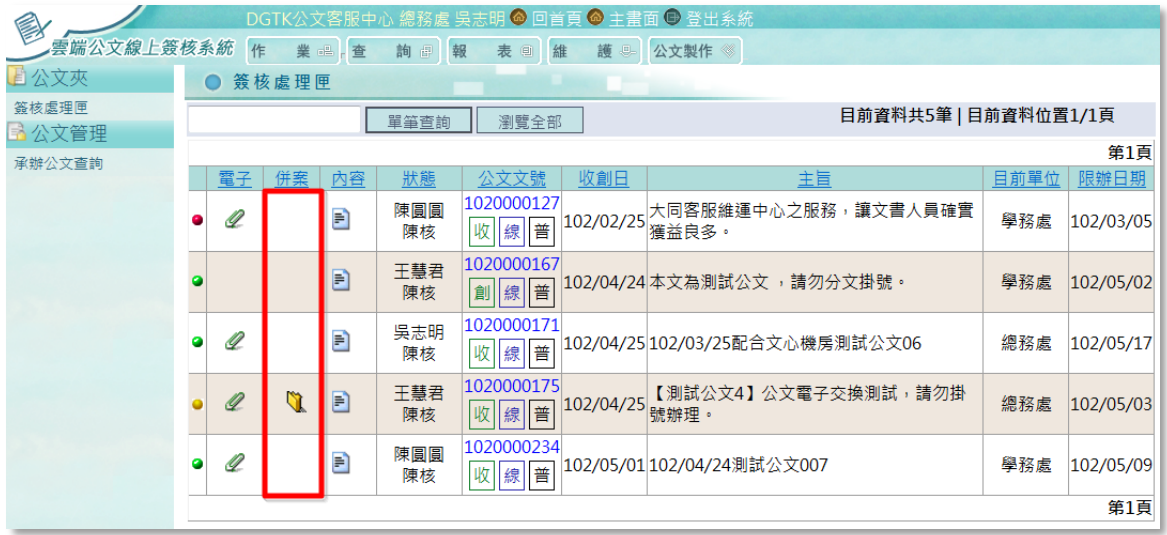

(1). 點擊併案 道圖示即可查看併案資訊。

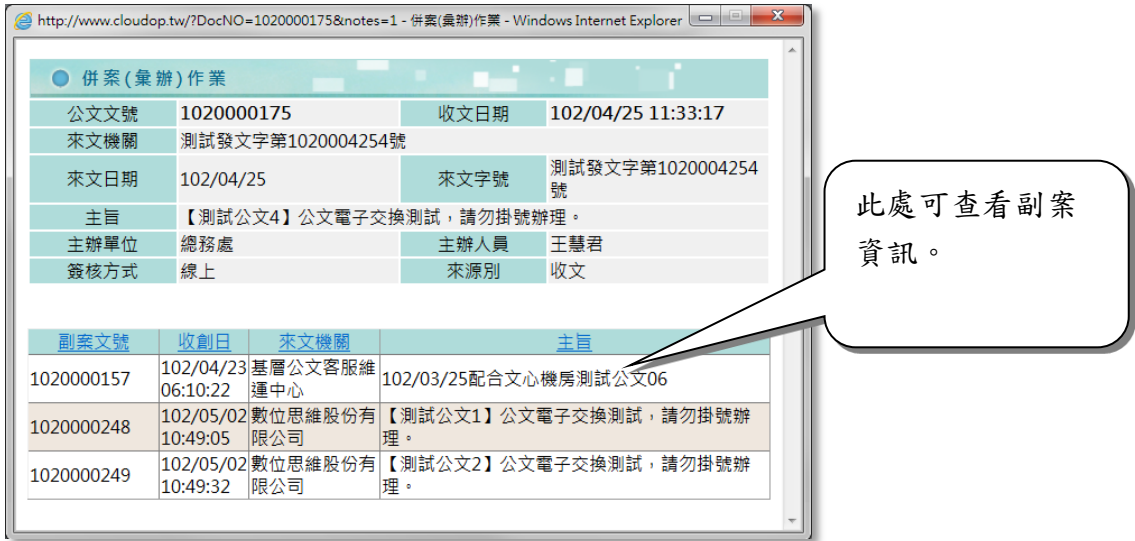

. <u>. . . . . . . . . . . . . . .</u> .

#### 4. 內容

點選此欄位 圖示,可查看此份公文相關資訊,如收文(函稿)、流程、電子 檔案、意見…等資訊。

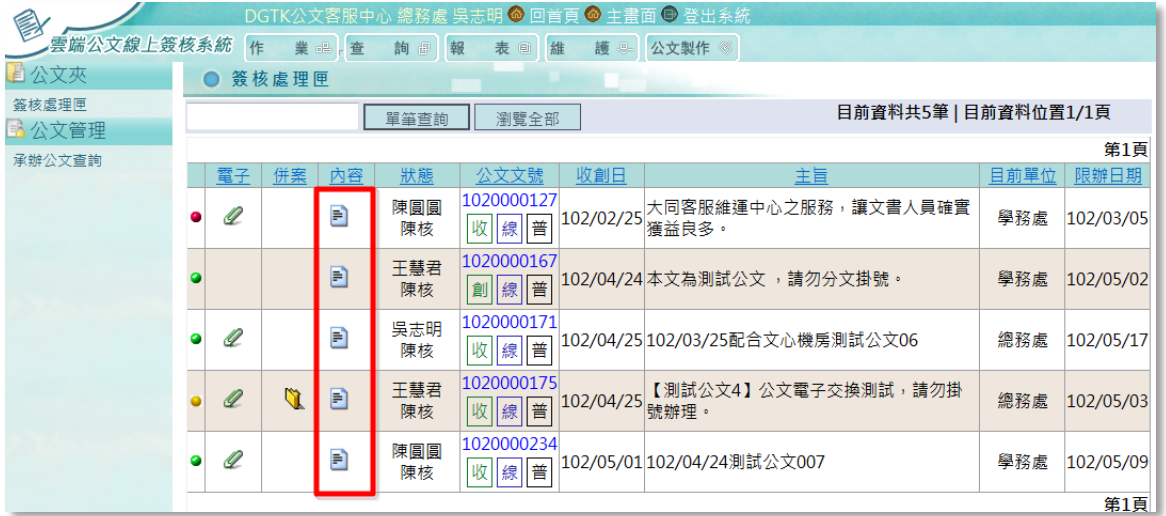

(1). 公文為來文時顯示﹝收文﹞,創稿則顯示為[函稿]。

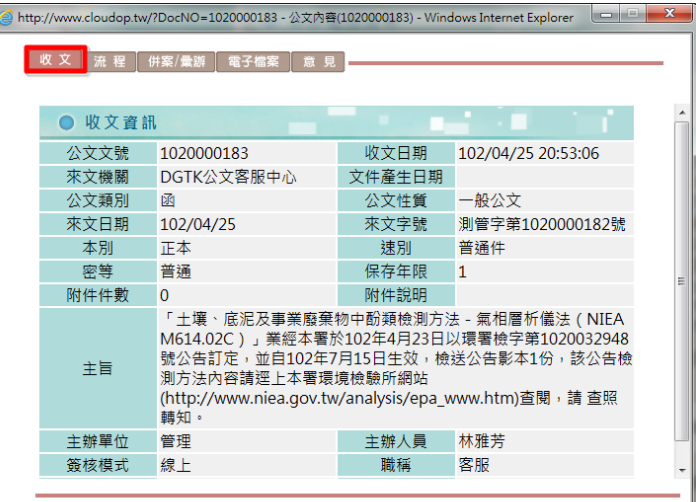

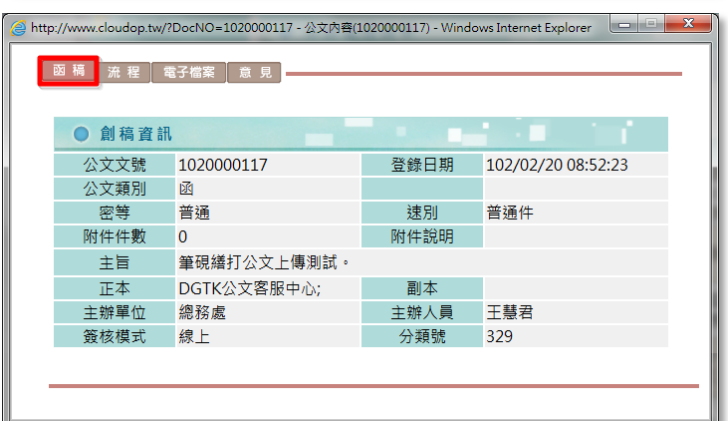

 $- - -$ 

 $\frac{1}{2} \frac{1}{2} \frac{$ 

(2). 流程:記錄此份公文的辦理歷程,承辦人員亦可以此流程查看公文目前 的狀態及辦理進度。

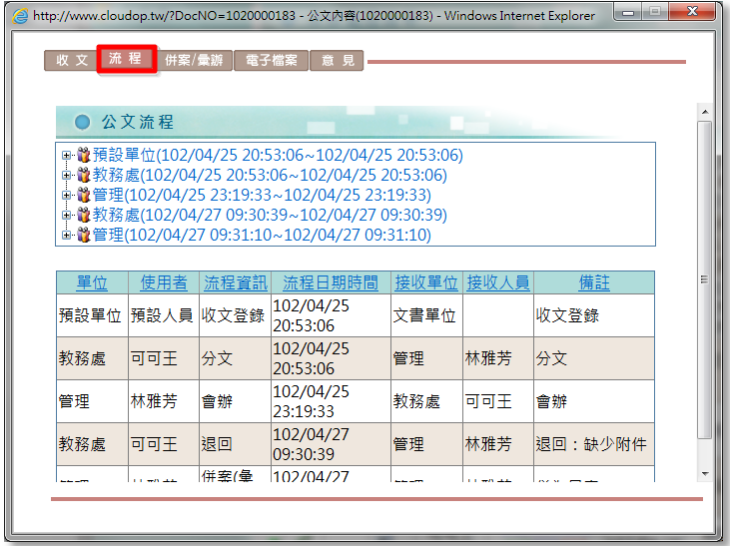

(3). 併案/彙辦:此頁籤需公文經併案處理後才會出現。 提供查看公文主案及副案文號等紀錄。

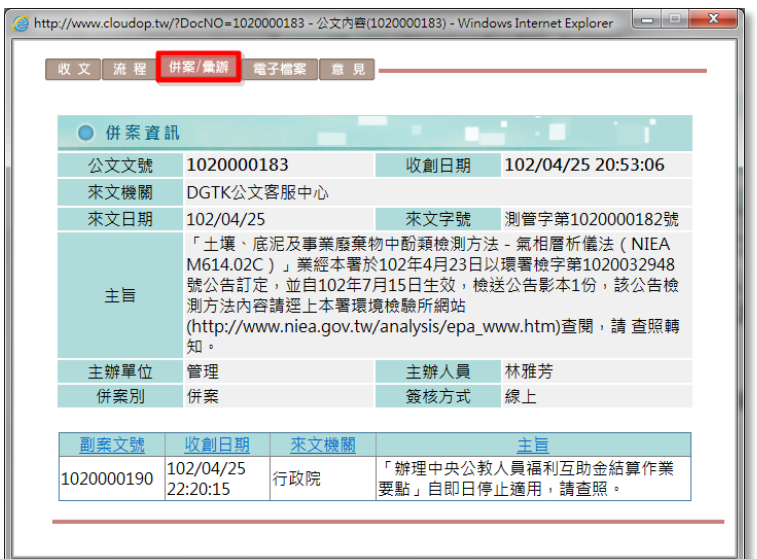

. <u>. . . . . . . . . . .</u> .

(4). 電子檔案:由此處可開啟電子來文之電子檔案,及筆硯公文製作之文稿 資料。

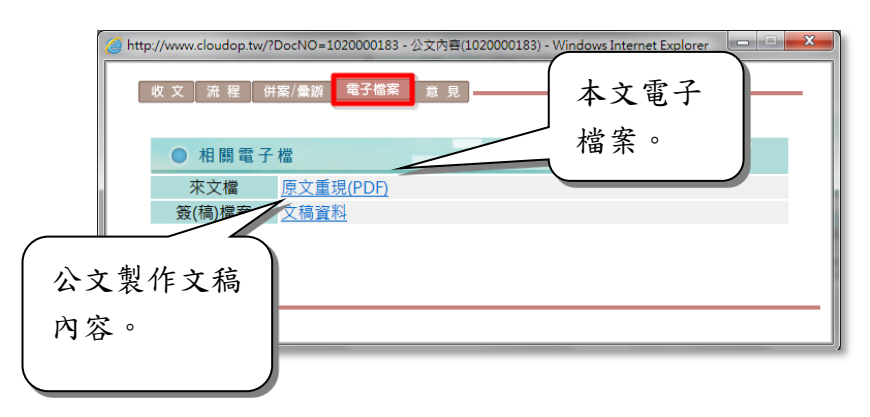

(5). 意見:此處摘錄筆硯公文製作之批示意見。

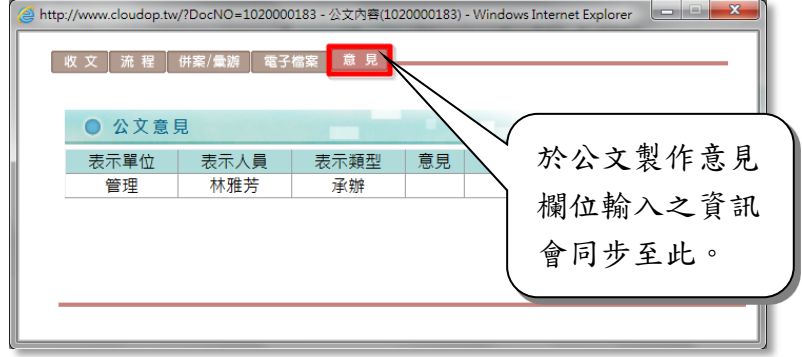

5. 狀態

可由此欄位查看公文最新進度,以下圖第 1 筆公文(1020000127)為例:此文 目前狀態為[陳圓圓/陳核]。

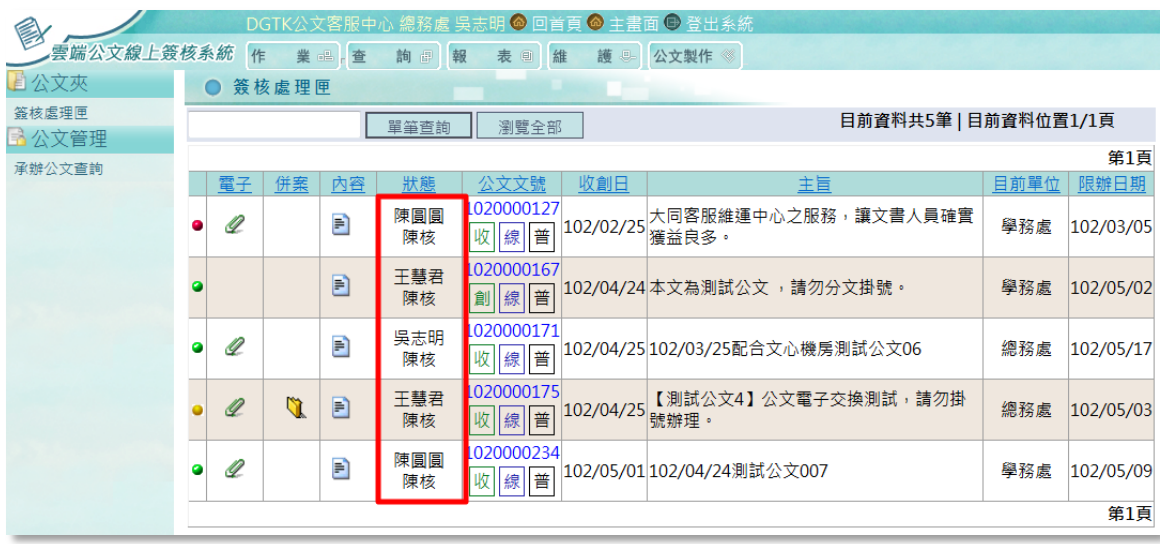

 $\bullet = - - - - -$ 

6. 公文文號

顯示辦理中的公文文號,文號下方則顯示該份公文的資訊。內容包含:來源 別、簽核方式、速別及密等。

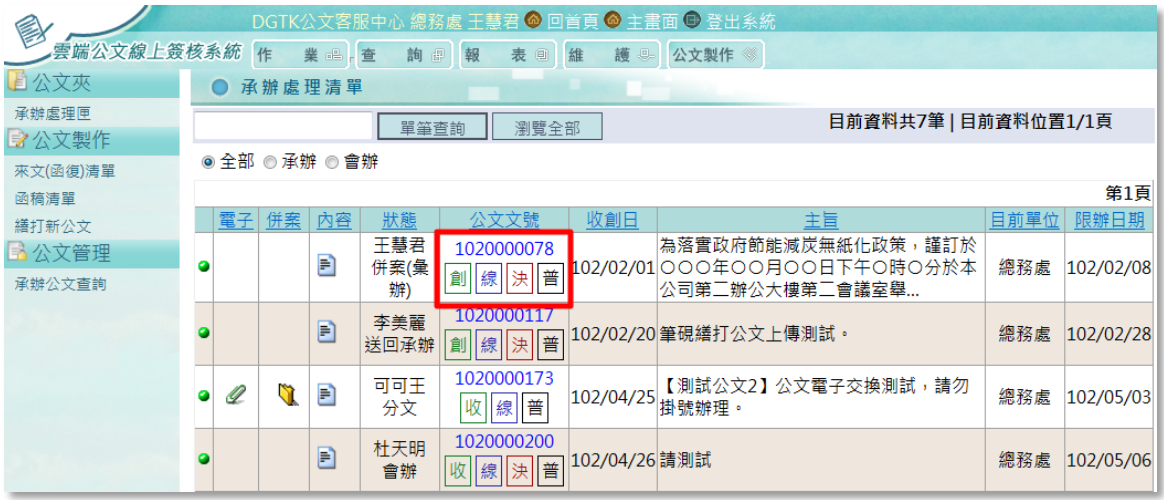

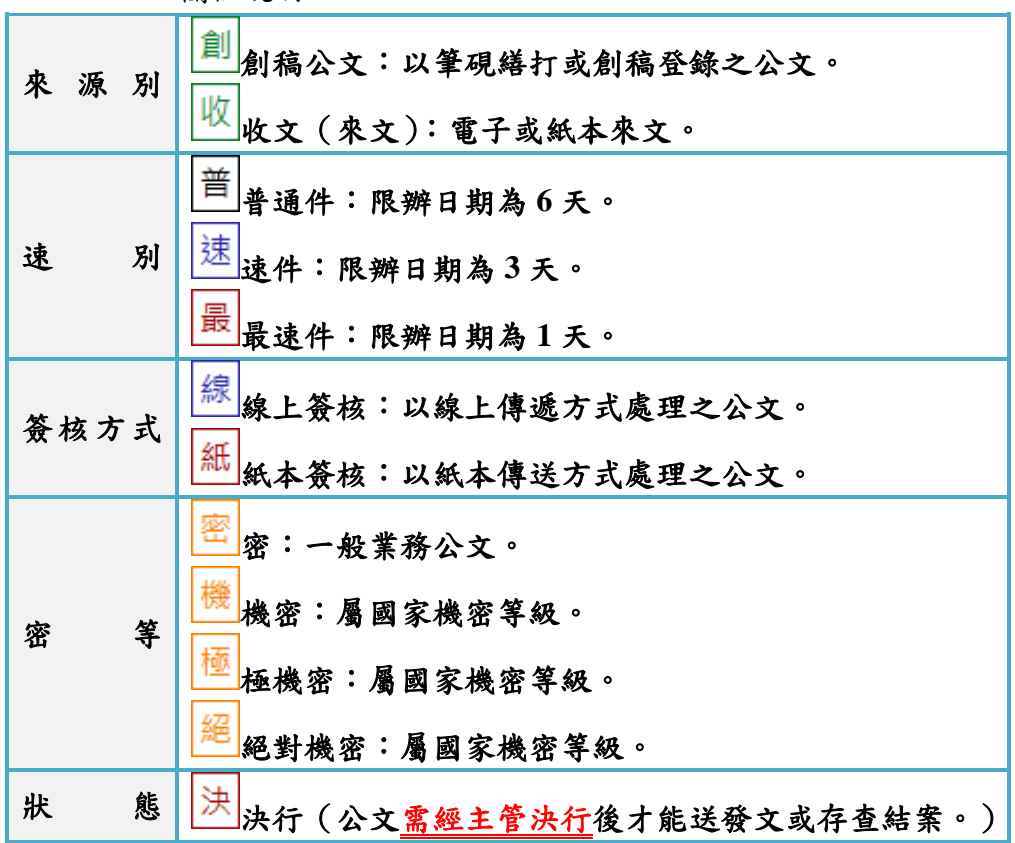

N. 欄位說明:

----------------------------

. . . . .

7. 收創日

公文收文(上傳)日期或公文創稿日期。

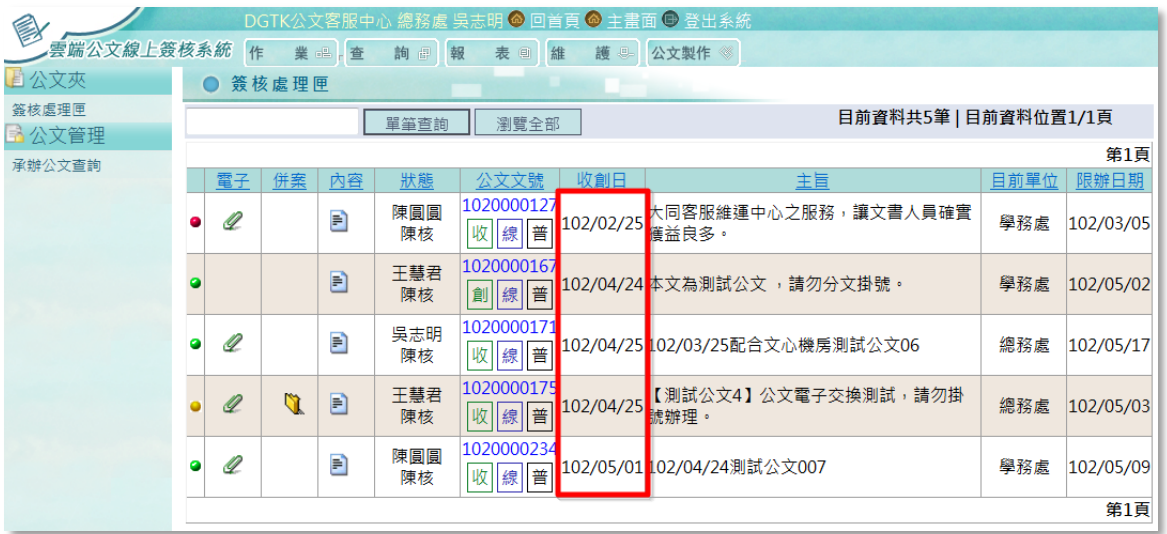

 $\frac{1}{2} \frac{1}{2} \frac{1}{2} \frac{1}{2} \frac{1}{2} \frac{1}{2} \frac{1}{2} \frac{1}{2} \frac{1}{2}$ 

#### 8. 主旨

顯示公文來文或創稿公文主旨。

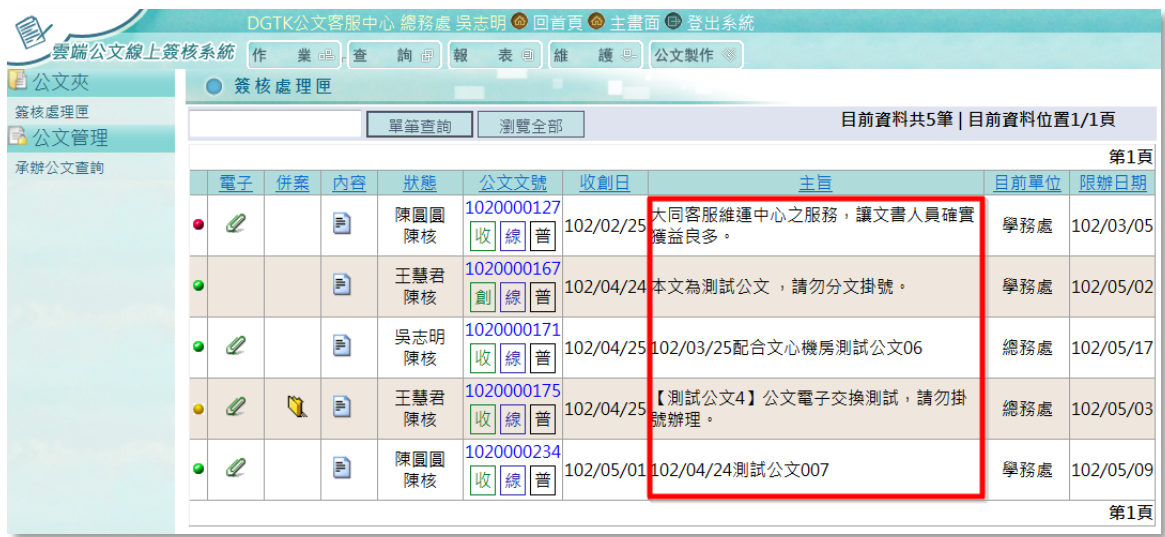

 $- - -$ 

9. 主辦單位

顯示公文承辦單位。

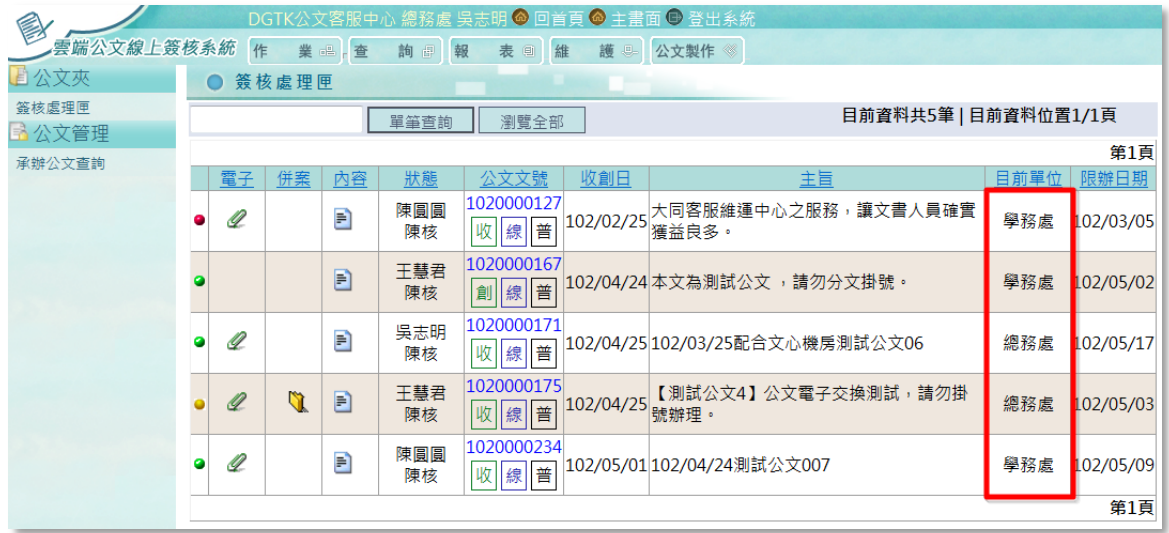

----------------

#### 10. 限辦日期

顯示公文之限辦日期,提供主管人員做為公文簽辦順序之參考。

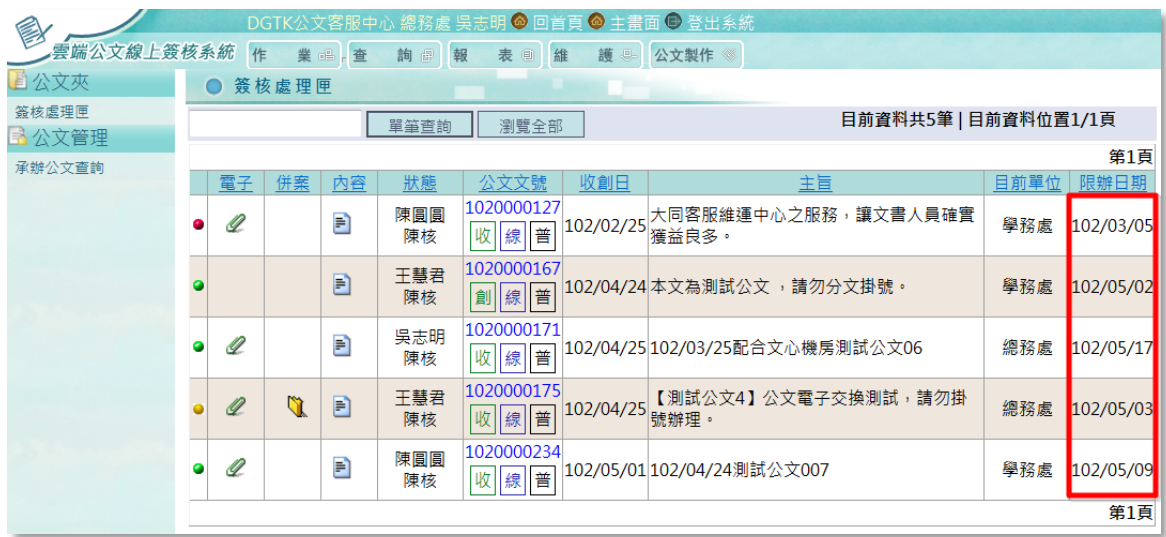

-------------------------

<span id="page-44-0"></span>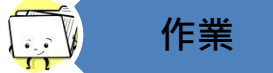

<span id="page-44-1"></span>(三) 作業

1. 取消傳遞作業

提供主管人員於公文傳遞後,可再取消的作業。

將已傳遞(退分、陳核、送發文、送回承辦…等)作業之公文做取消。(※ 註:必需公文傳遞後下一接收單位尚未處理前才能取消)

(1). 主畫面上方功能區選擇「作業」項下之「取消傳遞作業」

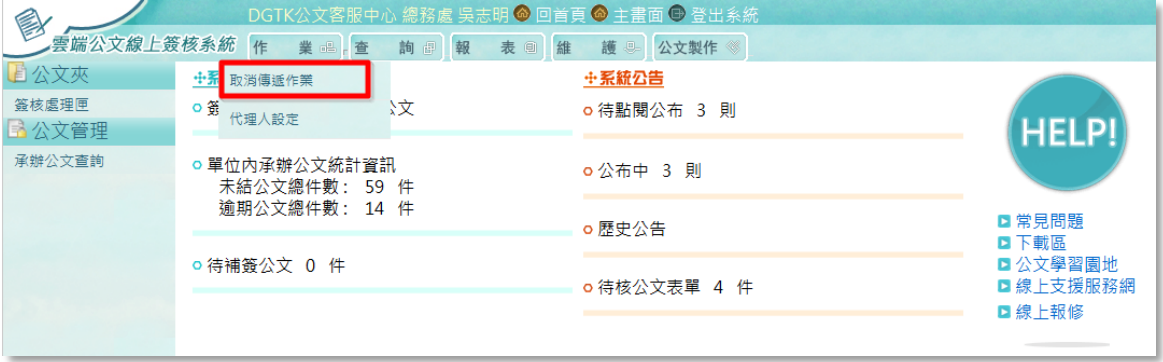

(2). 系統將符合可取消傳遞的公文顯示在下方,點選欲取消傳遞之公文號後, 將帶出公文資訊,確認公文無誤後按下【確定】鍵即可。

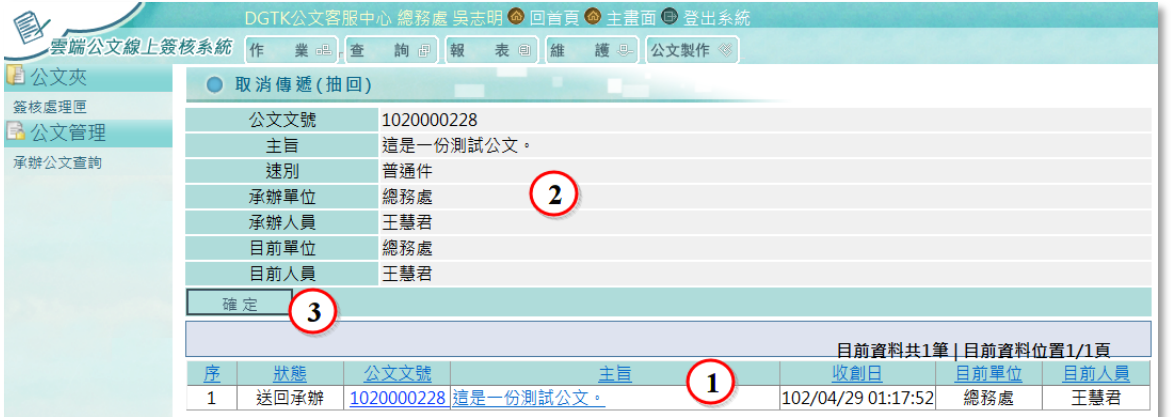

 $- - -$ 

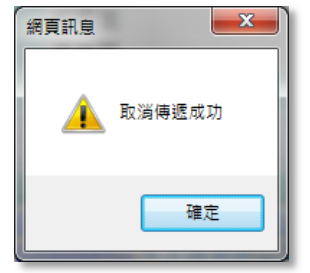

(3). 系統提示訊息:取消傳遞成功。即完成取消傳遞。

. <u>. . . . . . .</u>

#### (4). 取消傳遞成功之公文,可再抽回並存放至簽核處理匣。

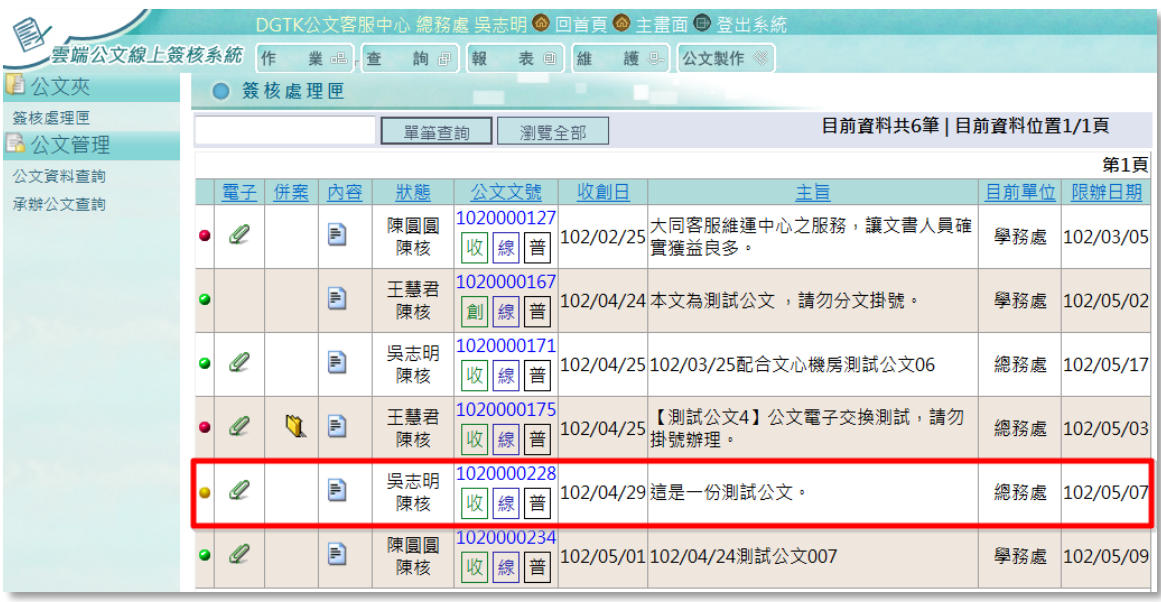

45

<span id="page-46-0"></span>2. 代理人設定

休假前可預先至系統中執行代理人設定。(※若無法於系統設定時,亦可洽 機關系統管理人員協助設定)

----------

(1). 主畫面上方功能區選擇「作業」項下之「代理人設定」

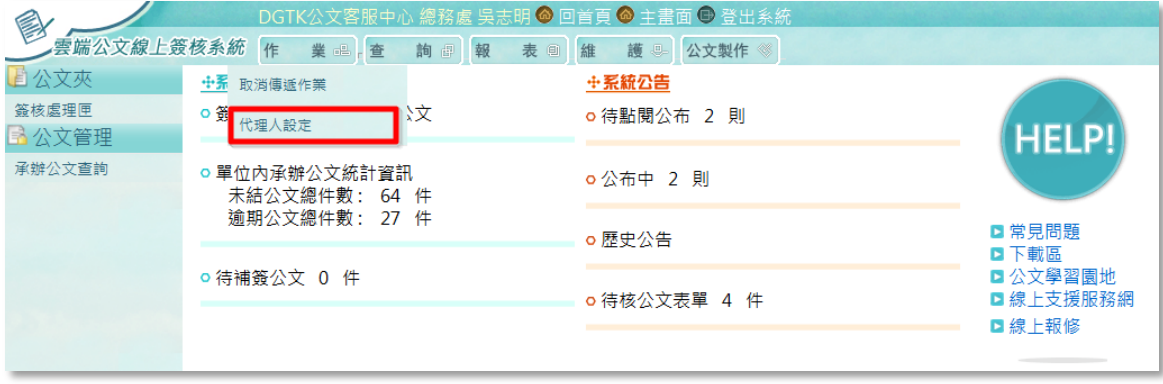

(2). 輸入相關欄位資訊後,按下【儲存】鍵,即設定完成。

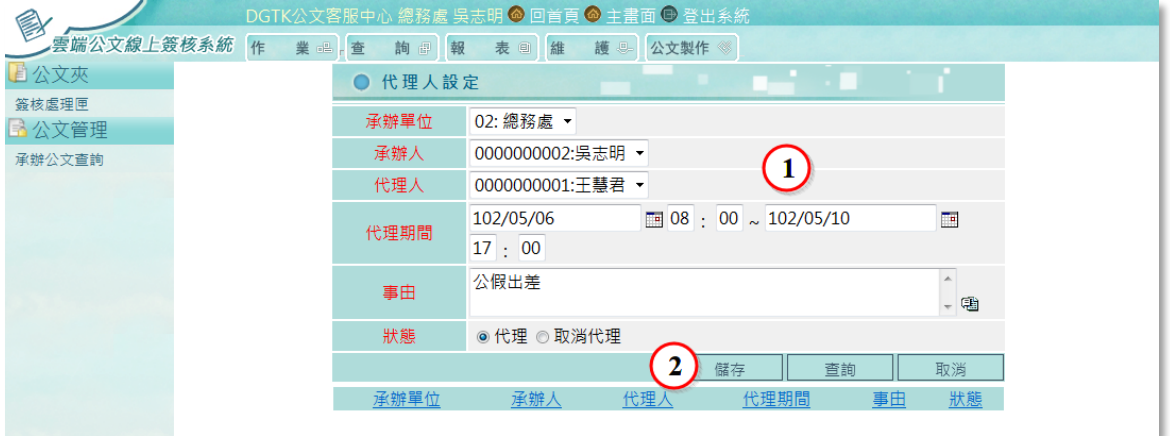

(3). 設定成功,下方即會顯示代理人及代理期間之資訊。

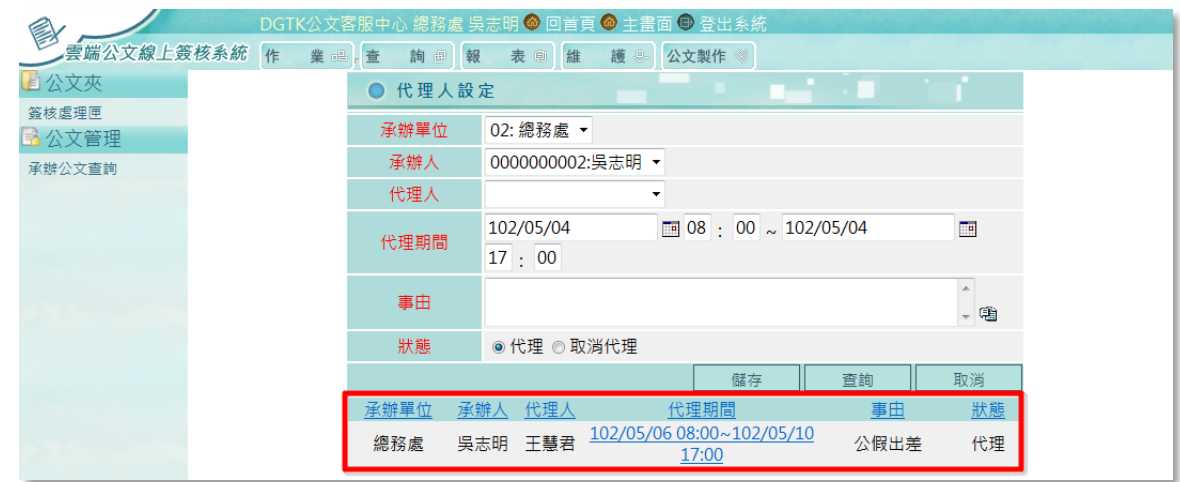

欄位說明:(紅字欄位為必填)

- 承辦單位:請點選承辦人之單位。系統提供下拉式選單可點選。
- 承辦人:請選擇承辦人員。
- 代理人:請點選代理職務之承辦人。系統提供下拉式選單可點選。
- 代理期間:請輸入代理之起迄期間。
- 事由:請輸入代理事由。
- 狀態:請點選「代理」。
- 按【儲存】後代理設定成功。
- ※代理人可於「維護」/「身份切換」中切換代理身份(詳細操作說明請參 考本手冊第 58 頁之說明)。

#### 【取消代理】

(1). 按下代理期間的日期時間。

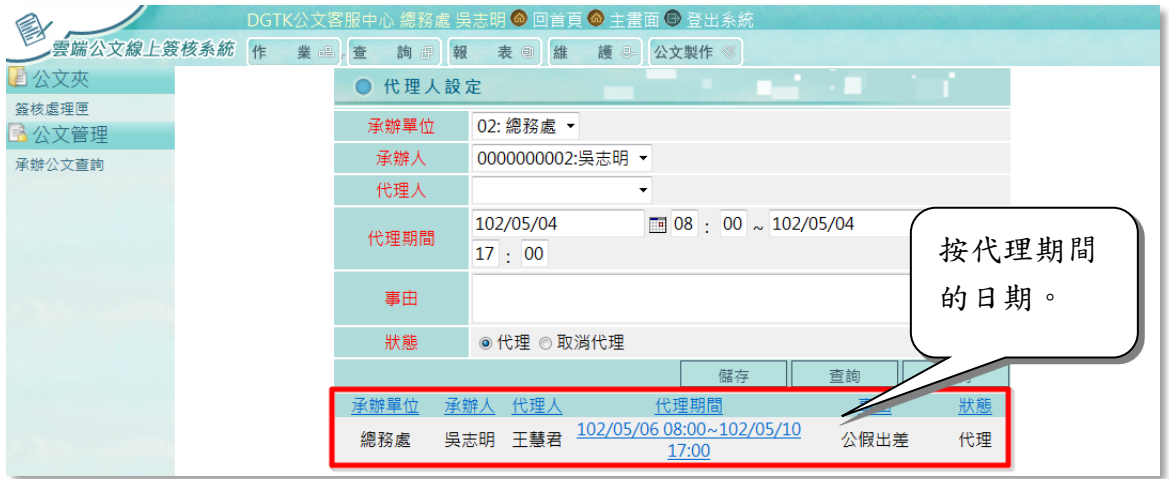

(2). 畫面帶出代理資訊後,將狀態點選在『取消代理』並按【儲存】鍵,即 可取消代理設定。

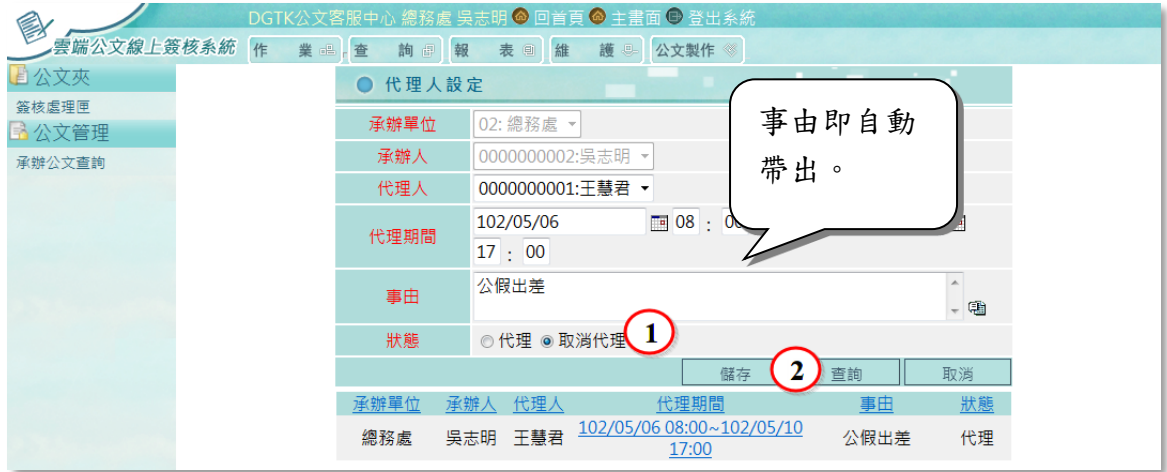

. . . . .

<span id="page-48-0"></span>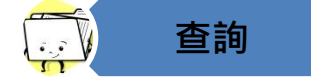

<span id="page-48-1"></span>(四) 查詢

提供依收(創)號、收(創)稿日期、全文檢索(主旨)等條件,查詢收(創)稿相關資 料。

\_\_\_\_\_\_\_\_\_\_

1. 公文資料查詢

帳號之職務類別需設定為「機關首長」才會顯示有[公文資料查詢]功能。 提供查詢機關內所有公文資訊,可依公文文號、收創日期、來文日期、來文 機關…等內容做為查詢條件,以查出符合條件之公文。

(1). 主畫面上方功能區選擇「查詢」項下之「公文資料查詢」。(亦可由左方 功能「公文資料查詢」進入查詢畫面。

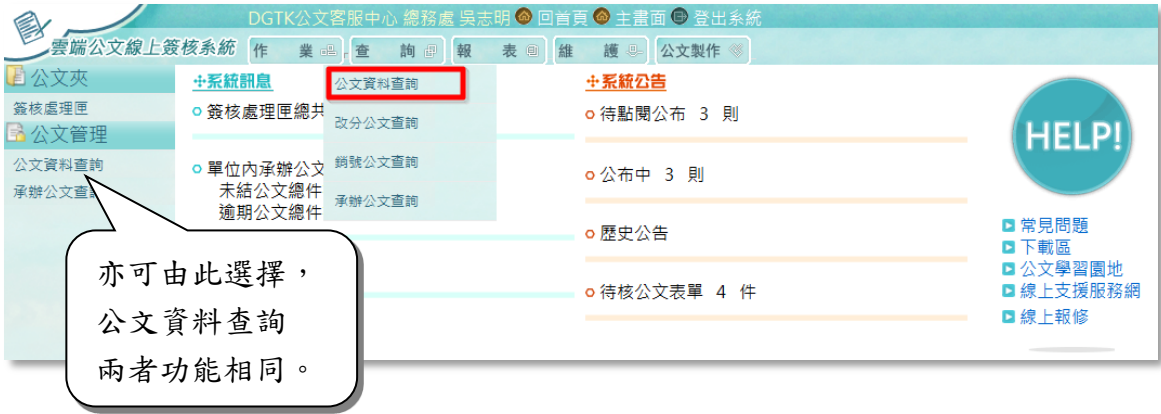

 $- - -$ 

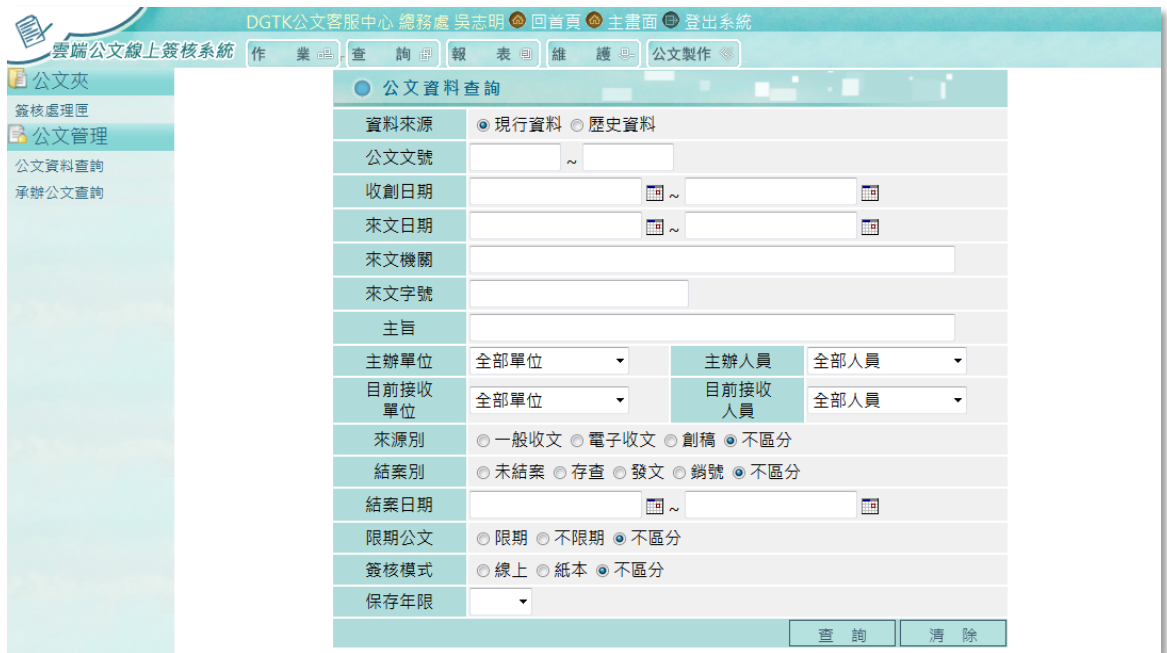

(2). 輸入相關公文條件(例如:公文號、收創日期、來文日期、來文機關… 等)後,按下【查詢】鍵,即可產生符合條件之公文資訊。

《查詢結果頁面如下》:

| ◎ 回首頁 ◎ 主書面 ➡ 登出系統                                               |                                              |    |                |                |                            |           |                                                                         |                   |  |  |  |
|------------------------------------------------------------------|----------------------------------------------|----|----------------|----------------|----------------------------|-----------|-------------------------------------------------------------------------|-------------------|--|--|--|
| 雲端公文線上簽核系統<br>作<br>業品店<br>報<br>詢评<br>維<br>護<br>公文製作 《<br>表回<br>是 |                                              |    |                |                |                            |           |                                                                         |                   |  |  |  |
| 自公文夾                                                             | 回查詢                                          |    |                |                |                            |           | 目前資料共202筆   目前資料位置1/21頁                                                 |                   |  |  |  |
| 答核處理匣                                                            | 第1頁 [2] [3] [4] [5] [6] [7] [8] [9] [10] […] |    |                |                |                            |           |                                                                         |                   |  |  |  |
| ■ 公文管理<br>公文資料查詢                                                 | 電子                                           | 併案 | 內容             | 所在單位/人<br>目前狀態 | 公文文號                       | 收文日       | 主旨                                                                      | 承辦單 承辦)<br>員<br>位 |  |  |  |
| 承辦公文查詢                                                           |                                              |    | E              | 已編目歸檔          | 1010000365<br>創相一          | 101/12/31 | 貴公司101年12月26日來函,函文字號「數位<br>測字第101009901號」復如說明,請 查照。                     | 總務處干慧君            |  |  |  |
|                                                                  | Q                                            |    | E              | 已編目歸檔          | 1020000001<br>收 紙 最        |           | 為本校辦理101學年度「高職暑期夏令營暨<br> 102/01/27 均、優質化計畫各職涯探索研習營」召開第一<br> 次協調會,敬請 貴校  | 管理  吳志明           |  |  |  |
|                                                                  |                                              | n  | $\blacksquare$ | 已編目歸檔          | 1020000002<br>收 紙 普        |           | 102/01/28 雲端公文測試-一般收文登錄作業                                               | 管理 吳志明            |  |  |  |
|                                                                  | Q                                            |    | E              | 學務處/吳志明<br>陳核  | 1020000010<br> 最<br>收 線 決  |           | 為本校辦理101學年度「高職暑期夏令營暨 <br>102/01/28均、優質化計畫各職涯探索研習營」召開第一<br>次協調會,敬請貴校     | 陳圓圓<br>管理         |  |  |  |
|                                                                  | O                                            |    | E              | 總務處/陳桂音<br>陳核  | 1020000011<br>收線<br>最      |           | 為本校辦理101學年度「高職暑期夏令營暨<br> 102/01/28 均、優質化計畫各職涯探索研習營」召開第一 <br> 次協調會,敬請 貴校 | 總務處 杜天明           |  |  |  |
|                                                                  | Q                                            |    | E              | 已銷號            | 1020000013<br>線<br> 最<br>收 |           | 為本校辦理101學年度「高職暑期夏令營暨<br>102/01/28 均、優質化計畫各職涯探索研習營」召開第一<br> 次協調會,敬請 貴校   | 胡鬚張<br>管理         |  |  |  |

. . . . . . . . . . .

<span id="page-50-0"></span>2. 改分公文查詢

提供查詢機關內的改分公文資訊。

(1). 主畫面上方功能區選擇「查詢」項下之「改分公文查詢」。

\_\_\_\_\_\_\_\_\_\_\_

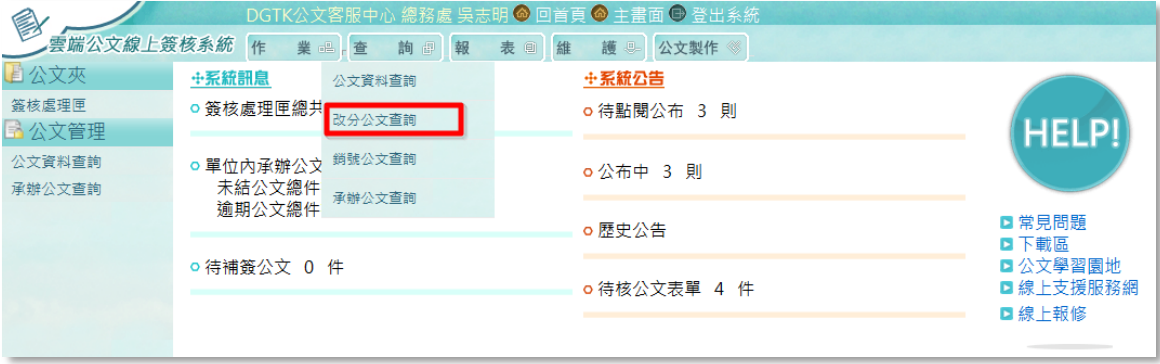

(2). 輸入相關公文條件(例如:公文文號、收文日期、改分日期…等)後, 按下【查詢】鍵,即可產生符合條件之公文資訊。

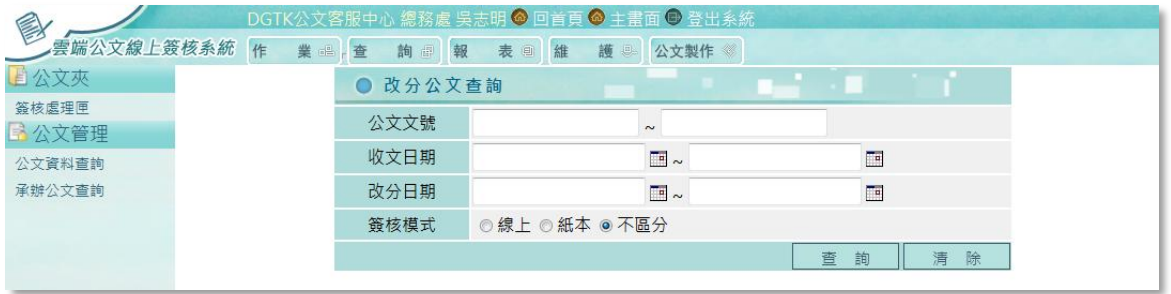

#### 《查詢結果頁面如下》:

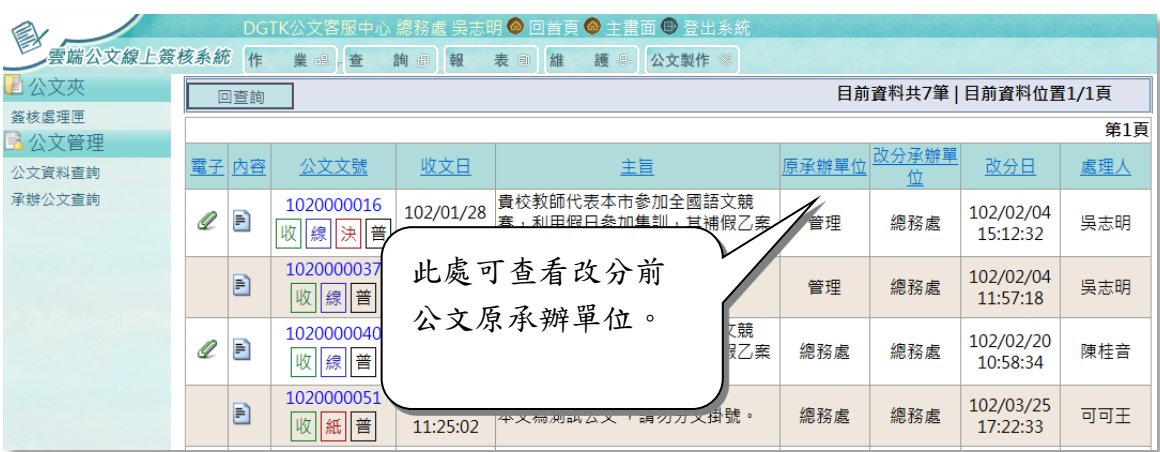

<span id="page-51-0"></span>3. 銷號公文查詢

提供查詢機關內的已銷號公文資訊。

(1). 主畫面上方功能區選擇「查詢」項下之「銷號公文查詢」。

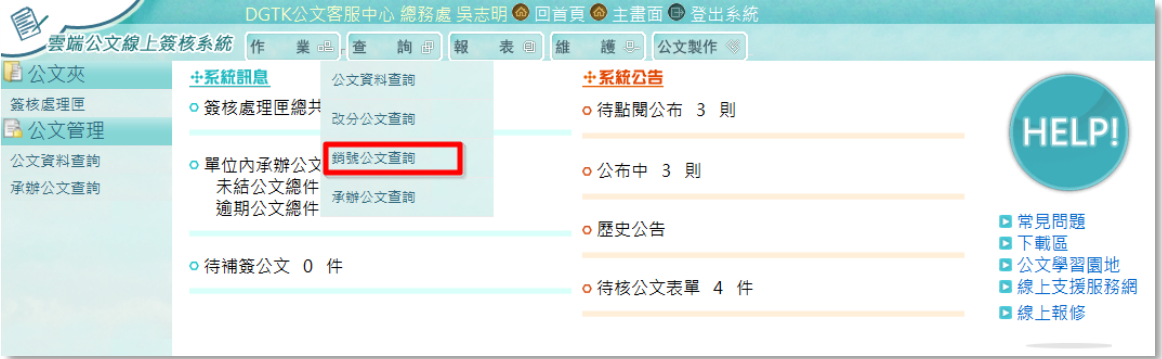

(2). 輸入相關公文條件(例如:公文文號、收創日期、銷號日期…等)後, 按下【查詢】鍵,即可產生符合條件之公文資訊。

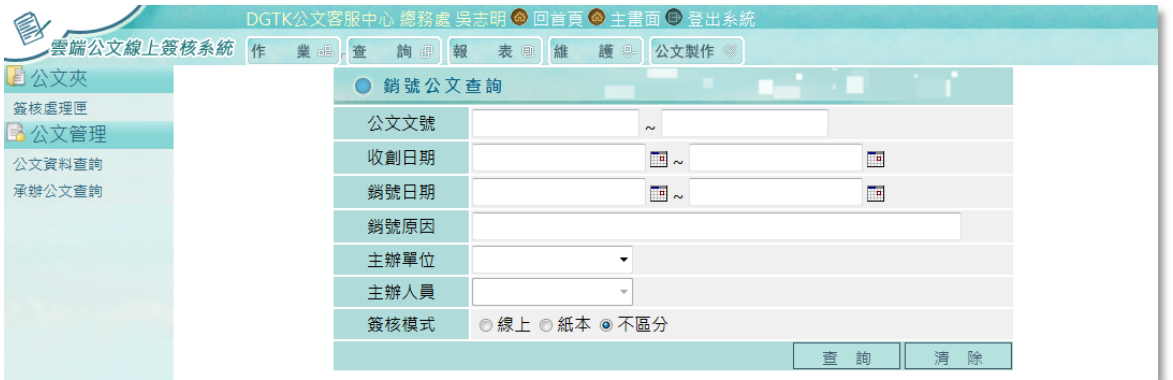

#### 《查詢結果頁面如下》:

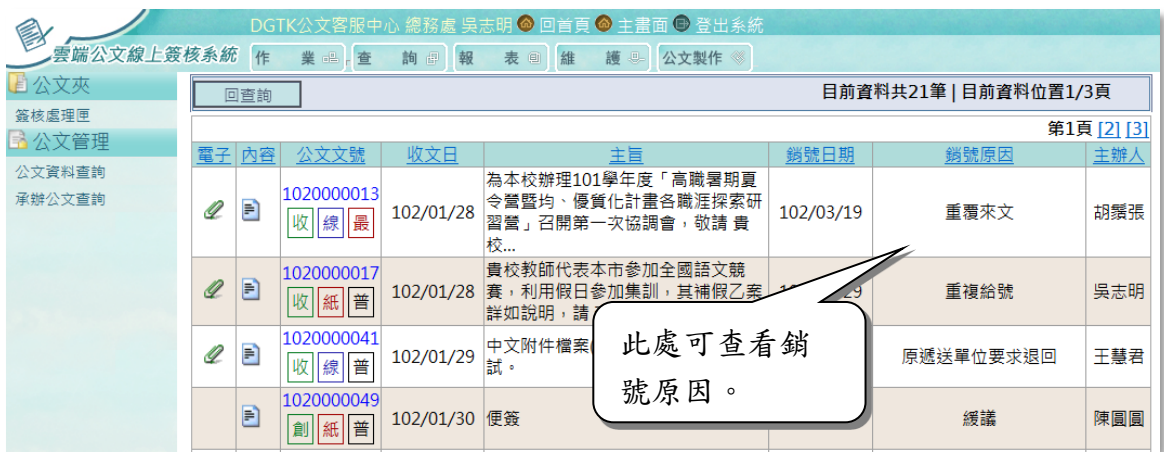

51

<span id="page-52-0"></span>4. 承辦公文查詢

提供查詢主管單位內所有承辦人員公文辦理資訊。※若帳號權限僅有一般主 管人員功能權限時,在系統中只會有「承辦公文查詢」,此功能可查詢主管 自己承辦以及主管單位內其它承辦人員的公文資訊。

(1). 主畫面上方功能區選擇「查詢」項下之「承辦公文查詢」。

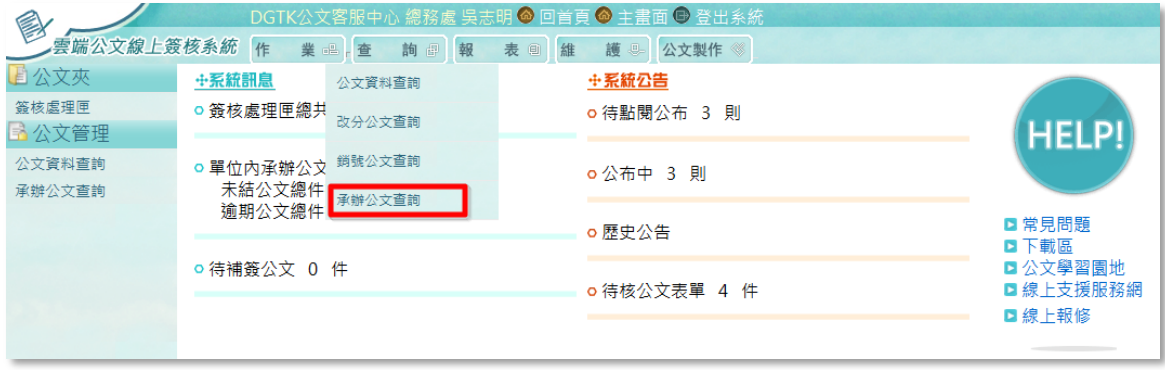

(2). 輸入相關公文條件(例如:公文文號、收創日期、銷號日期…等),主 辦單位:預設為主管本身單位。主辦人員則提供可選擇單位內其它人 員。

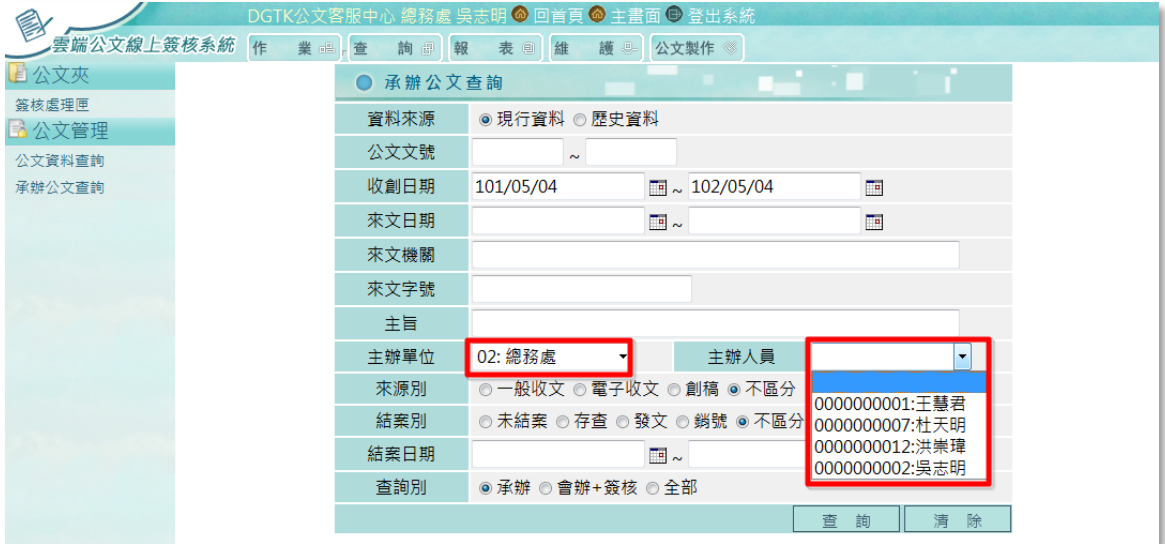

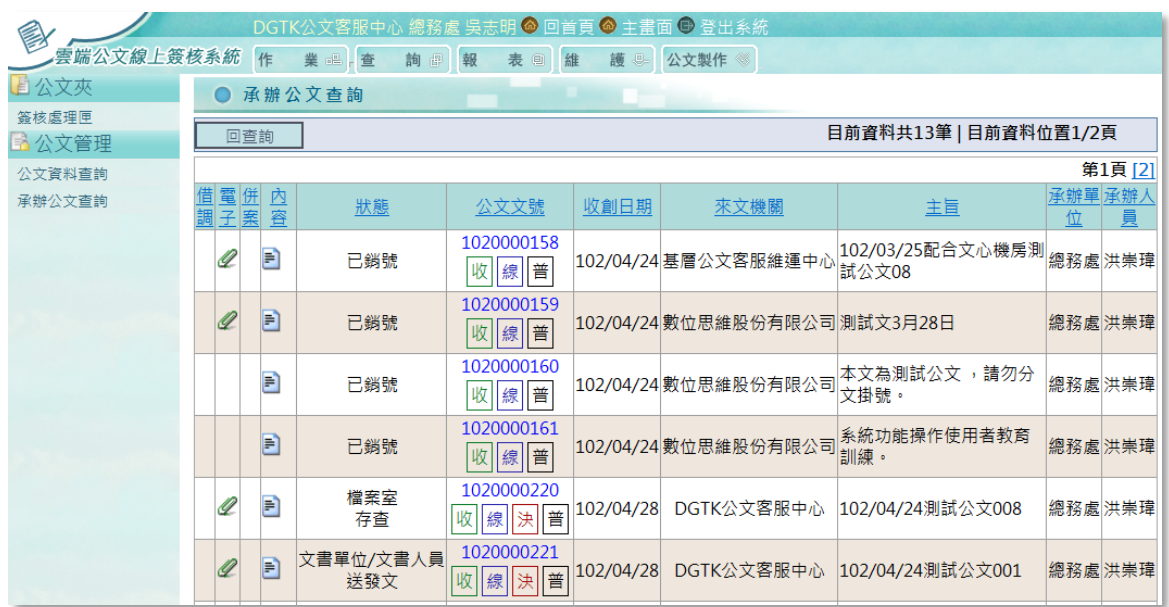

(3). 按下【查詢】鍵,即可產生符合條件之公文資訊。

<span id="page-53-0"></span>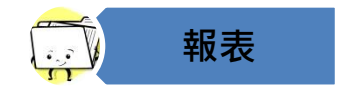

<span id="page-53-1"></span>(五) 報表

1. 簽核公文清單

提供主管人員自行產生簽核公文之報表。

(1). 主畫面上方功能區選擇「報表」項下之「簽核公文清單」。

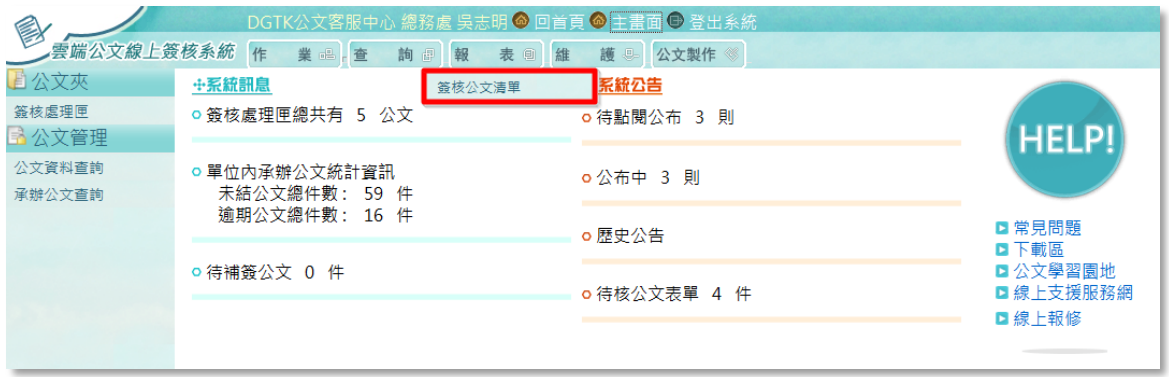

(2). 設定產生報表清單之條件(收文日期、註記模式)後按下【預覽】鍵。

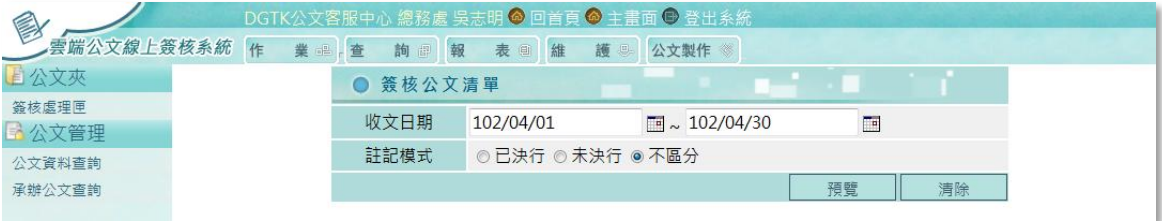

(3). 此報表格式為 PDF 檔,可直接按「開啟舊檔」開啟報表或按「儲存」 將報表存檔後再自行開啟。

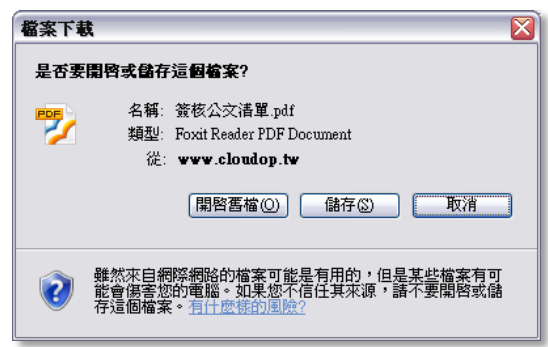

(4). 報表開啟內容如下圖示。

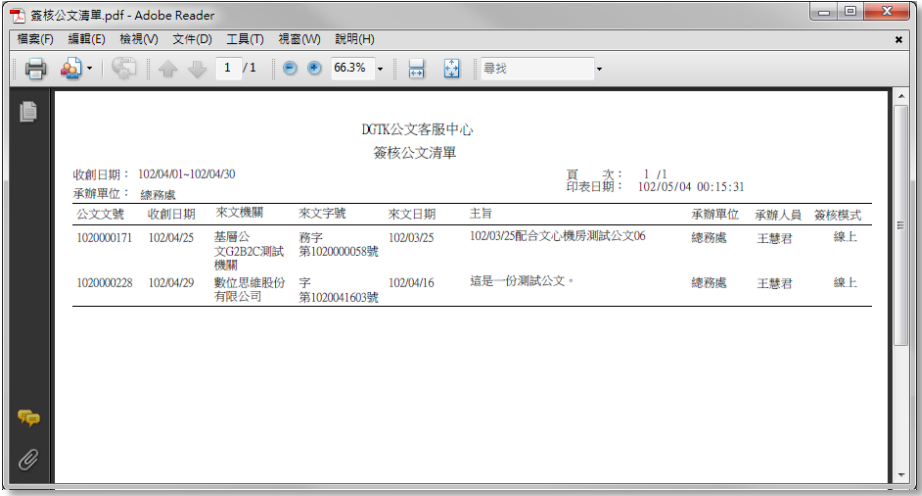

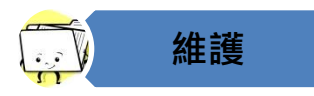

<span id="page-55-1"></span><span id="page-55-0"></span>(六) 維護

1. 自訂詞庫

提供主管人員於系統中常用之輸入內容建立至詞庫中。

(1). 主畫面上方功能區選擇「維護」項下之「自訂詞庫」。

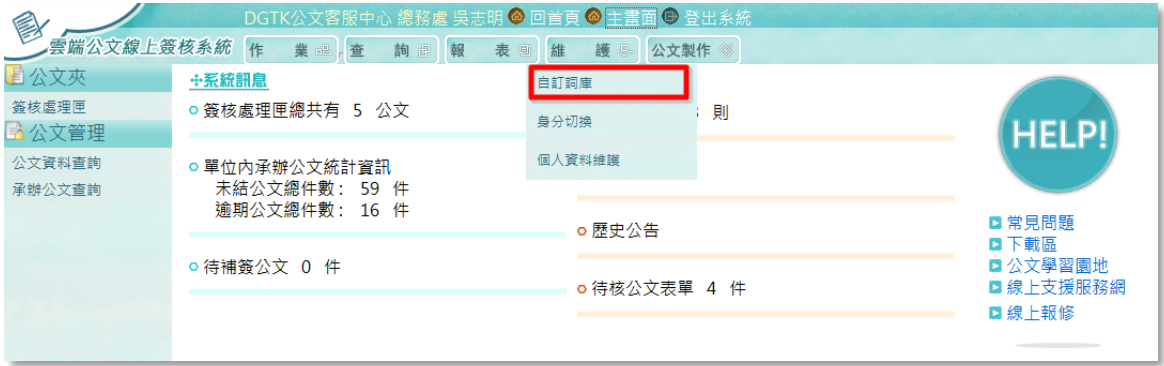

(2). 請按【新增】鍵。

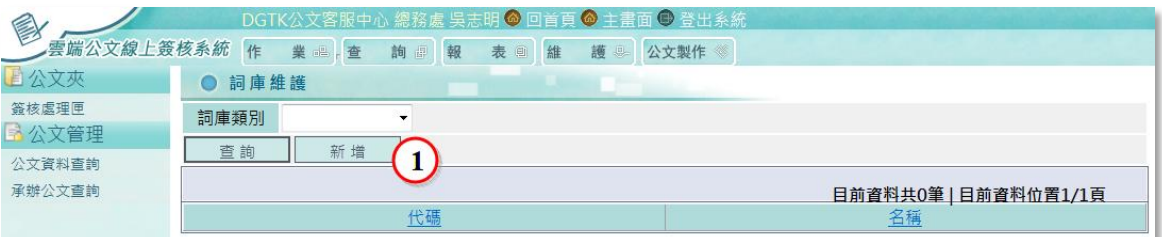

(3). 下拉選擇欲新增之詞庫類別。

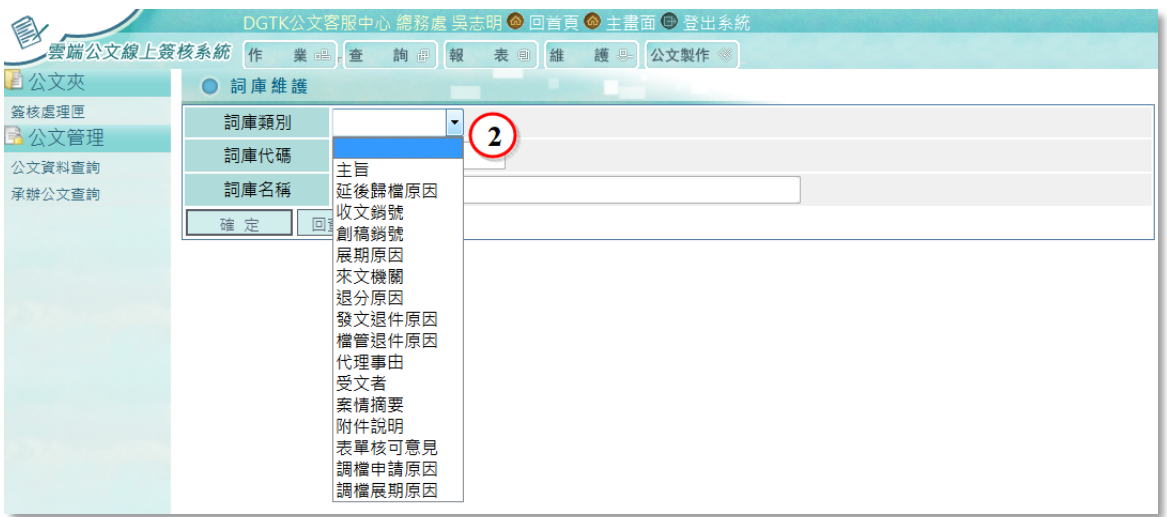

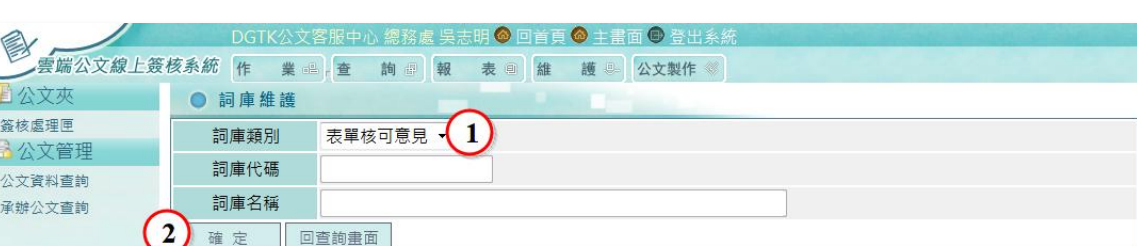

(4). 以下圖為例,選擇詞庫類別「主旨」後,按【確定】鍵。

(5). 系統產生詞庫代碼後,請於「詞庫名稱」欄位輸入內容,並按下【儲存】 鍵。

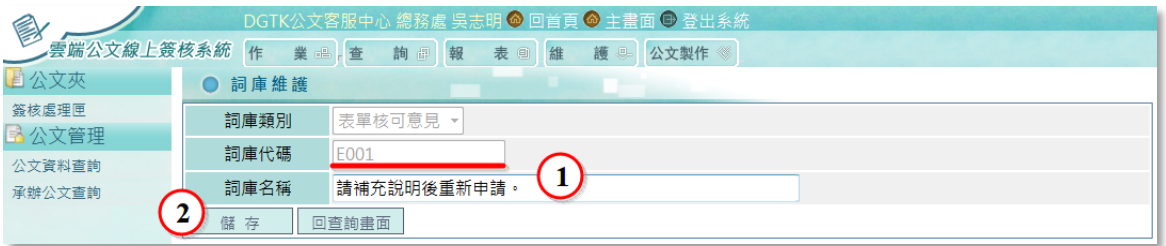

(6). 新增成功後,可由畫面上確認。

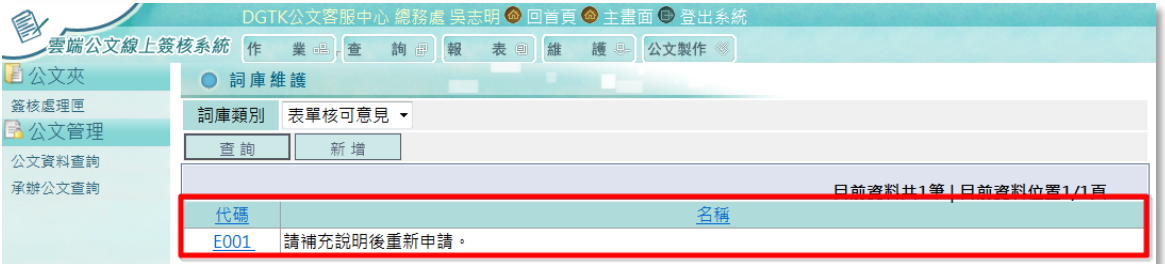

#### 【修改/刪除詞庫】

(1). 於詞庫維護主畫面上,點選欲修改或刪除之詞庫代碼。

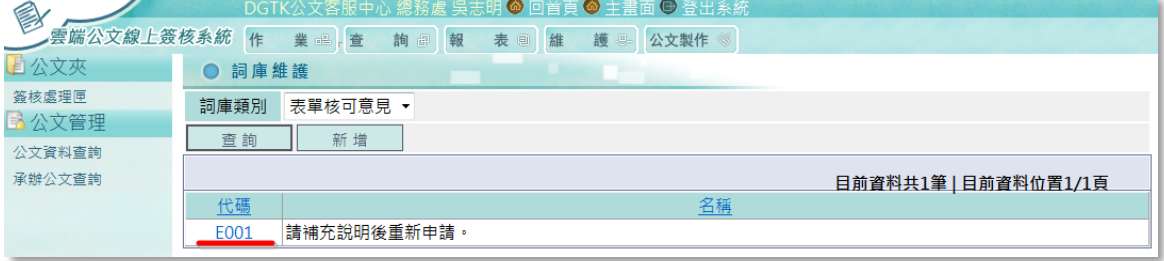

 $- - -$ 

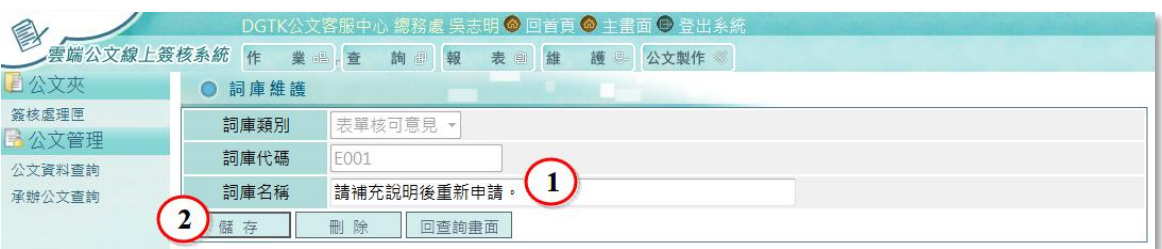

(2). 於詞庫名稱欄位,修改內容後按【儲存】鍵即可修改完成。

#### (3). 如欲刪除詞庫,按下【刪除】鍵即可。

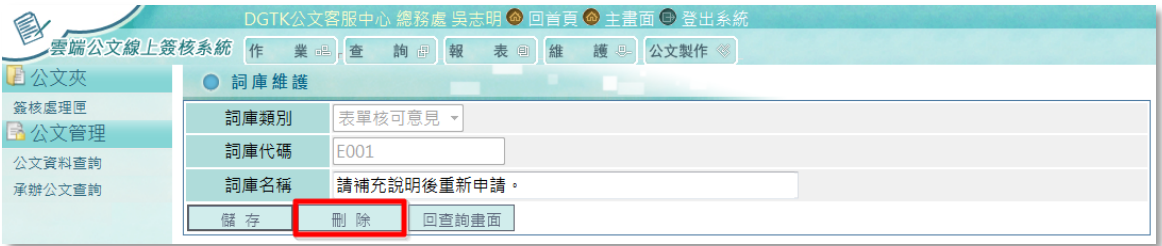

. <u>. . . . . . . . . . . . . . . .</u> . .

. <u>. . . . . . . .</u> .

<span id="page-58-0"></span>2. 身份切換

提供主管人員於兼辦不同處室或代理期間辦理所代理之公文處理。

(1). 主畫面上方功能區選擇「維護」項下之「身分切換」。

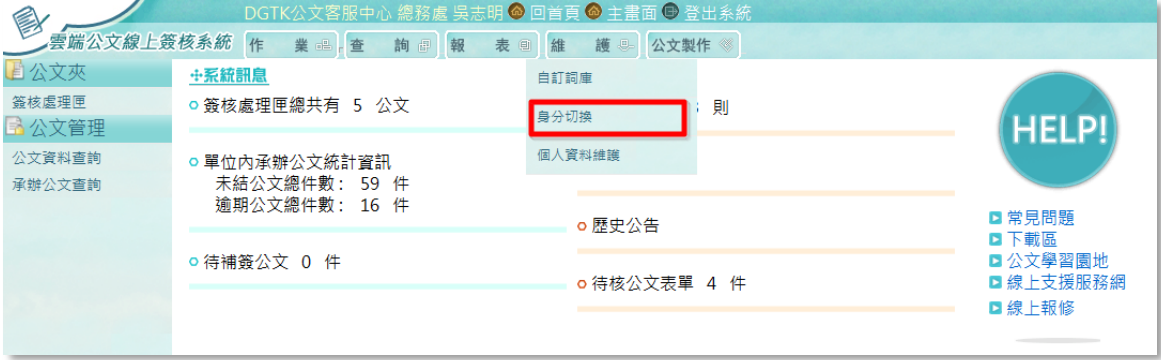

(2). 透過『身分切換』選擇欲切換之﹝兼職單位﹞或﹝代理身分﹞。

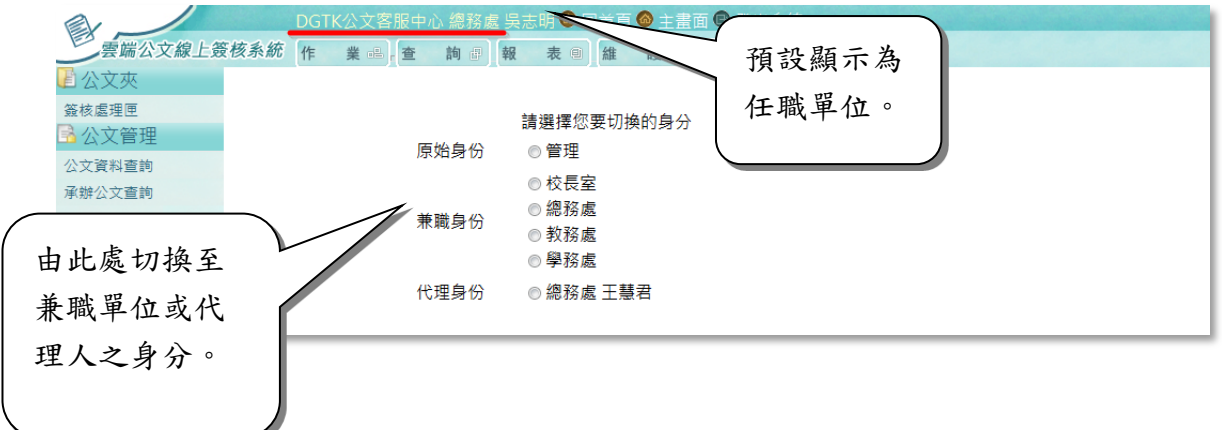

(3). 切換『任(兼)職身份』後,系統上方即會顯示目前的單位處室。以下圖 為例:[總務處/吳志明]已成功換切至[教務處/吳志明]。

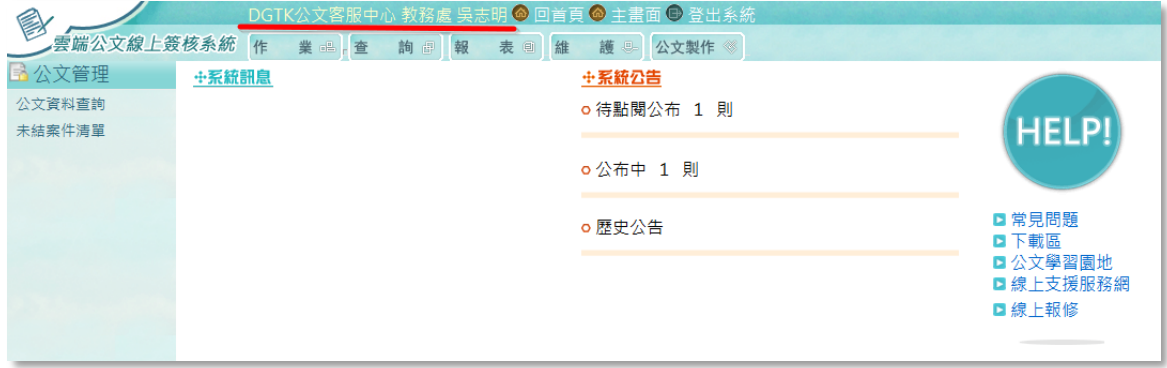

<span id="page-59-0"></span>3. 個人資料維護

提供承辦人修改公文系統登入密碼及同步入口網公務帳號資料。

(1). 主畫面上方功能區選擇「維護」項下之「個人資料維護」。

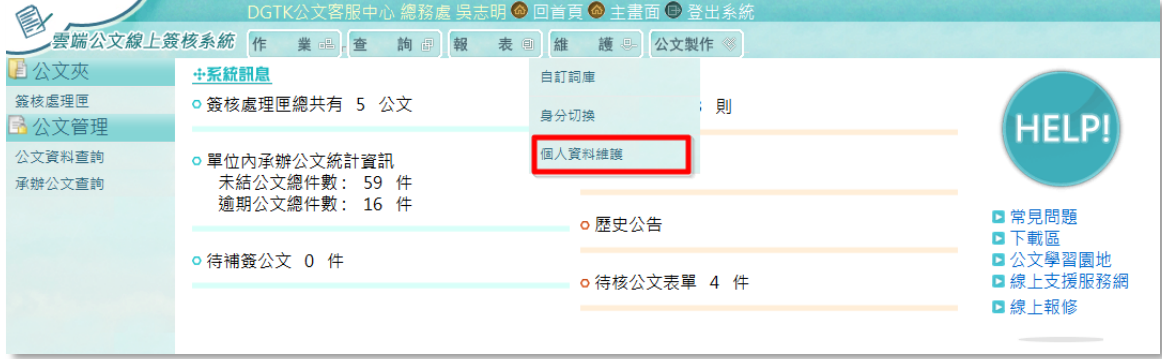

(2). 可由此處修改個人資訊,或修改登入系統之密碼。

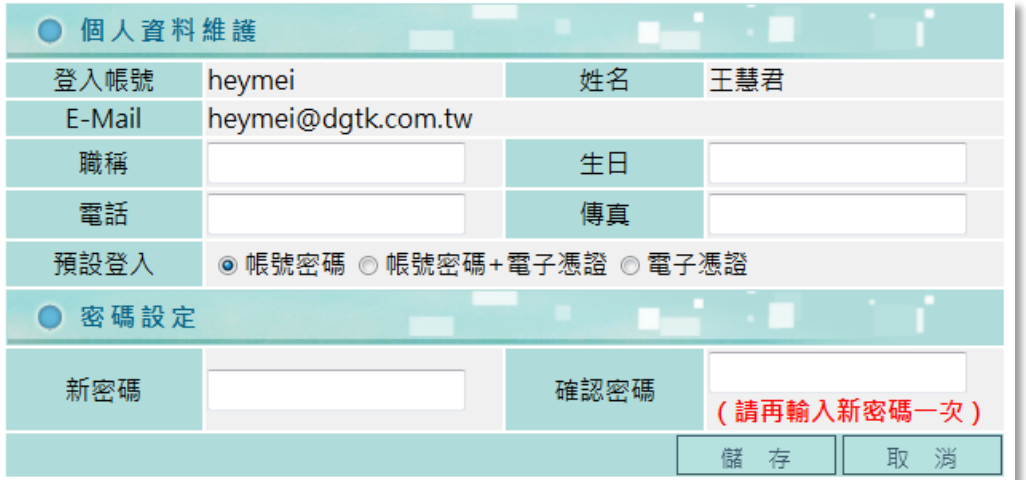

. <u>. . . . . . . . . . . . . . . . .</u> . .

---------

(3). 本系統提供以「自然人憑證」登入系統之功能,於本功能中選擇預設登 入方式為:◎帳號密碼+電子憑證 或 ◎電子憑證。 ※※此時需安裝讀卡機,並將(本人)自然人憑證插入讀卡機,按下【讀 取憑證】。

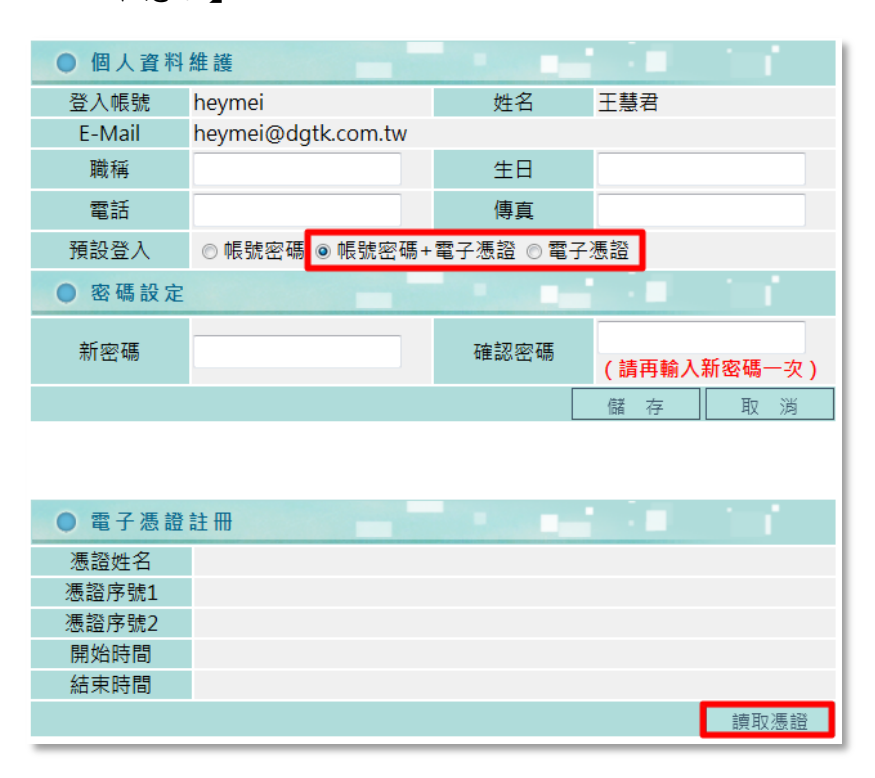

(4). 讀取成功後,下方會顯示憑證資訊。將提示訊息表下【確定】鍵即可。

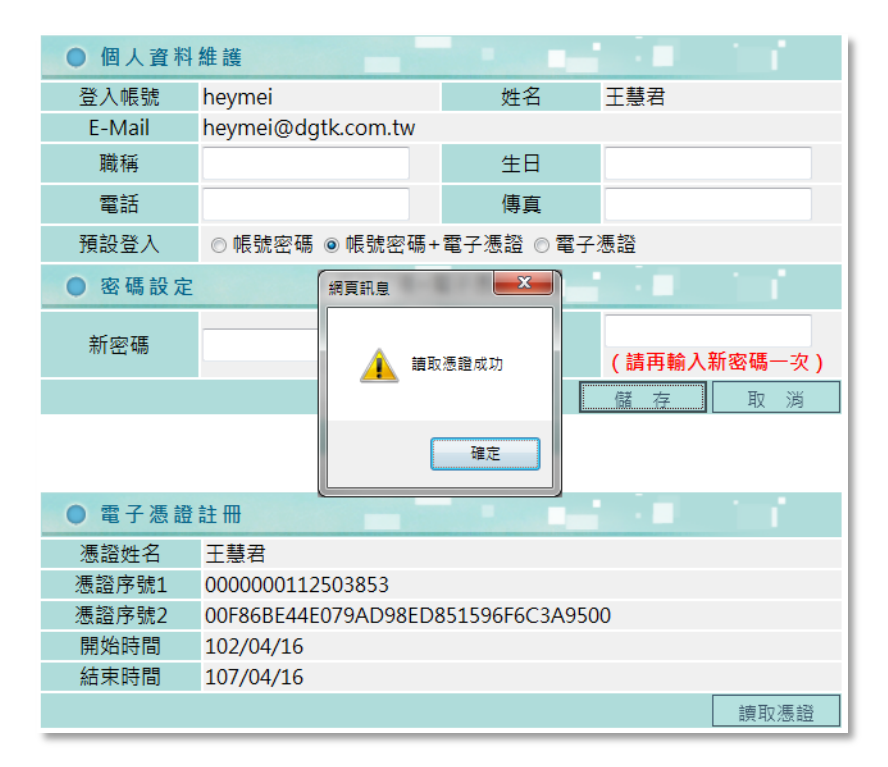

(5). 最後再按下【儲存】鍵,出現〝設定個人資料維護成功〞訊息,按下確 定鍵即完成。

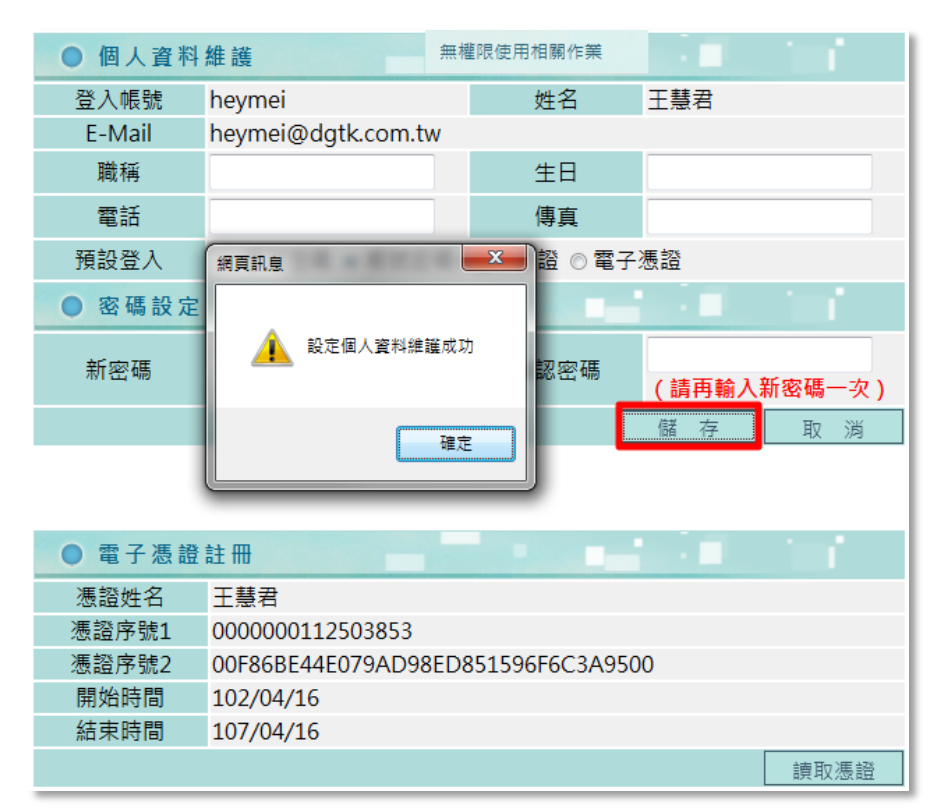

 $\sim$   $\sim$   $\sim$ 

#### <span id="page-62-0"></span>五、 公文線上簽核憑證登記

利用自然人憑證於公文製作系統中將文書加入簽核憑證。

- 1. 線上簽核筆硯公文製作系統網址:http://www.cloudop.tw/kw/
- 2. 開啟網頁後,請由網頁右上方點選【會員登入】。

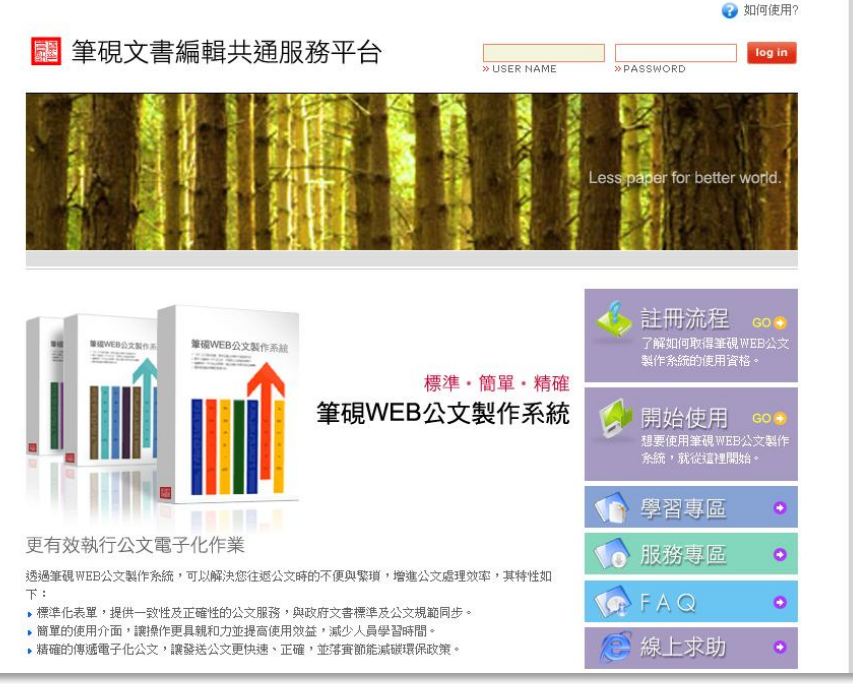

3. 右上角顯示登入者姓名,即代表已登入成功,請點選【基本資料維護】。

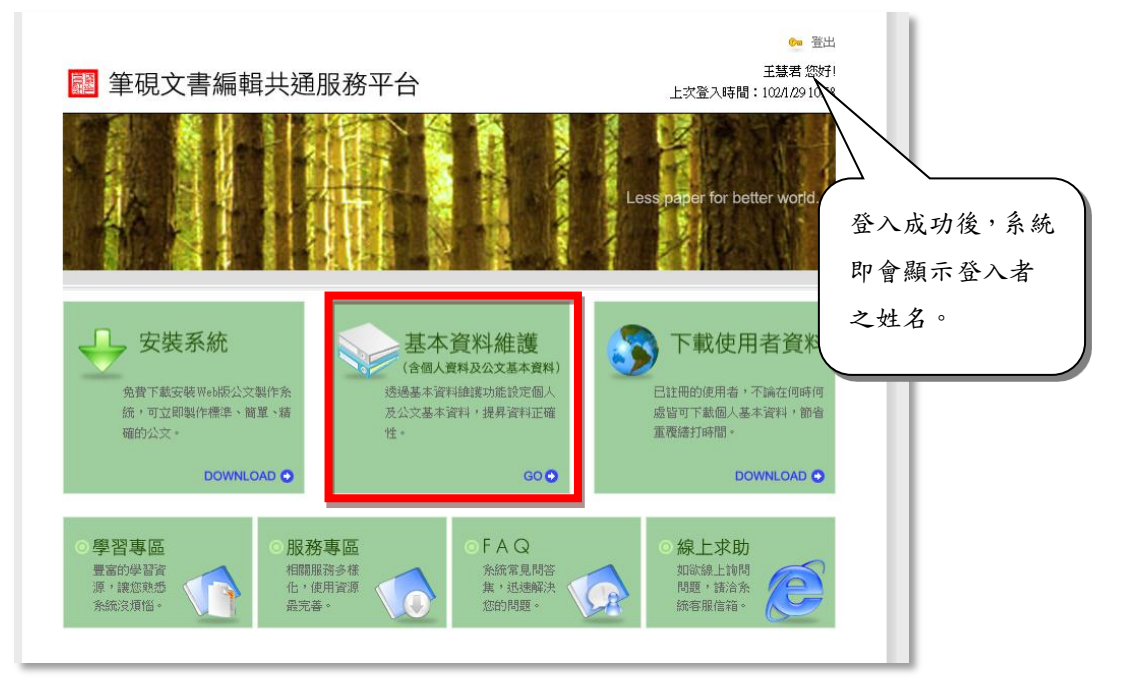

<span id="page-63-0"></span> $- - -$ 

(一)修改密碼

1. 第一次登入系統後,可由 <sup>修改密碼</sup> 〔 修改密碼〕功能進入。

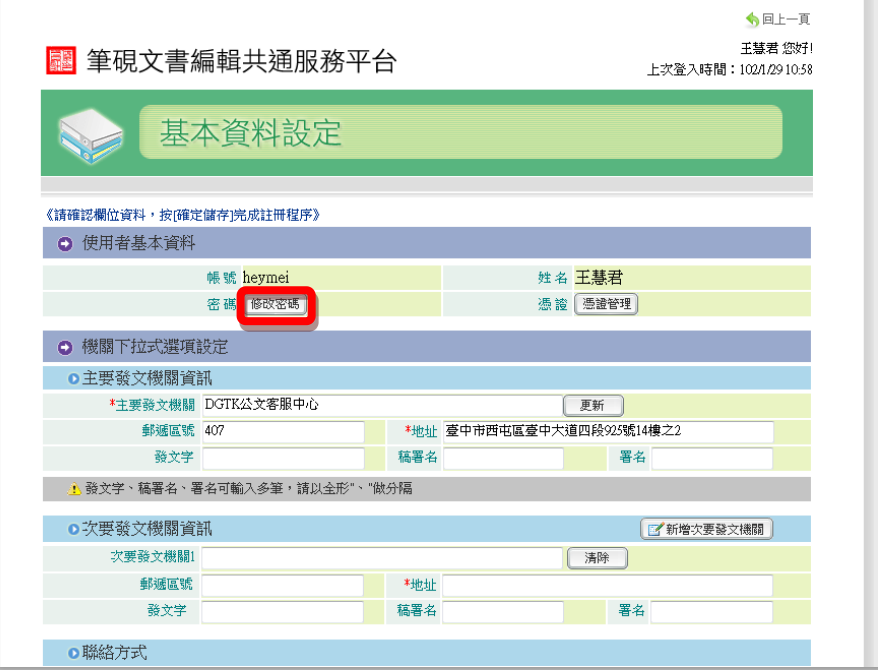

2. 輸入兩次新密碼後,按【確定儲存】鍵即完成。

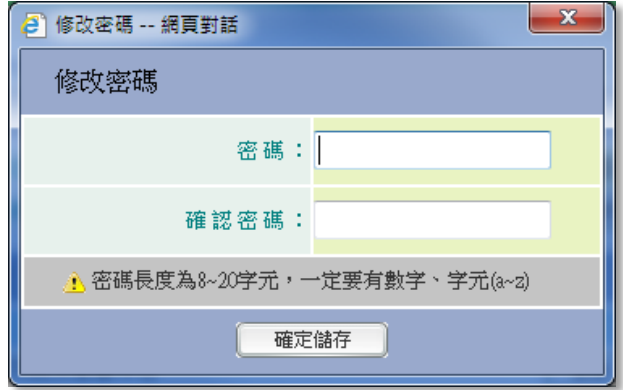

<span id="page-64-0"></span>(二)憑證管理

1. 點選<sup>[憑證管理]</sup>【憑證管理】。

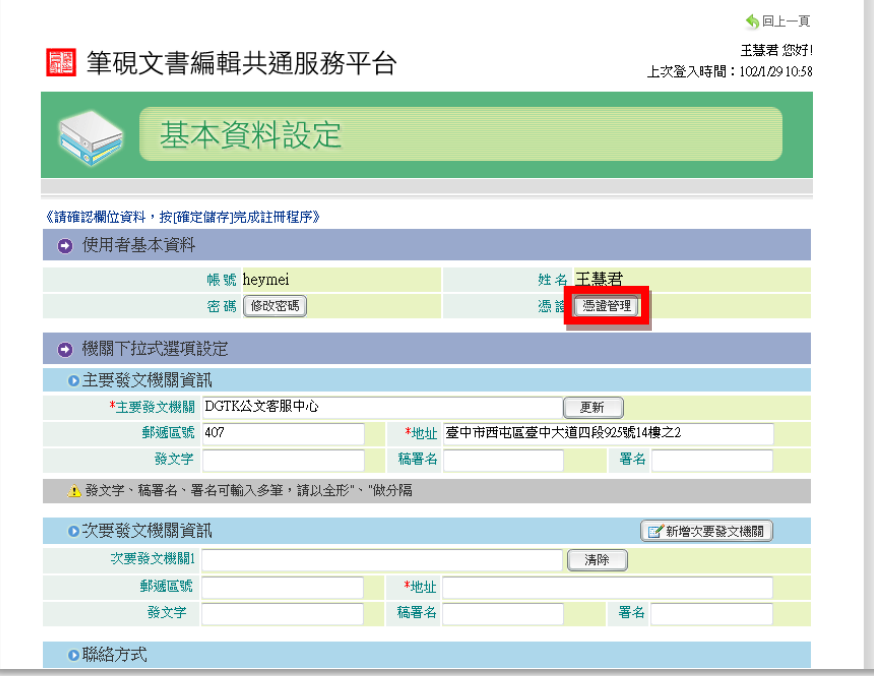

2. 將自然人憑證插入讀卡機,輸入 PIN 碼,點選 <sup>[匯入憑證]</sup>【匯入憑證】。即 可完成憑證登記管理。

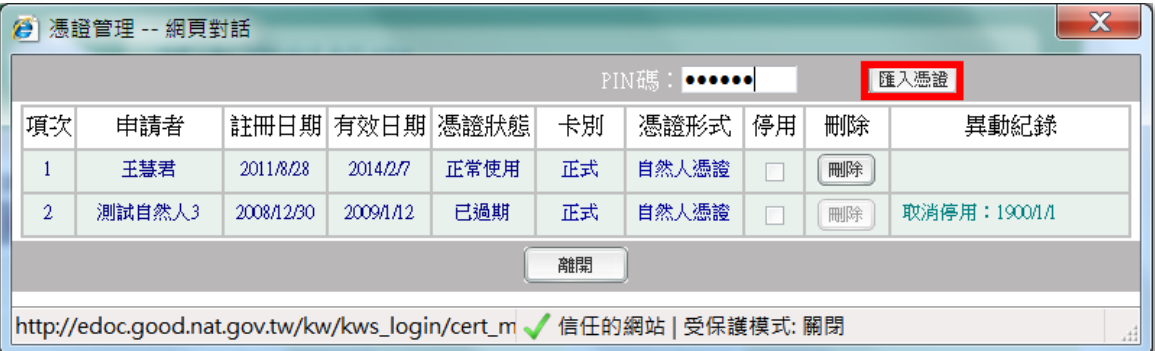